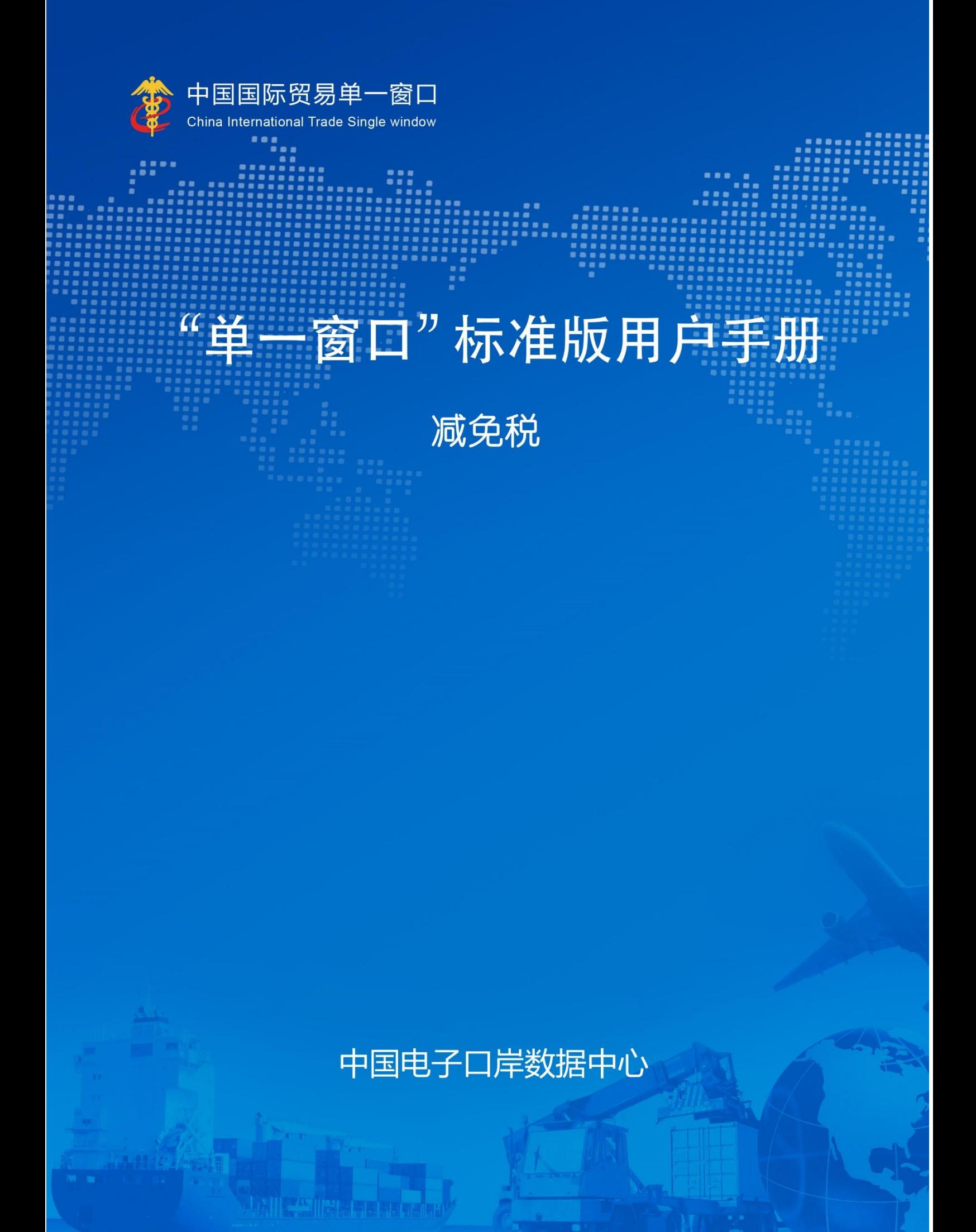

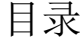

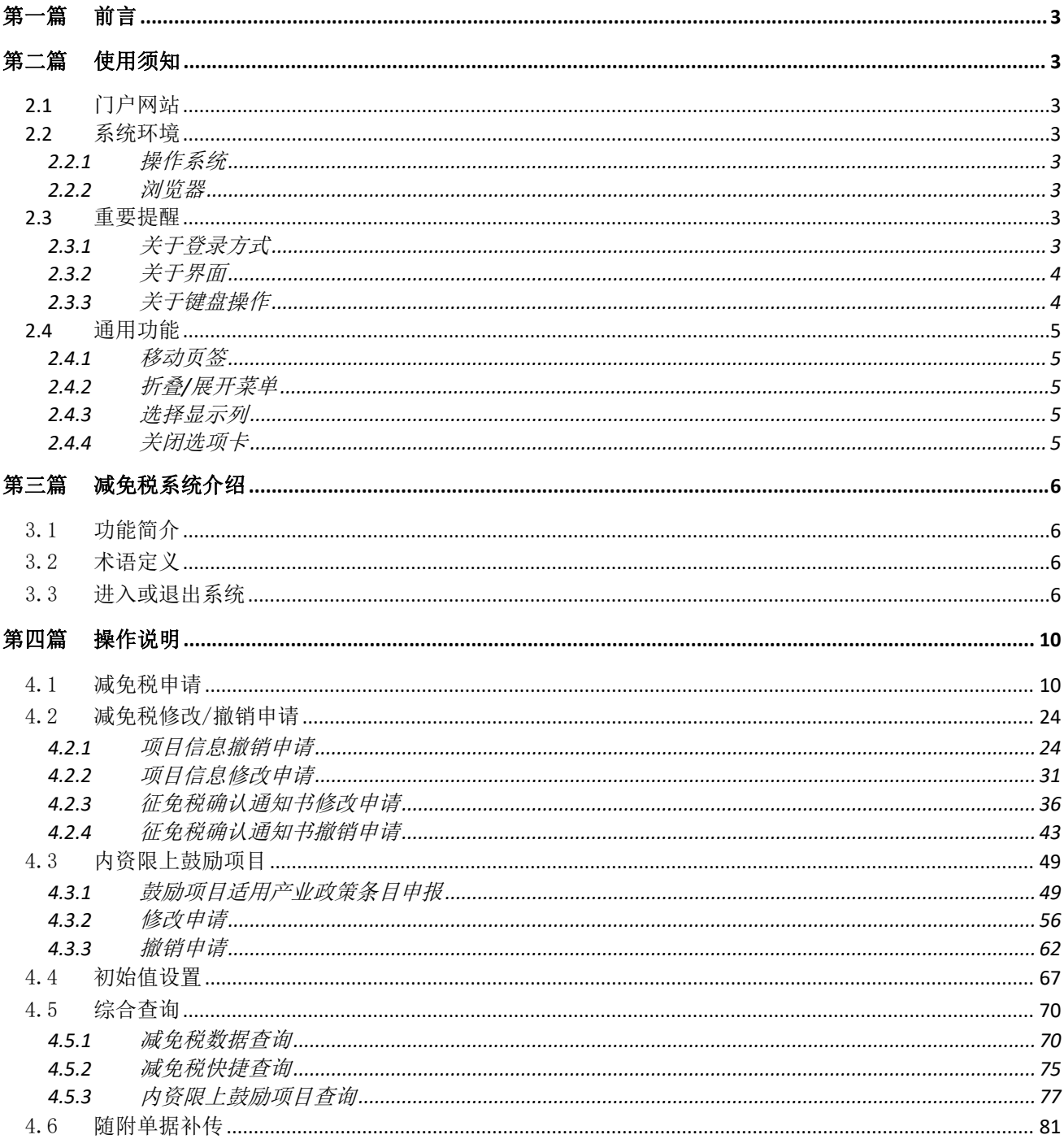

# <span id="page-2-0"></span>第一篇 前言

依托电子口岸平台建设国际贸易单一窗口减免税申报子系统,实现企业或其代理机构通过 单一窗口一点接入、一次性递交满足监管部门要求的格式化单证和电子信息,监管部门处理状 态(结果)通过单一窗口反馈给申报人。监管部门按照确定的规则,共享监管资源,实施联合 监管。进出口货物的减免税是指依照我国的法律、法规、相关政策等,而给予进出口货物在进 出我国关境时应缴税收的减少征收和免予征收的优惠措施。

本系统适用对象:依据国家政策规定等而享受减免税优惠的企、事业单位等。

# 第二篇 使用须知

### <span id="page-2-2"></span><span id="page-2-1"></span>2.1 门户网站

"单一窗口"标准版为网页形式,用户打开浏览器输入 http://www.singlewindow.cn 即可 访问。

## <span id="page-2-3"></span>2.2 系统环境

## <span id="page-2-4"></span>**2.2.1** 操作系统

Windows 7 或 10 (32 位或 64 位操作系统均可) 不推荐 windows XP 系统

### <span id="page-2-5"></span>**2.2.2** 浏览器

Chrome 20 及以上版本

- ▶ 若用户使用 windows 7 及以上操作系统 (推荐使用 Chrome 50 及以上版本)
- > 若用户使用 windows XP 系统 (推荐使用 Chrome 26 版本的浏览器)

> IE 9 及以上版本 (推荐使用 IE 10 或 11 版本)

## <span id="page-2-6"></span>2.3 重要提醒

## <span id="page-2-7"></span>**2.3.1** 关于登录方式

需使用卡介质登陆系统,在业务数据录入、暂存或申报等过程中,必须保证电子口岸卡介

质正确连接在电脑中。同时,连接的电子口岸卡介质,必须与当前登录使用的用户账号所绑定 的卡介质一致,否则系统可能给予"当前卡号 XXXX 与用户注册信息卡号 XXXX 不一致,无法进 行申报"等提示。

## <span id="page-3-0"></span>**2.3.2** 关于界面

光标置于字段内,界面下方有红色字体简要提示录入方法。界面各字段不同底色的填写要 求如下:

### 黄底色字段:

必填项。因相关业务数据有严格的填制规范,如在系统录入过程中,字段右侧弹出红色提 示,代表您当前录入的数据有误,请根据要求重新录入。

### > 灰底色字段:

返填项。不可录入,由系统返填。

### 白底色字段:

选填项。根据实际需要填写。

## <span id="page-3-1"></span>**2.3.3** 关于键盘操作

"单一窗口"标准版界面中的部分功能可使用键盘进行快捷操作,可点击界面右上角蓝色

圆形 按钮查看。

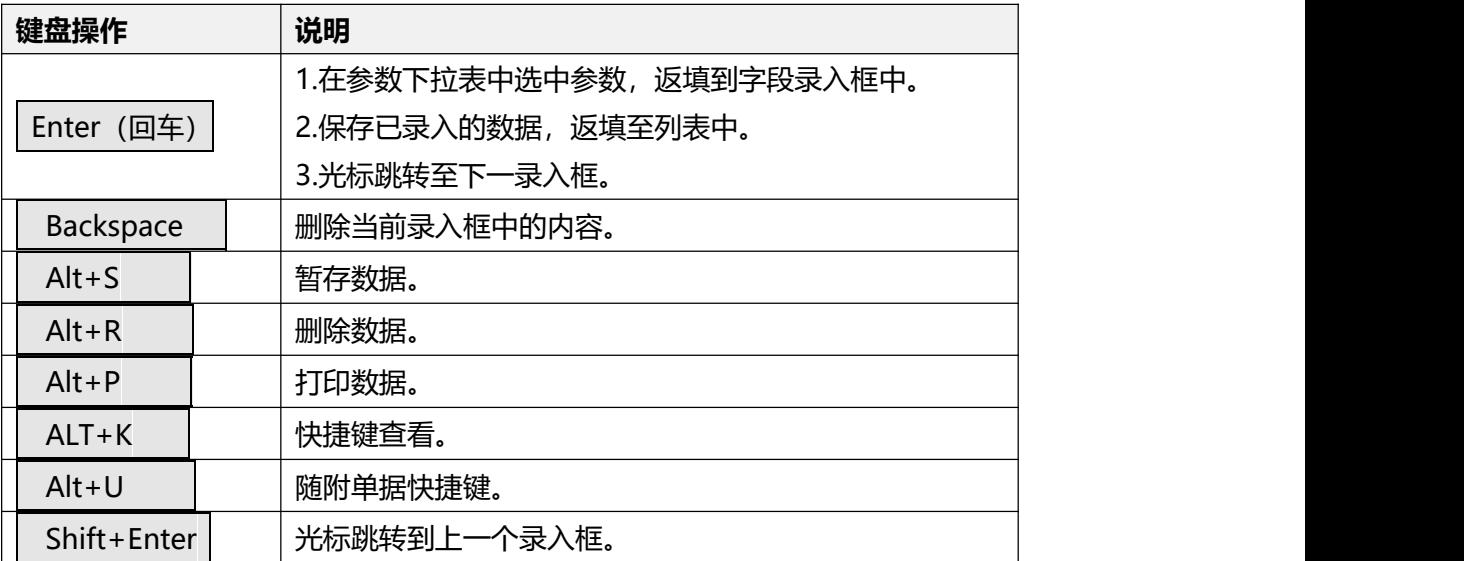

## <span id="page-4-0"></span>2.4 通用功能

## <span id="page-4-1"></span>**2.4.1** 移动页签

如打开的页签较多,点击界面 <>> 或 → 图标,可将页签名称进行左右移动选择。

## <span id="page-4-2"></span>**2.4.2** 折叠**/**展开菜单

点击右侧展示区——左上角图标,将左侧菜单栏进行折叠或展开的操作。折叠后的左侧菜 单栏只显示图标,效果如下图。

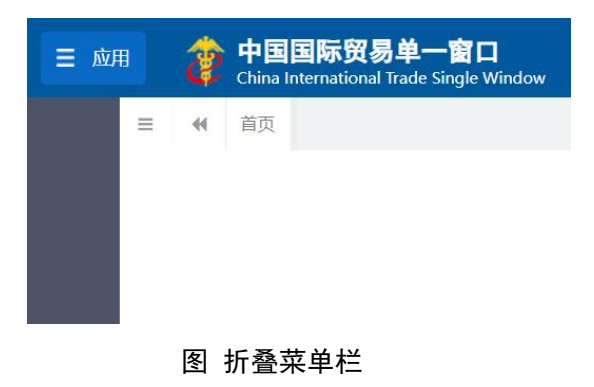

## <span id="page-4-3"></span>**2.4.3** 选择显示列

点击右侧展示区中的 <sup>国-</sup> 图标, 弹出下拉菜单(如下图), 可勾选界面列表中显示的字段, 去掉勾选将该字段进行隐藏。

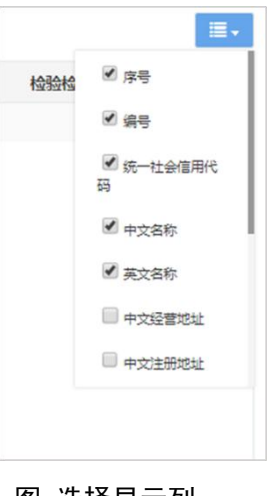

#### 图 选择显示列

## <span id="page-4-4"></span>**2.4.4** 关闭选项卡

点击右侧展示区一一右上角图标,弹出下拉菜单(如下图)。选择"关闭全部选项卡"则 将当前展示区内打开的所有页签选项卡全部关闭;如选择"关闭其他选项卡",则除当前停留 显示的页签选项卡之外,关闭其他打开过的选项卡。

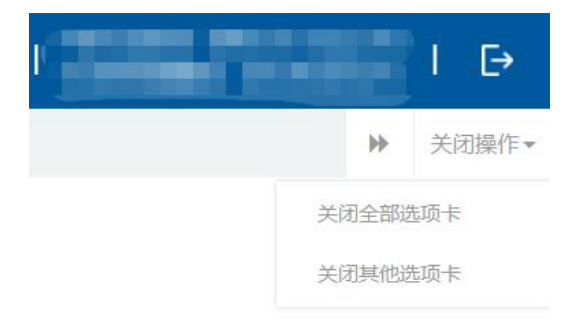

### 图 关闭选项卡操作

# 第三篇 减免税系统介绍

## <span id="page-5-1"></span><span id="page-5-0"></span>3.1 功能简介

减免税系统主要实现进口货物的项目信息备案、征免税信息申请和内资限上鼓励项目适用 产业政策条目申报,并与减免税年报管理、减免税货物税款担保、减免税货物后续管理等环节 衔接。申请人通过"互联网+海关"或"单一窗口"企业端录入申请信息并向海关发起申请, 单一窗口向海关发送并接收海关返回的数据和状态回执,并提供项目的变更撤销、征免税确认 的变更撤销、数据和回执查询、初始值设置等功能。

### <span id="page-5-2"></span>3.2 术语定义

减免税申请:进出口货物征免税申请表。

内资限上鼓励项目适用产业条目:投资总额在 5000 万元及以上内资鼓励类项目适用产业 政策条目办理表。

### <span id="page-5-3"></span>3.3 进入或退出系统

打开"单一窗口"标准版门户网站(如图门户网站),点击【业务应用】页签下的【口岸 执法申报】页签字样(如图业务应用),进入"单一窗口"标准版口岸执法申报业务应用的界 面(如图口岸执法申报业务应用)。

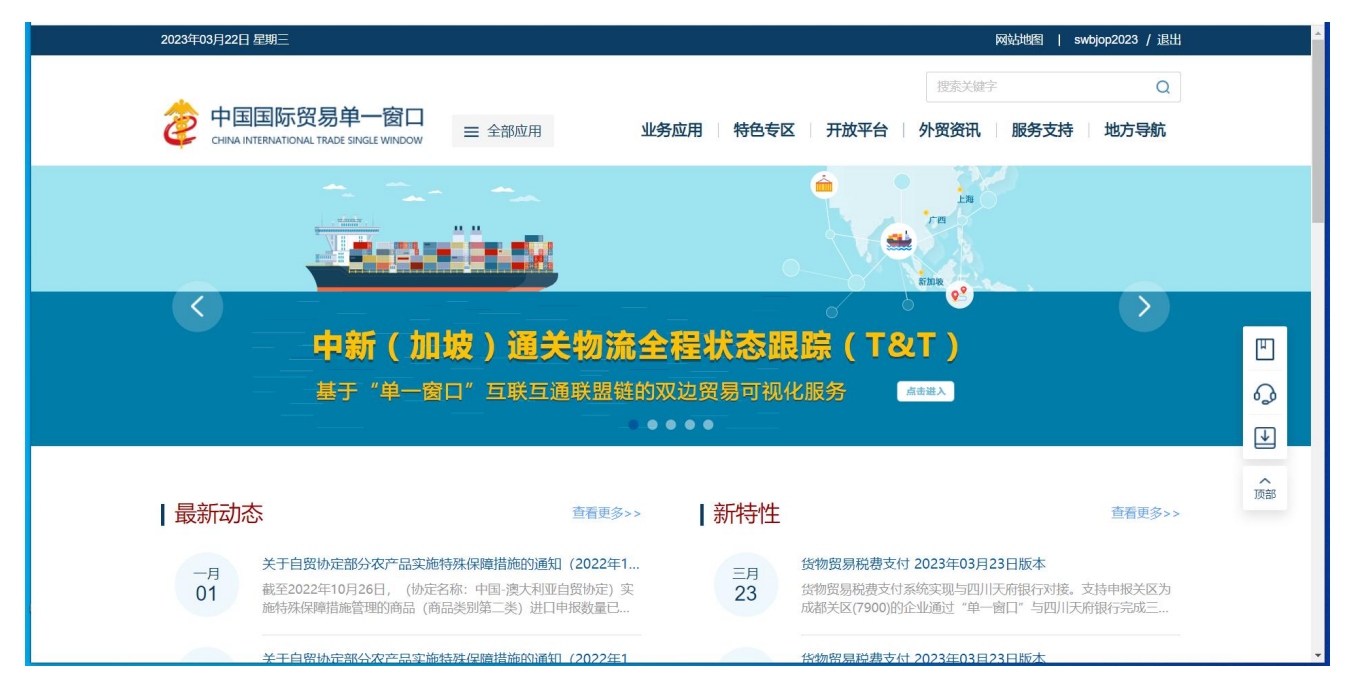

图 门户网站

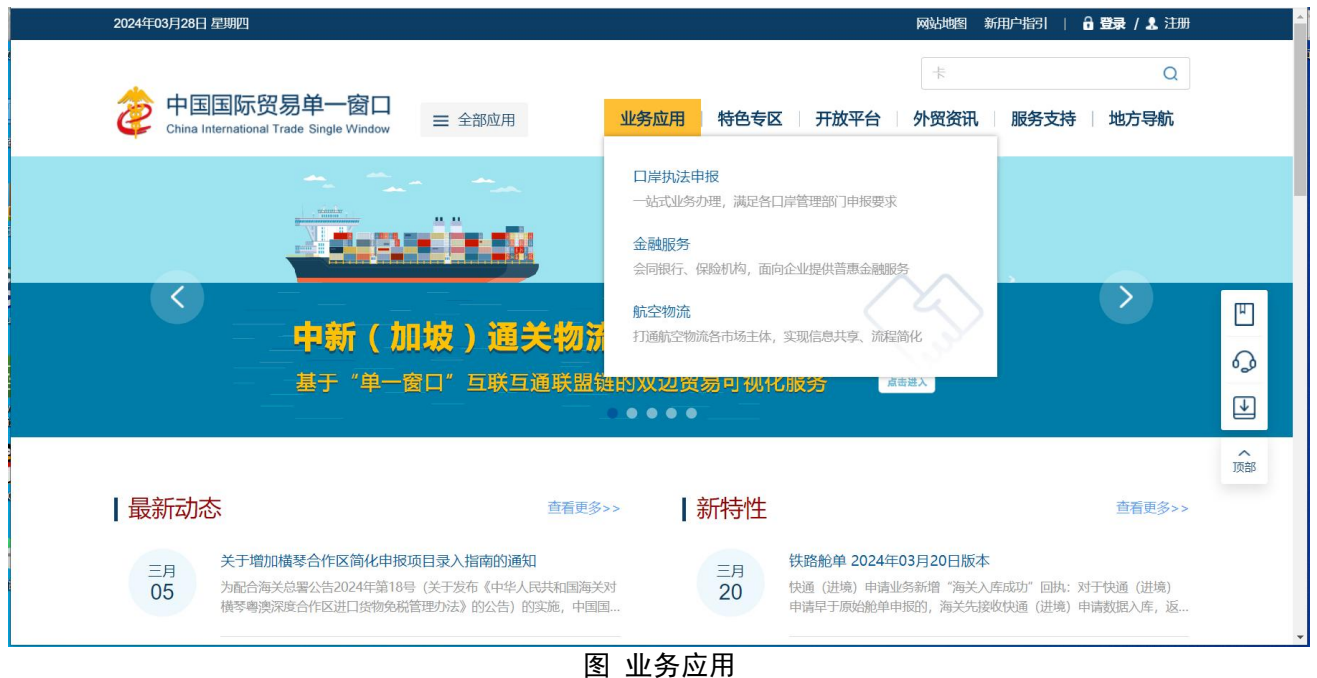

| 中国国际贸易单一窗口<br>业务应用<br>特色专区 开放平台 外贸资讯<br>服务支持<br>地方导航<br>三 全部应用<br>CHINA INTERNATIONAL TRADE SINGLE WINDOW<br>昌<br>货物申报<br>预约通关<br>货物申报<br>集中申报<br>报关代理委托<br>海关事务联系系统<br>减免税<br>转关单<br>减免税后续<br>通关无纸化协议<br>检验检疫电子证书<br>危险货物申报<br>报关单自助打印<br>过境运输监管<br>$\mathcal{C}^s$<br>货物贸易税费支付<br>个人物品税款支付<br>船舶吨税执照申请<br>邮政缴税联网<br>税费办理<br>寄递物品税款支付 (快件)<br>政策性返 (退)税<br>$\ddot{\cdot}$<br>加工贸易手册<br>加工贸易账册<br>保税物流管理<br>保税货物流转<br>加贸保税<br>出境加工<br>保税担保管理<br>委托授权<br>海关特殊监管区域 |  | 搜索关键字 | $\mathsf Q$ |
|----------------------------------------------------------------------------------------------------|--|-------|-------------|
|                                                                                                    |  |       |             |
|                                                                                                    |  |       |             |
|                                                                                                    |  |       |             |
|                                                                                                    |  |       |             |
|                                                                                                    |  |       |             |
|                                                                                                    |  |       |             |
|                                                                                                    |  |       |             |
|                                                                                                    |  |       |             |
|                                                                                                    |  |       |             |

图 口岸执法申报业务应用

在口岸执法申报业务应用界面找到货物申报栏目里的减免税,点击减免税,页面跳转到登 陆界面(如图"单一窗口"标准版登录)

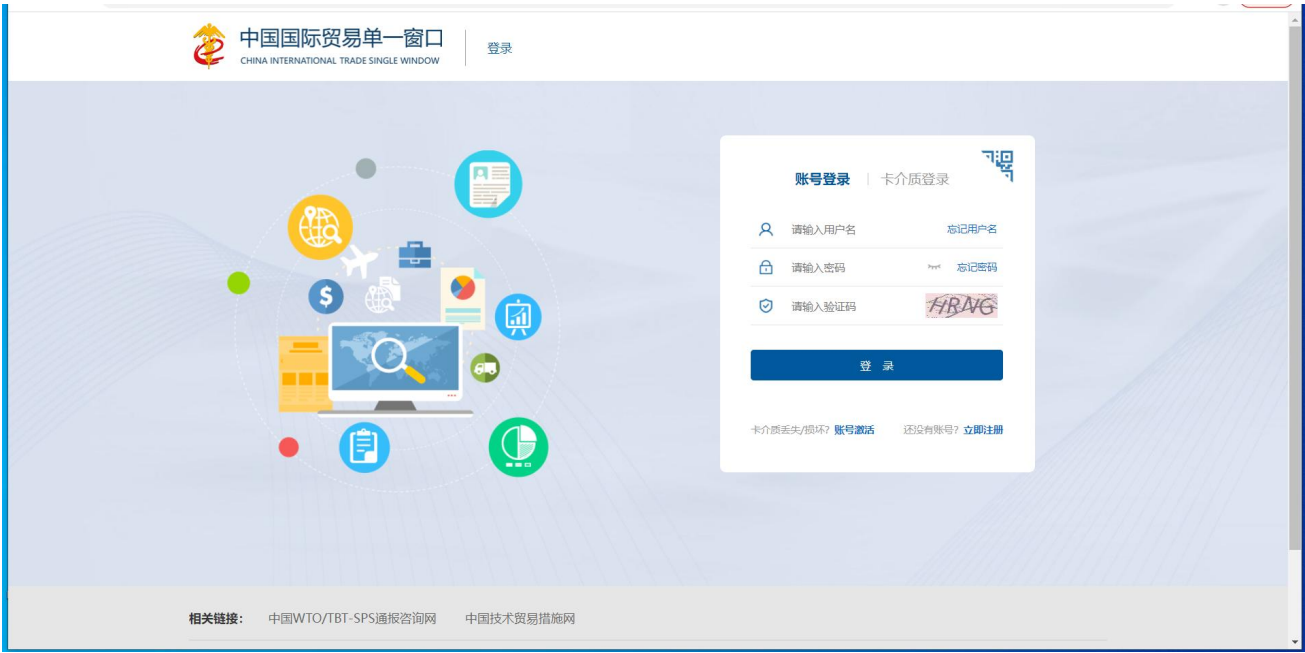

图 "单一窗口"标准版登录

在 图 "单一窗口"标准版登录 页面中,点击【卡介质登录】,输入您拥有卡介质的密码, 点击登录按钮,即可进入减免税系统(如图减免税系统)。

小提示:

为了保护您业务信息的安全,在业务数据录入、暂存或申报等过程中,您的卡介质请一直插入在读卡器 或电脑中,不可随意插拔。系统将根据卡介质的信息进行用户的身份验证,并对业务数据自动进行电子签名、

# 加密。

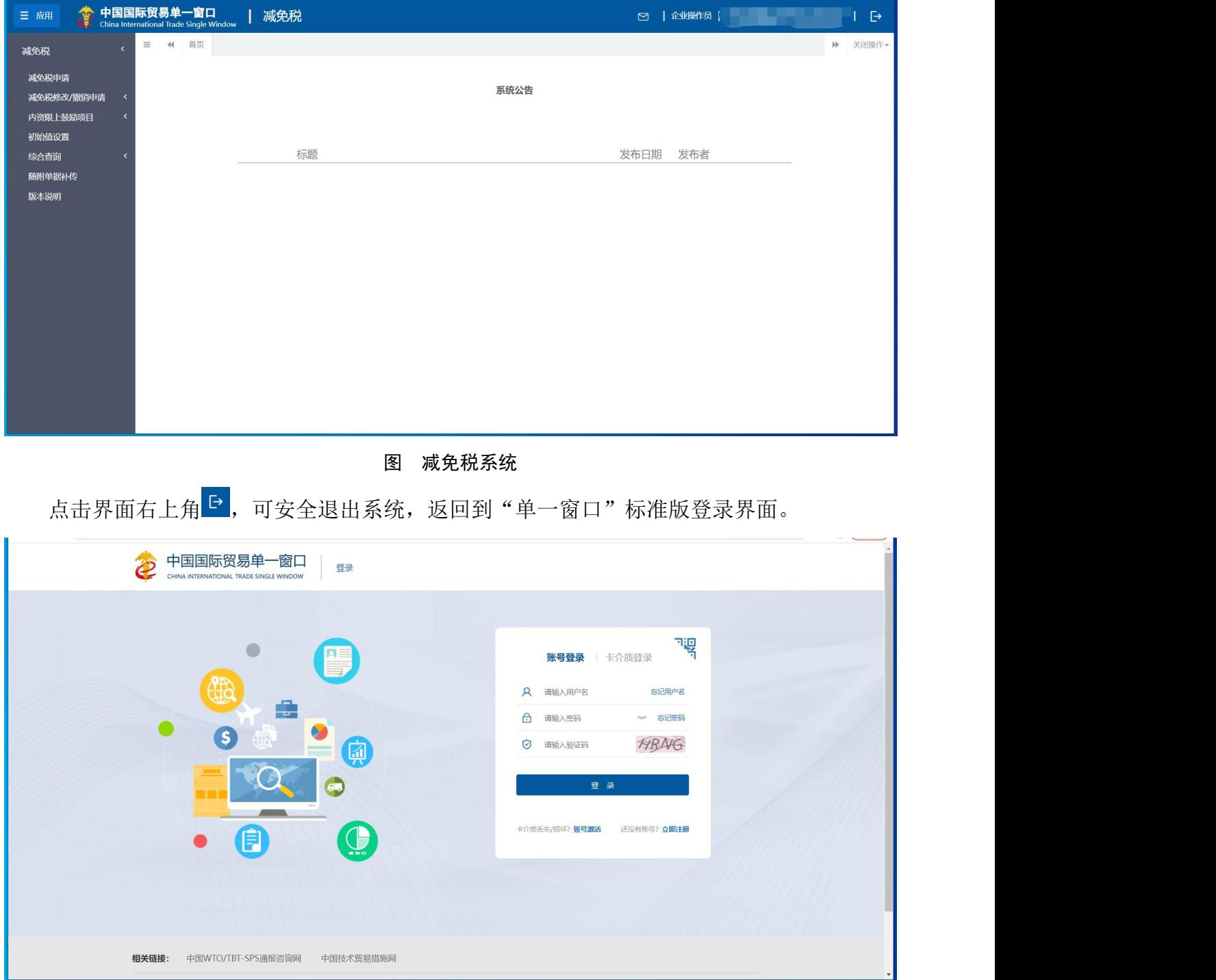

图 "单一窗口"标准版登录

# 第四篇 操作说明

## <span id="page-9-1"></span><span id="page-9-0"></span>4.1 减免税申请

享受减免税优惠政策的企业通过单一窗口录入减免税申请数据向海关申报, 海关接收申报数据后进行审核,并将审核结果发回单一窗口平台,企业可在单一 窗口平台查看审核回执。

点击左侧菜单栏 【减免税申请】,右侧界面展示如下图。

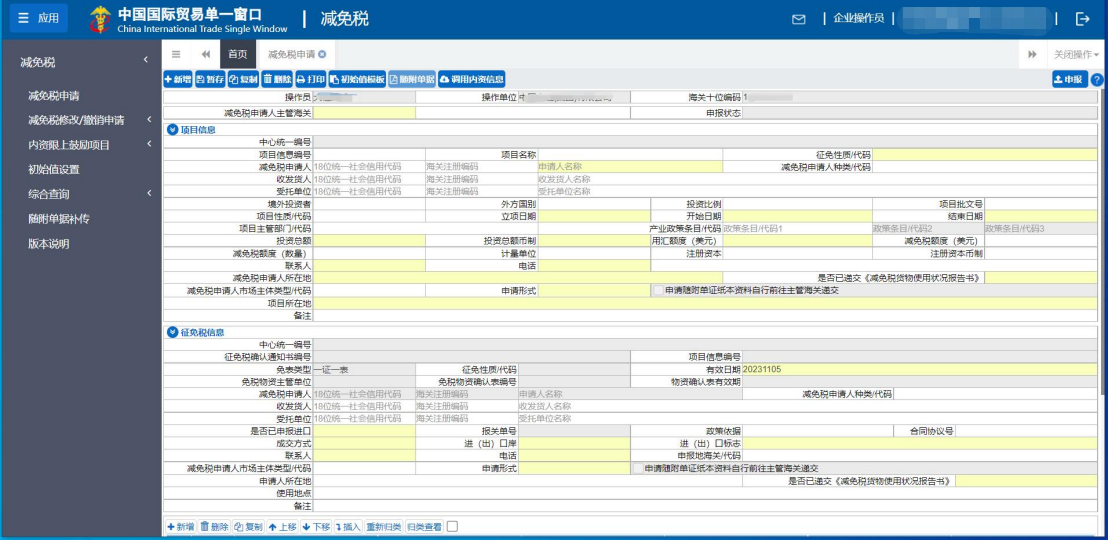

图 减免税申请

## 界面字段说明

操作员: -------

- |<br>|減免税申请人主管海关|

### 界面中的录入要求,总体说明如下:

灰色字段(例如操作员等)表示不允许录入,系统将根据相应操作或步骤后 自动返填。

黄底字段表示必填字段,需要用户手工录入,为空时不允许申报。

部分字段(例如征免性质/代码等)需要在参数中进行调取,不允许随意录 入。使用键盘空格键,可调出下拉菜单并在其中进行选择。也可以输入已知的相 应数字、字母或汉字,迅速调出参数,选择后点击回车键确认录入。

海关十位编码

申报状态

• 操作员: 置灰, 系统自动反填当前插卡的操作员名称。

- 操作单位: 置灰, 系统自动反填当前插卡的操作员单位名称。
- 海关十位编码: 置灰,系统自动反填当前插卡的海关注册编码的 10 位。
- 减免税申请人主管海关:4 位数字,根据《关区代码表》填写。
- 申报状态:置灰,系统自动生成。

## 项目信息

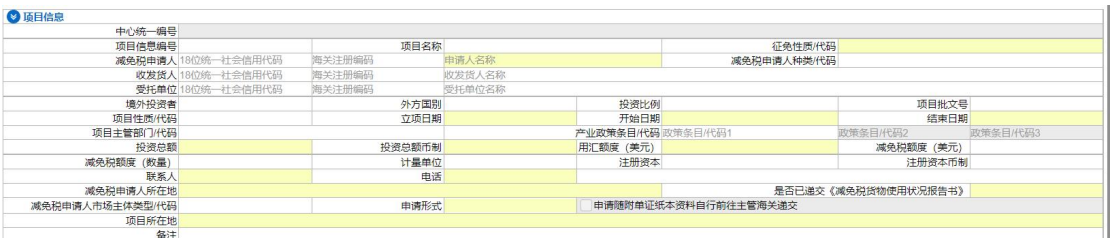

• 中心统一编号:暂存或申报时由系统自动生成。

 项目信息编号:必填项。可手工录入或不录,在暂存/申报时,由系统自 动生成;规则为四位关区+四位年份+3 位征免性质+4 位流水号。

项目名称:填写项目的立项名称。

 征免性质**/**代码:按海关规定的《征免性质代码表》选择填写相应的征免 性质及代码。

• 减免税申请人:填写讲出口货物减免税申请人的中文名称、海关注册编 码(无海关注册编码的无需填报)、18 位法人和其他组织统一社会信用代 码。

• 减免税申请人种类/代码:填写减免税申请人的种类及代码,由3 位数字 和 1 位小写英文字母组成,表示进口税收优惠政策项下的不同享惠主体类型。

收发货人:填写在海关备案的对外签订并执行讲出口贸易合同(包括协 议或订单)的中国境内法人或其他组织名称、海关注册编码、18 位法人和 其他组织统一社会信用代码。

• 委托单位:填写接受减免税申请人委托,代其办理有关减免税手续的单 位名称、海关注册编码、18 位法人和其他组织统一社会信用代码。

• 境外投资者,录入境外投资者名称,最长 30 个字符。

 外方国别:可输入汉字,英文或 3 位数字的国别地区代码。可参照《国 别(地区)代码表》输入。若输入汉字必须校验其是否为合法国别代码。

• 投资比例: 输入分数, 格式为: 14/86, 49/51, 中方/外方。最多可输入 10 个字符。

项目批文号:填写项目主管部门批准该项目立项的文件编号。

 项目性质**/**代码:鼓励类投资项目,本栏目填报《确认书》、《通知单》 或其他相关文件列明的项目性质及代码。自有资金项目,本栏目填报"外资 项目内资商品/N"。其他项目无需填写。

• 立项日期: 必填项。8 位数字, 例如: 20010101。注: 项目立项日期早 于或等于开始日期。

• 开始日期: 必填项。8 位数字, 例如: 20010101。注: 项目开始日期早 于或等于结束日期。

结束日期:必填项。8 位数字,例如:20010101。

 项目主管部门**/**代码:鼓励类投资项目和自有资金项目,本栏目填写 4 位 项目主管部门及代码,由 1 位英文字母和 3 位阿拉伯数字组成。其他项目无 需填写。

 产业政策条目**/**代码:对于有项目确认书的项目备案,必须填写此项;对 于其他项目备案,则不需填写,可在下拉参数里选择。

 投资总额:鼓励类投资项目,本栏目填报《确认书》、《通知单》或其 他相关文件列明的投资总额及币制。自有资金项目,本栏目填报《更新设备 证明》或《技改证明》中列明的自有资金总额及币制。对于不需要进行投资 额度管理的项目,本栏目统一填报 999999999999 美元。

 投资总额币制:必填项。本栏目应根据实际成交情况按海关规定的《货 币代码表》选择填报相应的货币名称或代码,如《货币代码表》中无实际成 交币种,根据外汇管理局的规定,需转换后填报。输入 3 位货币代码(3 位 数字);按空格键可以调出《货币代码表》。

• 用汇额度(美元): 填写项目进口设备用汇额。鼓励类投资项目, 本栏 目填报《确认书》、《通知单》或其他相关文件列明的用汇额度。自有资金 项目,本栏目填报《更新设备证明》或《技改证明》中列明的用汇额度。对 于不需要进行用汇额度管理的项目,本栏目统一填报 999999999999 美元。

减免税额度(美元):填写同用汇额度。注:减免税额度<=用汇额度。

12

• 减免税额度(数量): 填写可以享受减免税政策的货物数量, 按讲出口 货物的法定第一计量单位进行折算,法定计量单位以《中华人民共和国海关 统计商品目录》中的计量单位为准。对于不需要进行数量额度管理的,不填 写该字段。

• 计量单位; 3 位计量单位代码(3位数字), 按空格键可以调出《计量单 位代码表》。

• 注册资本:填写减免税申请人的注册资本及币制,根据规定无需在市场 监管部门登记注册的减免税申请人无需填写。

• 注册资本币制:输入3位货币代码(3位数字);按空格键可以调出《货 币代码表》。

联系人:填写联络人姓名。

电话:填写联络人传呼机号或手机号码。

 减免税申请人所在地:减免税申请人为企业法人的,本栏目填写企业法 人登记注册地;减免税申请人为事业单位、社会团体、民办非企业单位、基 金会、国家机关等非企业法人组织的,本栏目填写其住所地;减免税申请人 为投资项目单位所属非法人分支机构的,本栏目填报其办理营业登记地。

• 是否已递交《减免税货物使用状况报告书》: 根据实际情况选择"需要 递交已经递交"、"需要递交暂未递交"和"不需要递交"进行填报。按照 相关进出口税收优惠政策规定,减免税货物办结进口放行手续后,海关不按 特定减免税货物进行后续监管的,以及上年度没有减免税货物在海关监管年 限内的,该字段填写"不需要递交"。

 减免税申请人市场主体类型**/**代码:根据国家市场监督管理总局规定的市 场主体登记注册类型进行填报,未在市场监管部门进行市场主体登记注册的 减免税申请人无需填报。

申请形式:选择 1-有纸时,系统会将"申请随附单证纸本资料自行前往 主管海关递交"前的复选框自动勾选上。选择 0-无纸时, 须上传随附单据, 随附单据按钮可点。

 项目所在地:鼓励类项目和自有资金项目,填写投资项目实际建设地址。 项目存在多个建设地址的,填写主要地址,在项目信息备注栏填写其他地址。

13

其他项目填写减免税申请人所在地。

备注:除政策另有规定外,本栏目填报对项目信息相关栏目的补充内容。

## 征免税信息

## あいしょう あいしゃ あいしゃ あいしん あいしん あいしん あいしん あいしゃ あいしゃ

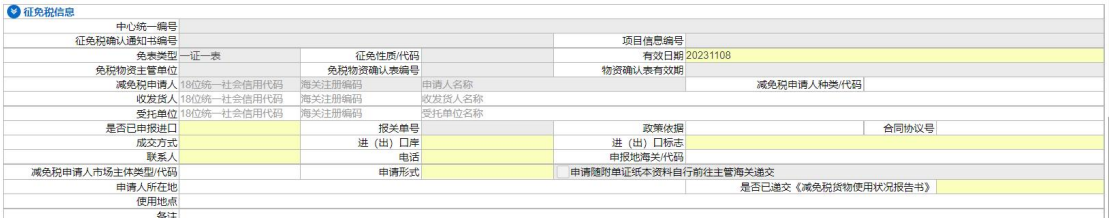

- 中心统一编号:默认置灰,暂存或申报时由系统自动生成。
- 征免税确认通知书编号:默认置灰,海关返回时自动反填。

• 项目信息编号: 默认置灰,系统自动反填项目信息里的"项目信息编号" 的值。

- 免表类型:默认置灰,系统自动反填。
- 征免性质**/**代码:默认置灰,系统自动反填目信息模块"征免性质/代码"。
- 有效日期:系统显示默认值(系统当前时间+6 个月),可进行修改。
- 免税物资主管单位: 默认置灰, 当"征免性质/代码"字段为"606-海洋 石油、605-勘探开发煤层气、610-海上应急救援"时,此字段提供下拉 参数表供选择。
- 免税物资确认表编号:默认置灰,当主管单位字段有值且为"1-中国海 洋石油集团有限公司",此字段可供企业录入。
- 物资确认表有效期:默认置灰,系统根据免税物资确认表编号的值进行 反填,不能修改。

 减免税申请人:默认置灰,系统自动反填项目信息里的减免税申请人信 息。项目无值或仅申报免表,企业可录入,可修改。

• 减免税申请人种类代码:项目有值,项目免表关联,返填后可修改。项 目无值或仅申报免表,企业可录入,可修改。

 收发货人:项目有值,项目免表关联,返填后可修改,系统依据项目内 容更新;项目无值或仅申报免表,企业可录入,可修改,可以根据 10

位或 18 位编码返填企业信息。

- 委托单位:项目有值,项目免表关联,返填后可修改,系统依据项目内 容更新;项目无值或仅申报免表,企业可录入,可修改,可以根据 10 位或 18 位编码返填企业信息。
- 是否已申报进口:下拉参数表选择:Y-是,N-否
- 报关单号: 默认置灰。货物"是否已申报进口"为"是"时,报关单号 变成可编辑状态,必填。
- 政策依据: 录入相应的审核依据文件号。如署税(1997) 1062 号文。
- 合同协议号:录入合同协议号码。
- 成交方式:下拉参数表选择,必填。
- 进(出)口岸:下拉参数表选择,可输入关区代码检索。
- 进(出)口标志: 下拉参数表选择: I--进口, E--出口。
- 联系人:项目有值,项目免表关联,返填后可修改,系统依据项目内容 更新;项目无值或仅申报免表,企业可录入,可修改。
- 电话:项目有值,项目免表关联,返填后可修改,系统依据项目内容更 新;项目无值或仅申报免表,企业可录入,可修改。
- 申报地海关**/**代码:下拉参数表选择,可输入关区代码检索。

 减免税申请人市场主体类型**/**代码:下拉参数表;项目有值,项目免表关 联,返填可修改,系统依据项目内容更新;项目无值或仅申报免表,企业可 录入,可修改。

申请形式: 选择 1-有纸时, 系统会将"申请随附单证纸本资料自行前往 主管海关递交"前的复选框自动勾选上。选择 0-无纸时,须上传随附单据, 随附单据按钮可点。

 申请人所在地:项目有值,项目免表关联,返填可修改,系统依据项目 内容更新;项目无值或仅申报免表,企业可录入,可修改。

• 是否已递交《减免税货物使用状况报告书》: 下拉参数表选择: 2: 需 要递交,已经递交;3:需要递交,暂未递交;4:不需递交。

- 使用地点:按要求填写使用地点。
- 备注: 本栏目填报对免表信息相关栏目的补充内容。

## えんじょう おおや おおや おおや あいしん あいしん あいしん あいしゃ あいしゃ あいしゃ あいしゃ

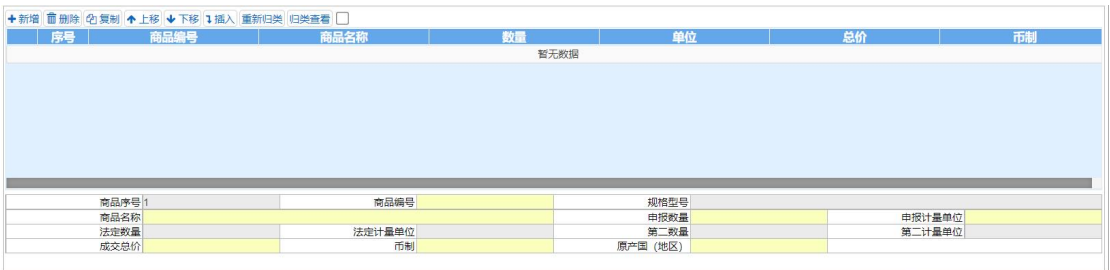

商品序号:默认置灰,系统自动反填。

 商品编号:输入该项货物对应的商品编码,输入 4 位商编,可以弹出相 应的商品名称。

• 规格型号: 输入商品编号后回车, 在弹出的"商品规范申报-商品要素申 报"录入界面中填写(如下图)。录入完毕后点击【确定】蓝色按钮,所录 入的信息自动返填到商品信息界面中,系统自动以"|"号将规格型号各项 内容进行分隔,展示在界面中。

商品名称:根据商品编码可以自动反填。

• 申报数量: 填写讲出口货物的成交数量, 整数最多 11 位, 小数最多 4 位,不可输入负数。

申报计量单位:下拉参数表选择。

 法定数量:默认置灰,法定计量单位和申报计量单位一致时,不可编辑, 系统自动返填申报数量。

法定计量单位:默认置灰,依据商品编码返填。

• 第二数量: 默认置灰, 如果当前输入的商品编号存在第二计量单位, 则 允许录入第二数量。如果系统判断不存在第二计量单位,法定第二数量字段 为灰,不允许录入。

第二计量单位:默认置灰,依据商品编码返填。

• 成交总价:填写进出口货物实际成交的商品总价格,无实际成交交割的, 填写货值。整数最多 11 位, 小数最多 4 位, 不可输入负数。

• 币制: 根据实际成交情况按海关规定的《货币代码表》选择填报相应的 货币名称或代码,如《货币代码表》中无实际成交币种,根据外汇管理局的 规定,需转换后填报。录入 3 位数字或按空格键可以调出《货币代码表》。

• 原产国(地区):输入3位数字,可直接读取国别、地区名称。如:中 国应输入"142"或"中国",或输入1位数字,可从弹出的《国别代码表》 中选择。

# 操作(按钮)

### 十新增

点击界面上方【新增】蓝色按钮后,将立即清空当前界面显示的数据,便于 用户重新录入并保存一票减免税申请的数据。如果没有将当前录入的内容进行暂 存操作,清空的数据将不可恢复,需重新录入,请谨慎操作。

### **图暂存**

点击界面上方【暂存】蓝色按钮后,系统弹出提示"是否暂存项目信息",选 择是,系统弹出提示"是否暂存征免税信息",选择是,系统弹出提示"项目信 息暂存成功","征免税信息暂存成功",申报状态变为"暂存"。若系统对录入 的内容逻辑检查未通过,界面会提示相应错误信息。

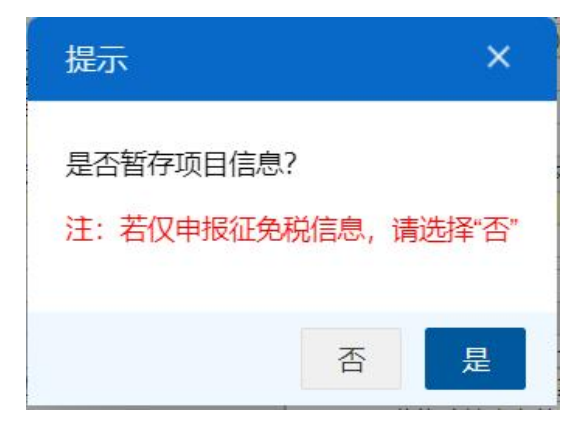

图 确认项目信息暂存提示

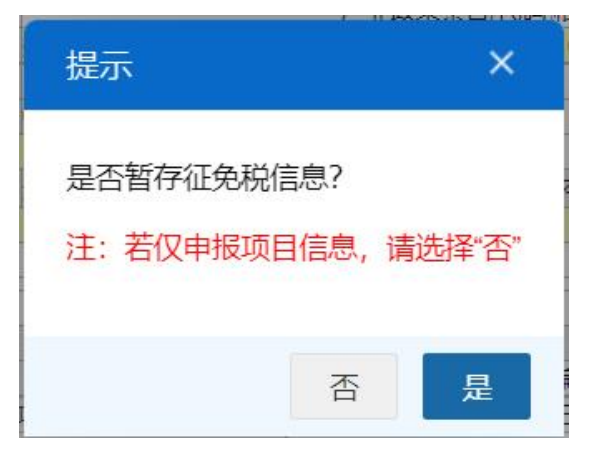

图 确认征免税暂存提示

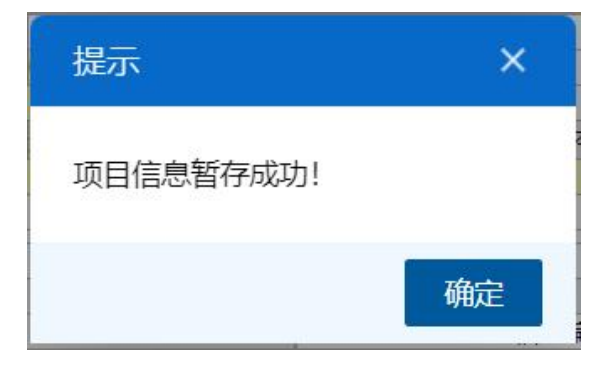

图 项目信息暂存成功提示

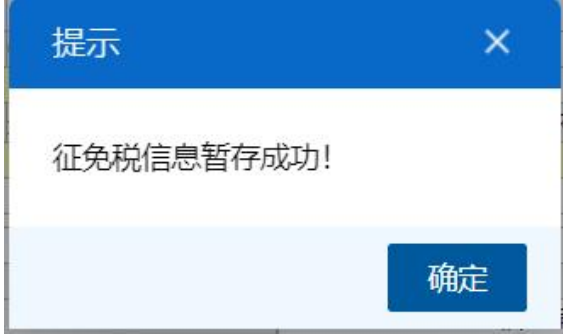

图 征免税信息暂存成功提示

## **竹复制**

点击界面上方【复制】蓝色按钮,系统将当前的数据(包括项目信息、征免 税信息等内容)进行复制,自动新增生成一票减免税申请数据。此时可以对复制 出来的数据,进行修改、录入、暂存等操作。

## **前删除**

点击界面上方【删除】蓝色按钮,系统提示"是否删除该数据?",选择"是" 后,系统将删除该票数据。当数据状态为已申报、海关入库成功、海关审批通过 等状态时,表示您所申报的数据已被相关业务主管部门接收,此时不允许删除。 删除的数据将不可恢复,需重新录入,请谨慎操作。

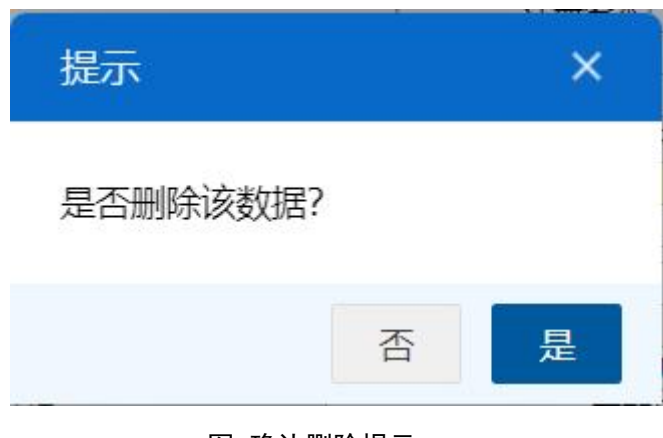

图 确认删除提示

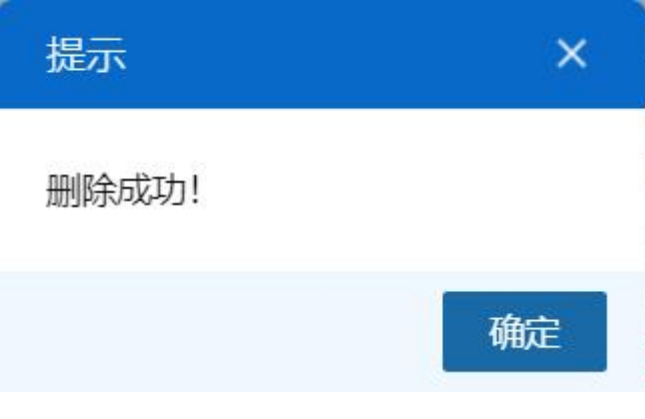

图 删除成功提示

# 日扣

点击界面上方【打印】蓝色按钮,系统会弹出减免税打印界面(图 减免税打 印),选择需要打印的内容和打印机后,可点击选择直接打印,或者打印预览后 再打印。

打印范围 请键入页码或页码范围(用逗号分隔, 从文档开头算起), 例如: 1,3,5-12

 $\times$ 

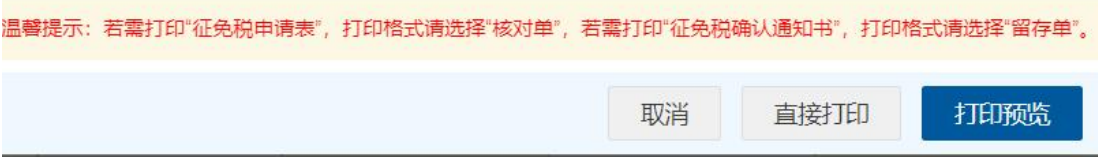

### 图 减免税打印

在打印之前,用户可对填写的信息进行预览。点击 图 减免税打印 中的蓝 色"打印预览"按钮,将会跳转至预览界面:

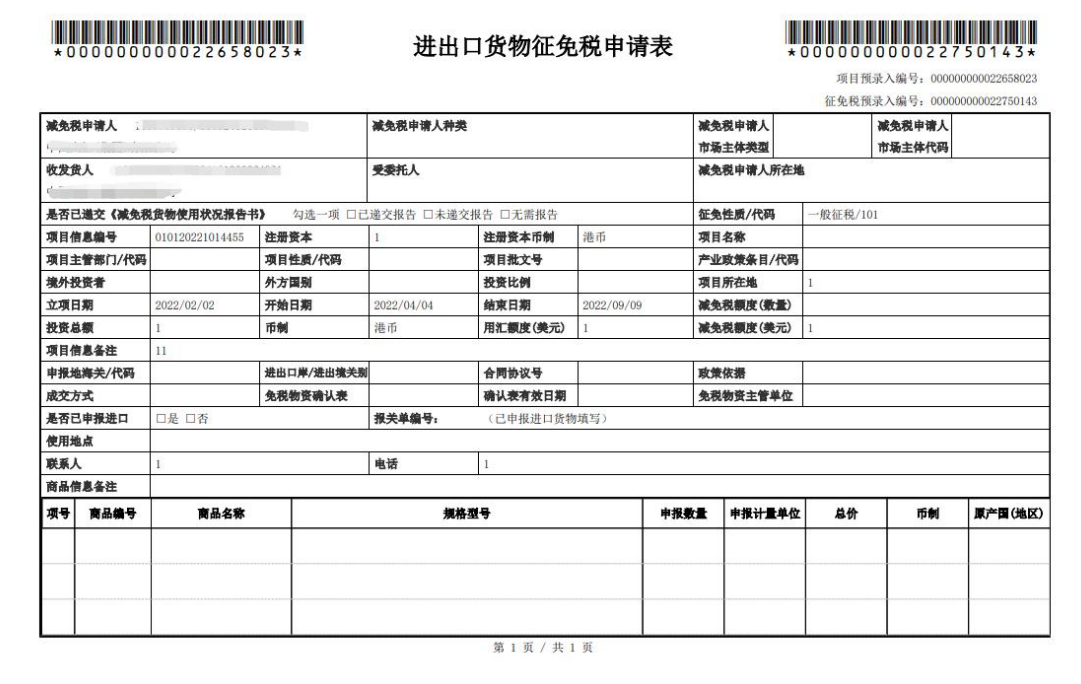

打印时间: 2023/05/08 14:05:20

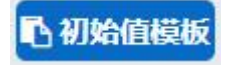

点击界面上方【初始值模板】蓝色按钮,系统会弹出初始值模板选择界面(图 初始值模板选择),用户可调用已保存的初始值模板。勾选对应数据后,点击蓝 色"确定"按钮,该模板内的数据将会自动反填至 图 减免税申请 对应字段中, 新建初始值模板参见 4.4 [初始值设置](#page-66-0)。

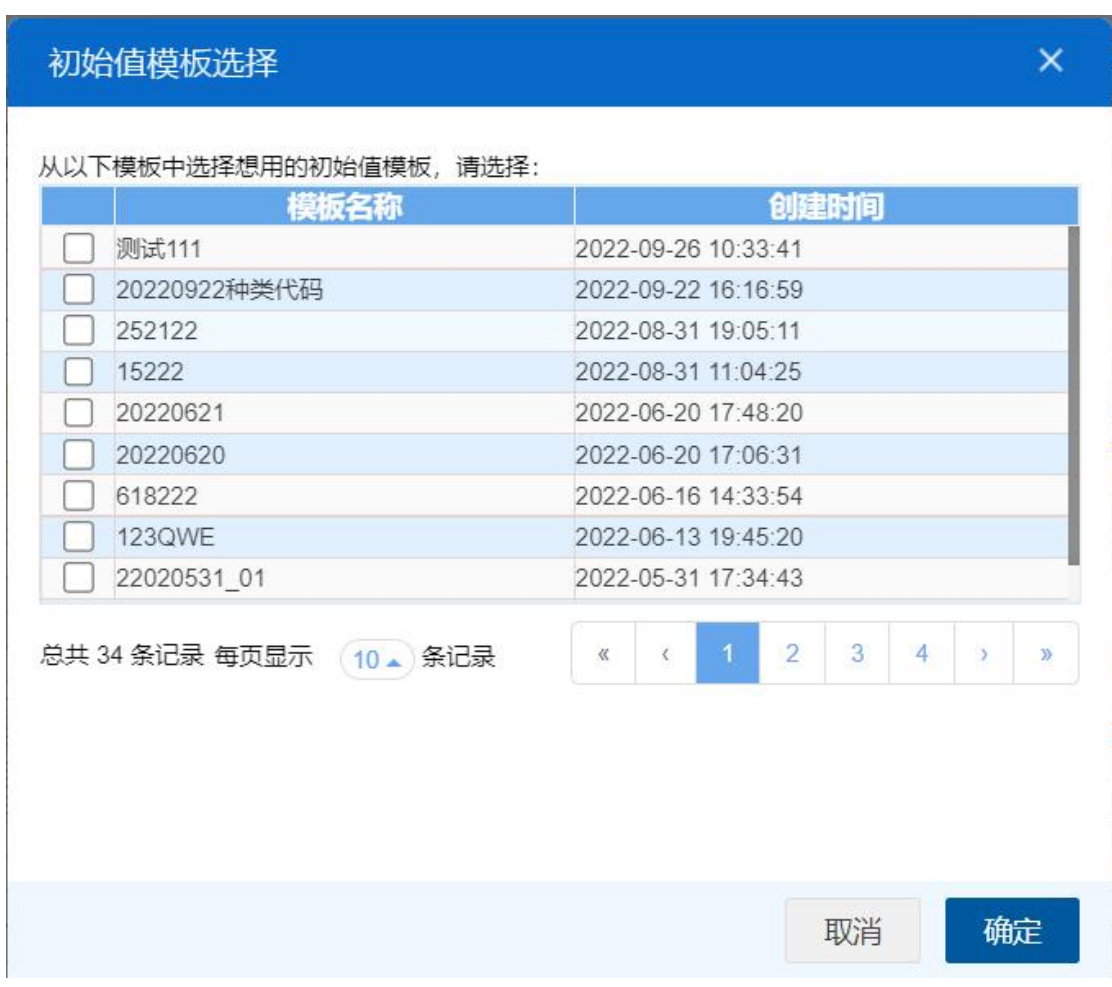

#### 图 初始值模板选择

### **因随附单据**

项目和征免税信息的申请形式为无纸时,"随附单据"按钮变成可点击状态, 此时需要上传随附单据,点击界面上方【随附单据】蓝色按钮,系统将会出现一 个弹框(图 随附单据上传(一)),点击【项目信息随附单据上传】按钮,页面 会跳转到项目信息随附单据上传界面((图 随附单据上传(二))),点击【征 免税信息随附单据上传】按钮,页面会跳转到征免税信息随附单据上传界面((图 随附单据上传(三)))

在"随附单据文件类别"里输入 8 位随附单据文件代码或者按空格键调出文 件类别的下拉参数, 选择随附单据文件类别后, 点击 图 随附单据上传(二)或图 随附单据上传(三)中白色"添加文件"按钮,弹出选择 pdf 文件的对话框,供用 户在本地电脑中选择文件。选择相应的 pdf 文件后, 点击打开按钮, 文件自动添 加至列表中。选择完需要上传的文件后,点击蓝色"上传/保存"按钮,上传数 据至系统中,显示上传完成即可。

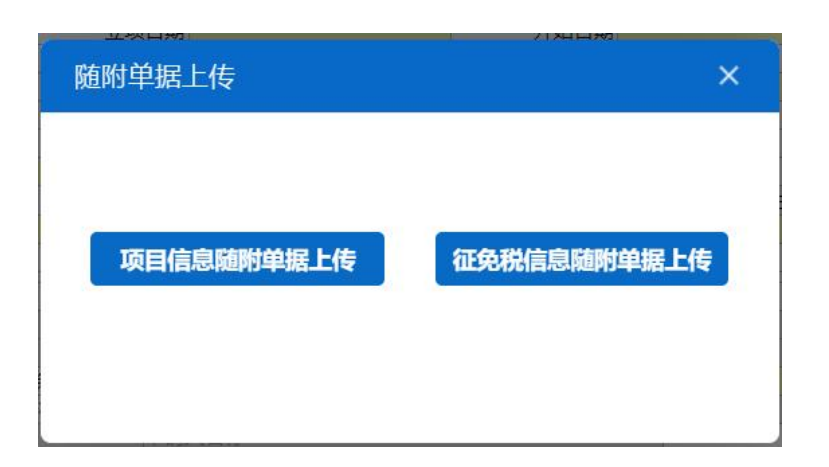

### 图 随附单据上传(一)

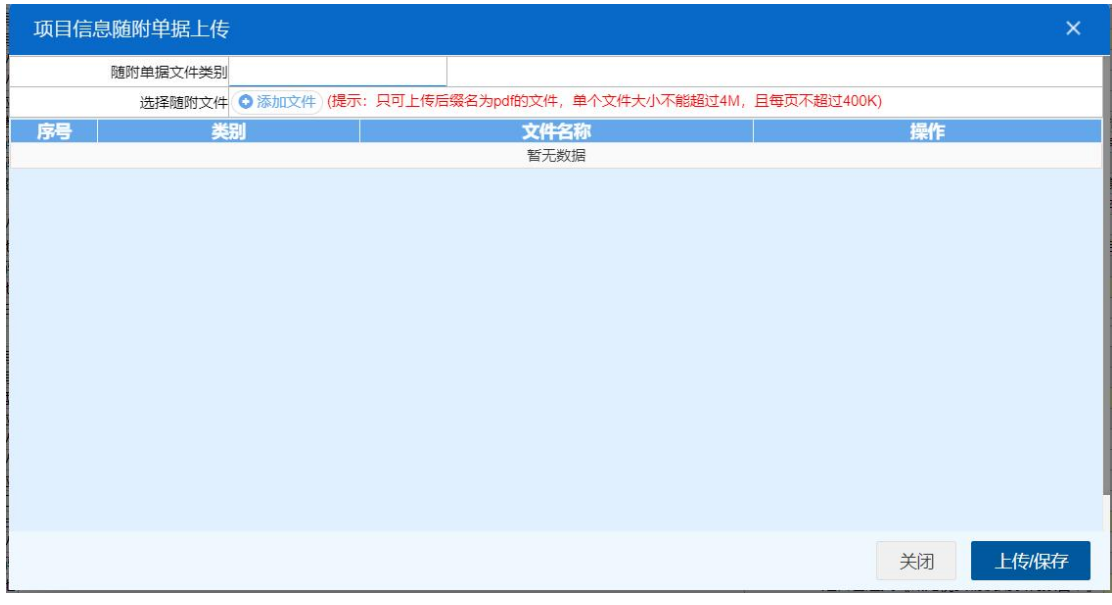

### 图 随附单据上传(二)

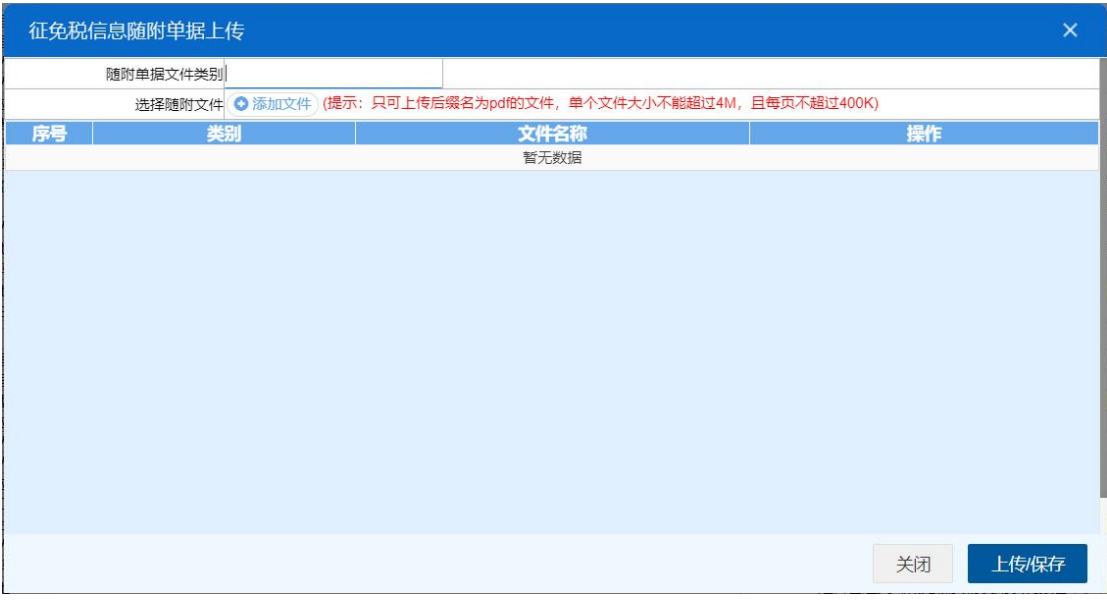

图 随附单据上传(三)

△ 调用内资信息

点击界面上方【调用内资信息】蓝色按钮,系统会弹出调用内资信息界面 (图 调用内资信息),输入内资限上鼓励项目信息编号后,点击【引用】蓝色按 钮,符合引用条件的,系统会将内资限上鼓励的项目信息反填到项目信息的字 段上,并弹出调用内资信息成功的框(图调用内资信息成功),引用失败的会弹 出失败的原因(如图 调用内资信息失败)。

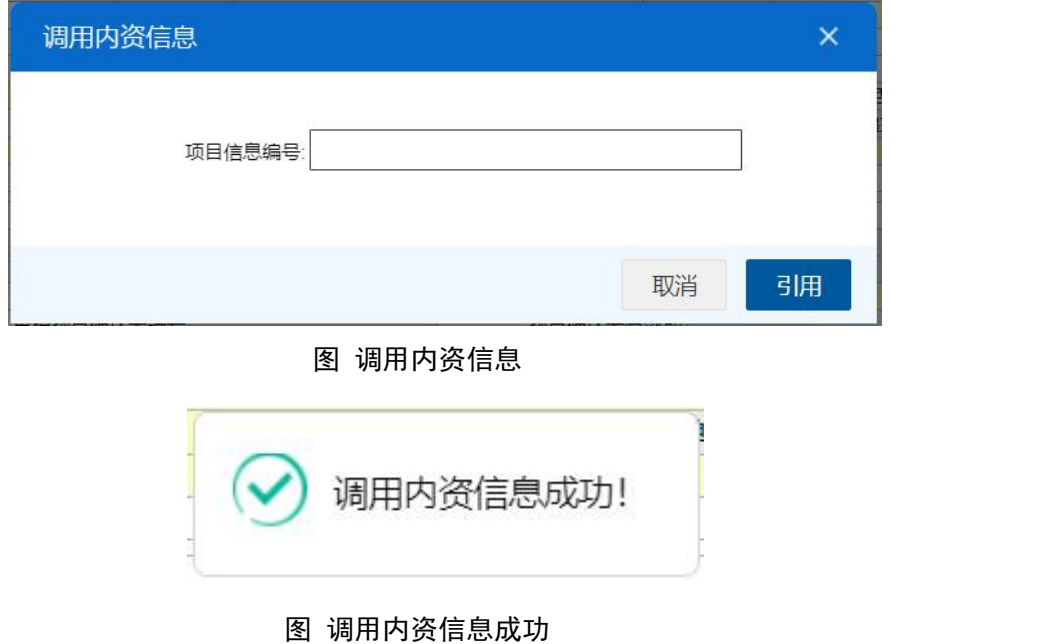

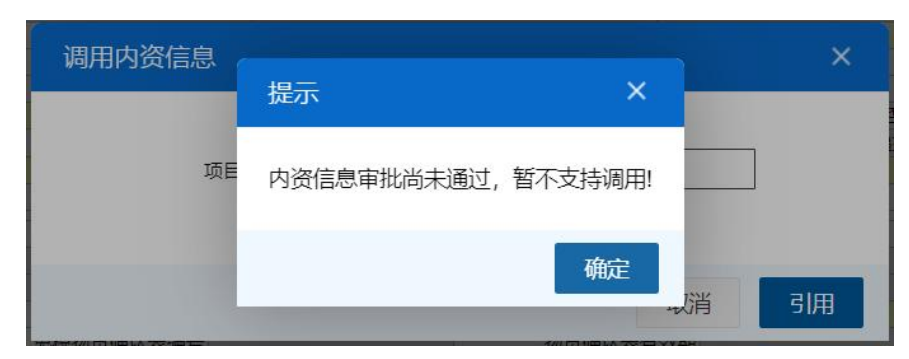

图 调用内资信息失败

# 土申报

## 小提示:

## 进行申报,必须使用电子口岸卡介质。

## 申报即意味着您的数据将向相关业务主管部门进行发送,并等待其审批。

将录入完毕并确认无误的数据,通过点击界面右上方的【申报】蓝色按钮, 向海关进行申报。

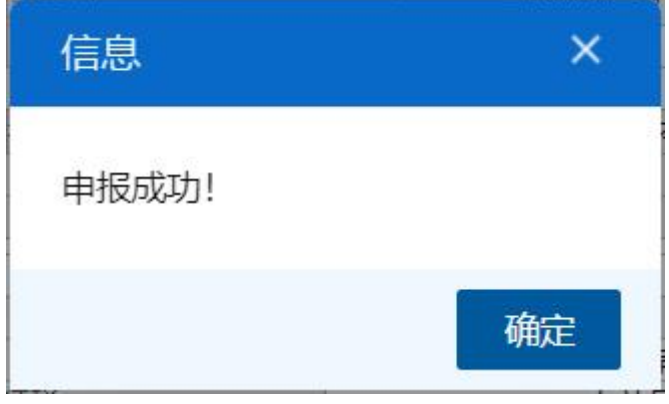

图 申报成功提示

## <span id="page-23-0"></span>4.2 减免税修改/撤销申请

# <span id="page-23-1"></span>**4.2.1** 项目信息撤销申请

在左侧菜单中点击"减免税修改/撤销申请一项目信息撤销申请",右侧显 示界面如下图。

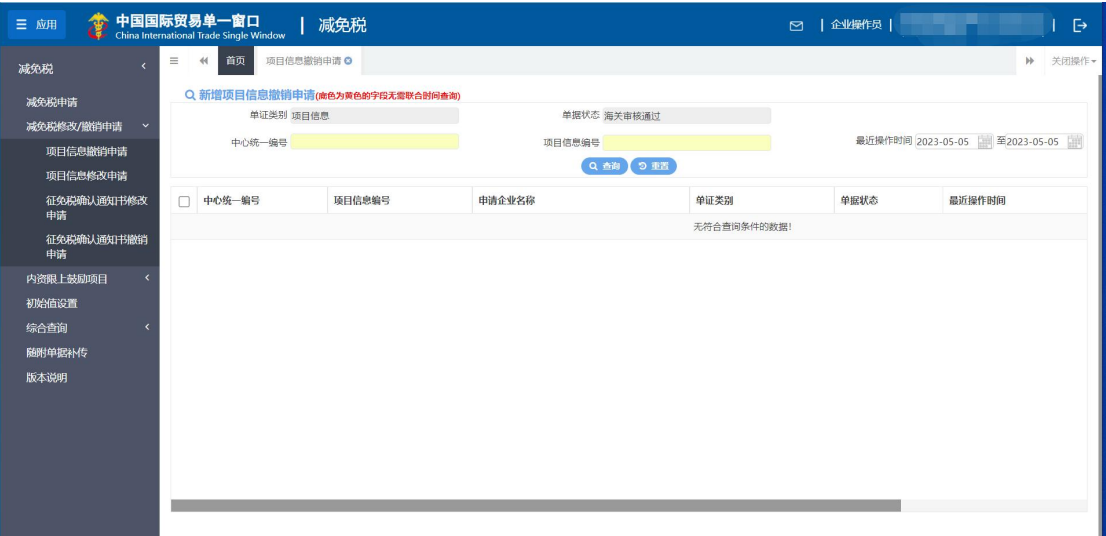

#### 图 项目信息撤销申请查询

- 单证类别:置灰,默认显示项目信息。
- 单据状态:置灰,默认显示海关审批通过。
- 中心统一编号: 选中该条件时, 输入中心统一编号。
- 项目信息编号:选中该条件时,输入项目信息编号。
- 最近操作时间:选中该条件时,可在下拉日历里选择起止时间。

## 小提示:

### 起止时间所选择的范围,不能超过 15 天。

### 底色为黄色的字段无需联合状态和时间查询。

输入查询条件,点击【查询】蓝色按钮,查询结果显示在下方列表中(图 项 目信息撤销申请查询结果列表)。点击【重置】蓝色按钮将清空查询条件,重新填 写后查询。

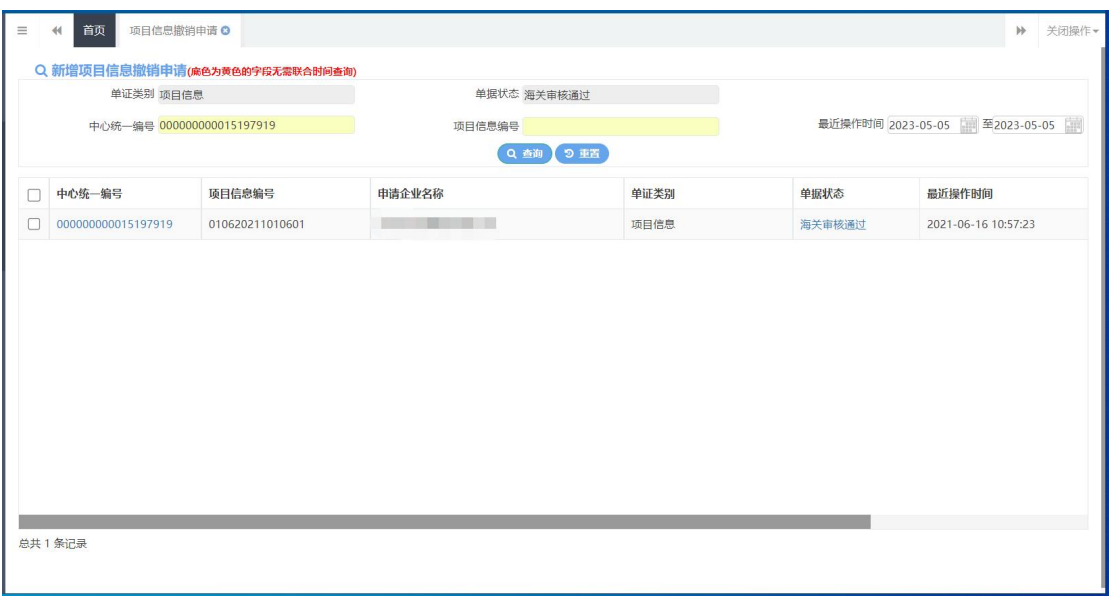

### 图 项目信息撤销申请查询结果列表

在查询结果列表(图 项目信息撤销申请查询结果列表)中,选中一条数据,点 击图中的蓝色中心统一编号,系统自动跳转至项目信息撤销申请的详细信息界面 (图 项目信息撤销申请详情界面)。

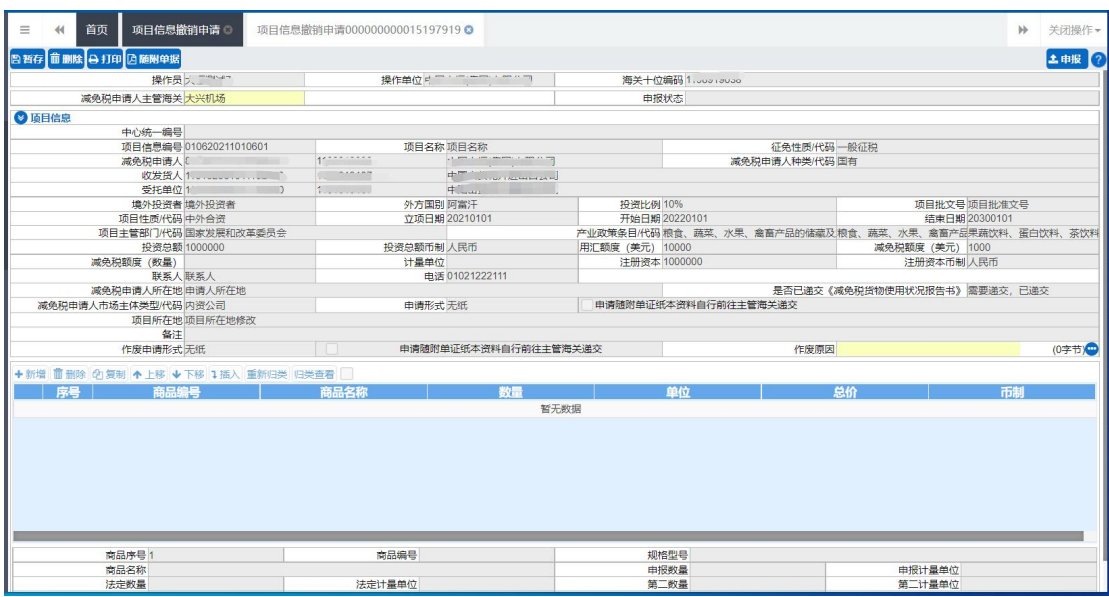

图 项目信息撤销申请详情界面

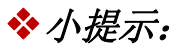

减免税申请人主管海关和作废原因字段可编辑,其他字段全部置灰,不能进行修改。

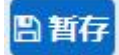

点击界面上方【暂存】蓝色按钮后,系统弹出提示"暂存成功",状态变为"暂 存"。若系统对录入的内容逻辑检查未通过,界面会提示相应错误信息。

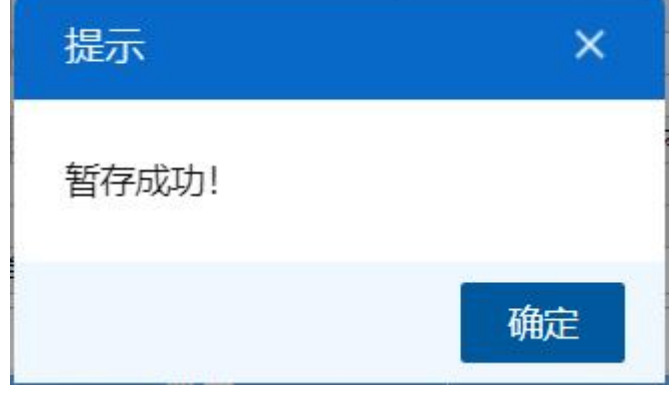

图 暂存成功提示

## 面删除

点击界面上方【删除】蓝色按钮,系统会弹出提示"是否确认删除该数据?", 选择是后,系统会弹出提示"项目删除成功",此时将删除整票项目撤销申请数 据。删除的数据不可恢复。

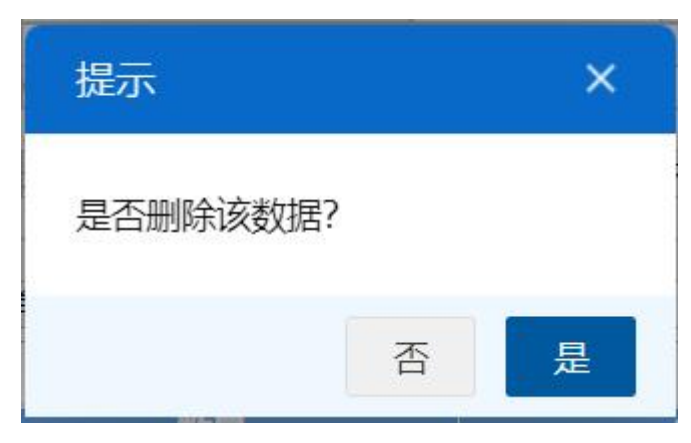

图 确认删除提示

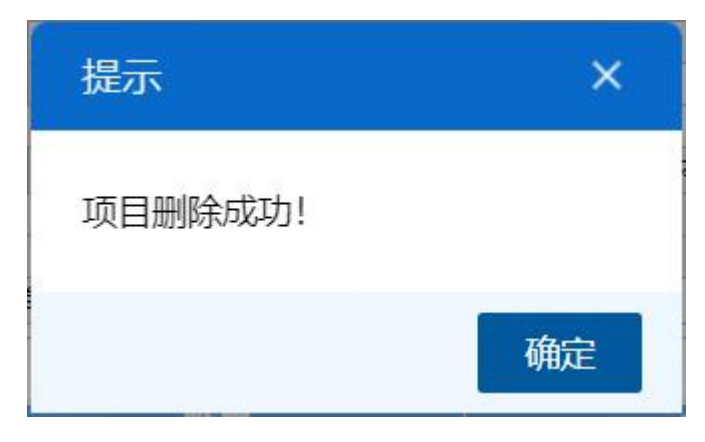

图 删除成功提示

# 自打印

点击界面上方【打印】蓝色按钮,系统会弹出减免税打印界面(图 减免税打 印),选择需要打印的内容和打印机后,可点击选择直接打印,或者打印预览后 再打印。

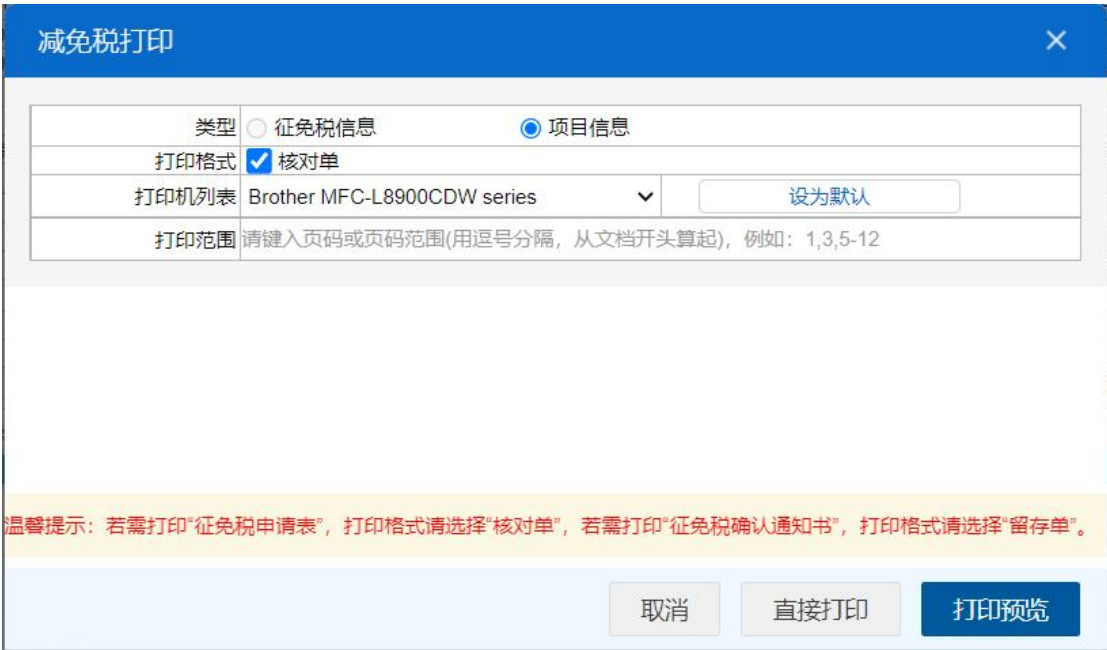

图 减免税打印

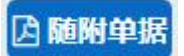

小提示:

## 申请形式是无纸时,才能上传随附单据。

点击界面上方【随附单据】蓝色按钮,系统会弹出随附单据上传界面(图 随

### 附单据上传(一))

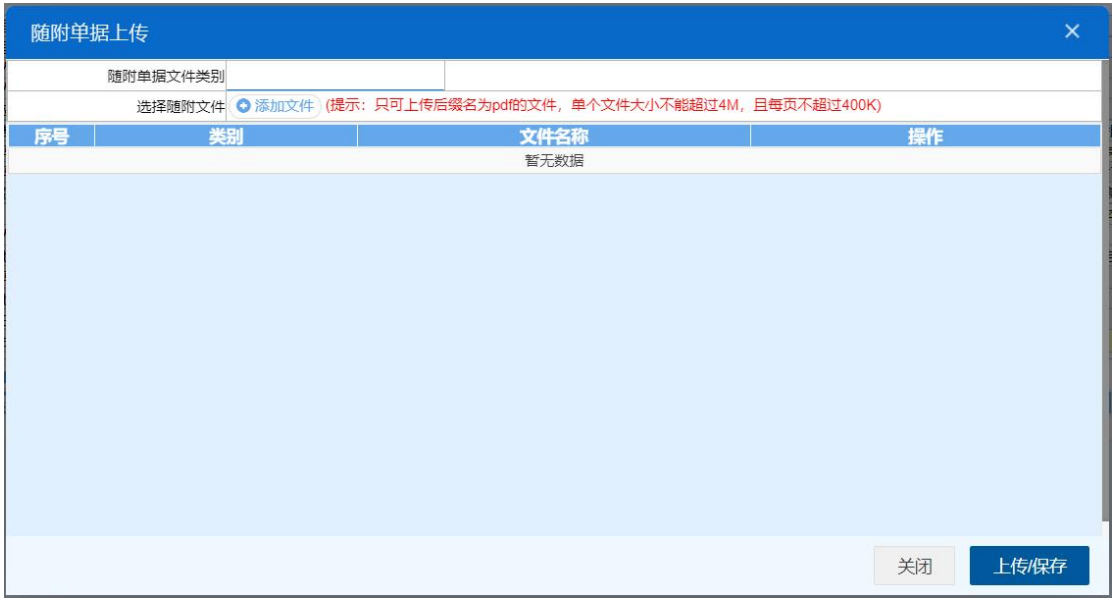

#### 图 随附单据上传(一)

用户需先选择随附单据文件类别,光标在该字段点击后,从下拉菜单中选 择对应文件类别,选择完毕后,点击图 随附单据上传(一) 中白色"添加文件" 按钮,从文件夹中选择符合条件的文件。选中的文件将会显示在 图 随附单据上 传(二) 下方列表中。

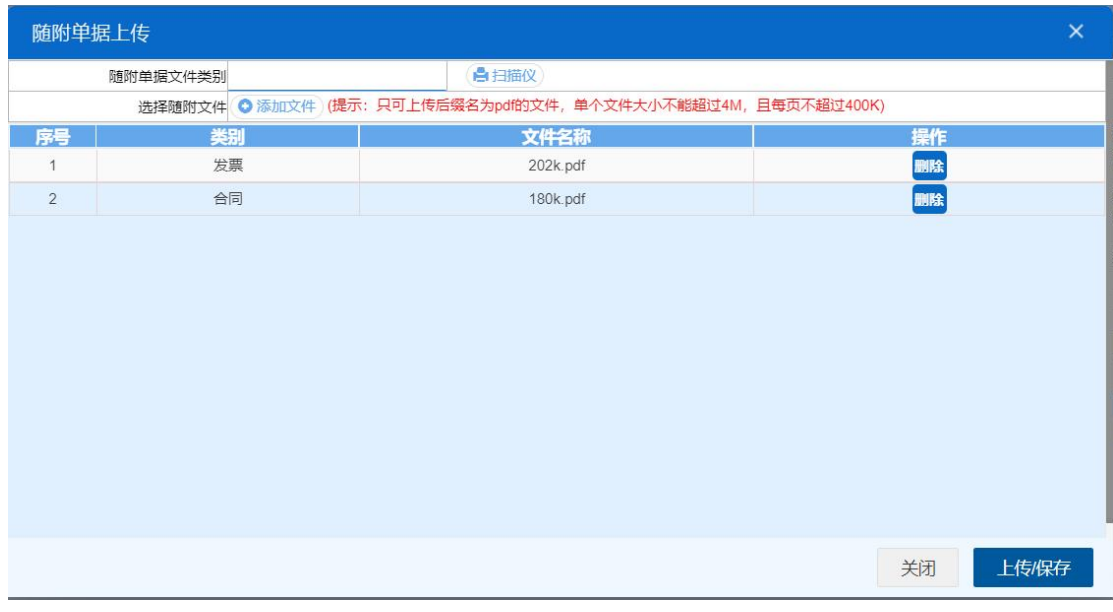

### 图 随附单据上传(二)

选择完需要上传的文件后,点击蓝色"上传/保存"按钮,上传数据至系统 中,显示上传完成即可。

|   | +文件上传信息                         |      |                     | <b>CONTRACTOR</b> |      | All provided and completely and a state of the complete the control of the control of the control of the control of the control of the control of the control of the control of the control of the control of the control of t |                 | $\times$ |
|---|---------------------------------|------|---------------------|-------------------|------|----------------------------------------------------------------------------------------------------|-----------------|----------|
|   | 上传中的任务(0) 已完成历史记录(2) 出错的历史记录(0) |      |                     |                   |      |                                                                                                    |                 |          |
|   | 文件名                             | 状态   | 描述                  | 文件大小              | 替换标志 | 开始时间                                                                                                    | 完成时间            |          |
| ٠ | 202305061048017016161           | 上传完成 | upload file success | 245721            |      | 2023-05-06 10:48:22 2023-05-06 10:48:22                                                                                                    |                 |          |
|   | 202305061048017016161.          | 上传完成 | upload file success | 222494            | Y    | 2023-05-06 10:48:22 2023-05-06 10:48:22                                                                                                    |                 |          |
|   |                                 |      |                     |                   |      |                                                                                                    |                 |          |
|   |                                 |      |                     |                   |      |                                                                                                    |                 |          |
|   |                                 |      |                     |                   |      |                                                                                                    |                 |          |
|   |                                 |      |                     |                   |      |                                                                                                    |                 |          |
|   |                                 |      |                     |                   |      |                                                                                                    |                 |          |
|   |                                 |      |                     |                   |      |                                                                                                    |                 |          |
|   |                                 |      |                     |                   |      |                                                                                                    |                 |          |
|   |                                 |      |                     |                   |      |                                                                                                    |                 |          |
|   |                                 |      |                     |                   |      | 保留最近1小时<br>只保留当天                                                                                                    | 清空              |          |
|   |                                 |      |                     |                   |      |                                                                                                    | □ 关闭窗口后不再自动显示出来 |          |

图 文件上传

# 小提示:

只可上传后缀名为 pdf 的文件,单个文件大小不能超过 4M,且每页不超过 200K。

土申报

小提示:

## 进行申报,必须使用电子口岸卡介质。

## 申报即意味着您的数据将向相关业务主管部门进行发送,并等待其审批。

点击界面上方【申报】蓝色按钮,系统会弹出提示"是否申报项目信息?", 选择是后,系统弹出提示"申报成功",此时该票数据将向海关进行申报。

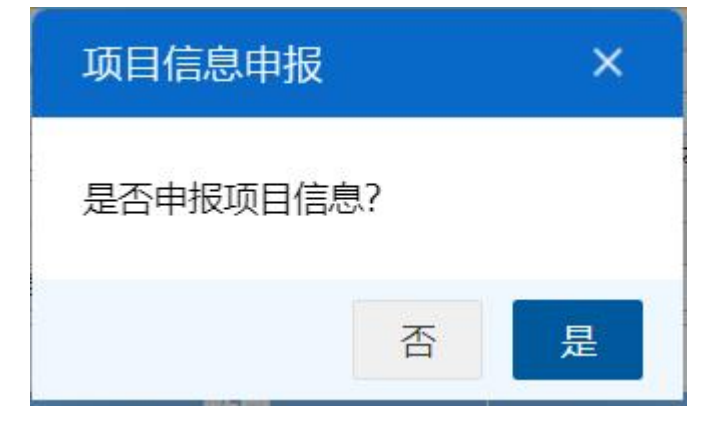

## 图 确认申报提示

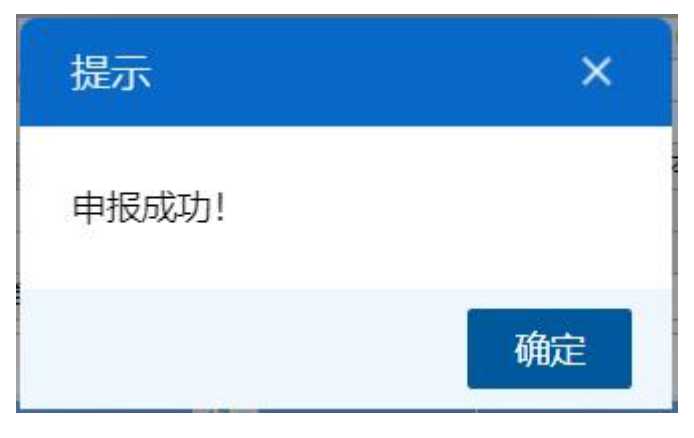

图 申报成功提示

# <span id="page-30-0"></span>**4.2.2** 项目信息修改申请

在左侧菜单中点击"减免税修改/撤销申请一项目信息修改申请",右侧显 示界面如下图。

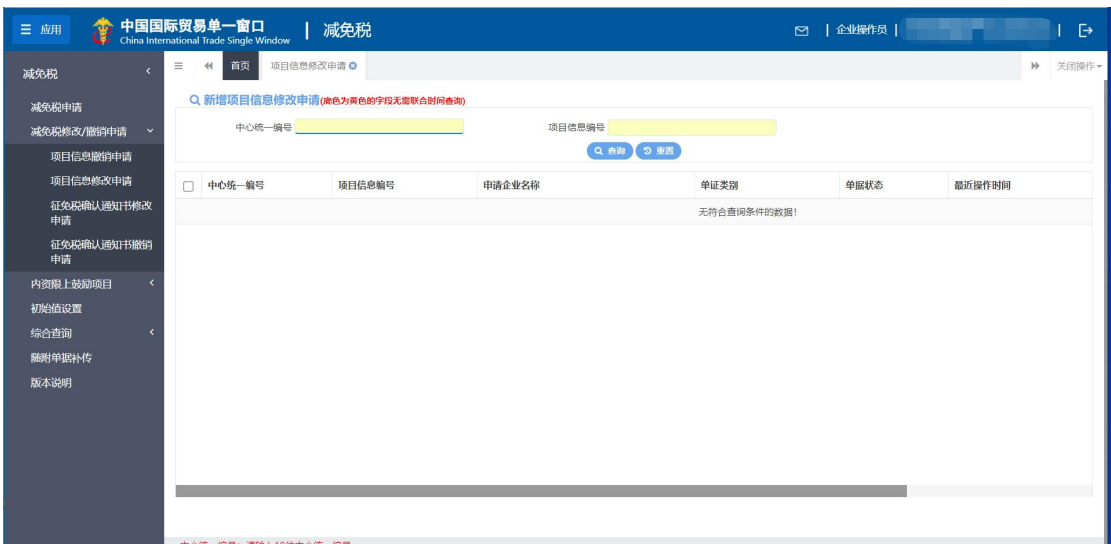

### 图 项目信息修改申请查询

- 中心统一编号: 选中该条件时, 输入中心统一编号。
- 项目信息编号:选中该条件时,输入项目信息编号。

输入查询条件,点击【查询】蓝色按钮,查询结果显示在下方列表中(图 项 目信息修改申请查询结果列表)。点击【重置】蓝色按钮将清空查询条件,重新填 写后查询。

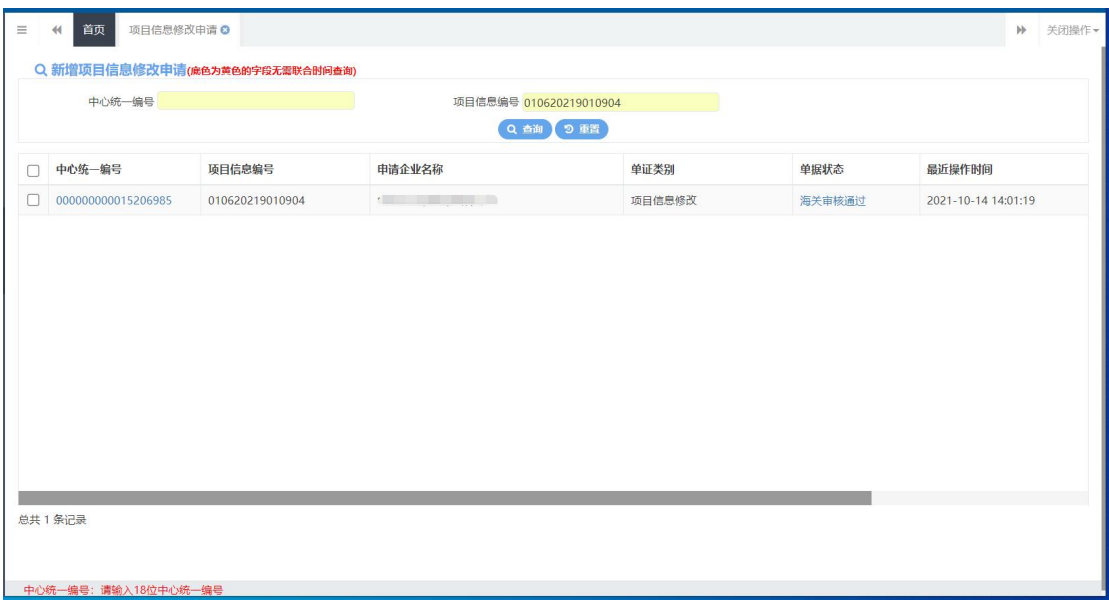

### 图 项目信息修改申请查询结果列表

在查询结果列表(图 项目信息修改申请查询结果列表)中,选中一条数据,点 击图中的蓝色中心统一编号,系统自动跳转至项目信息修改申请的详细信息界面 (图 项目信息修改申请详情界面)。

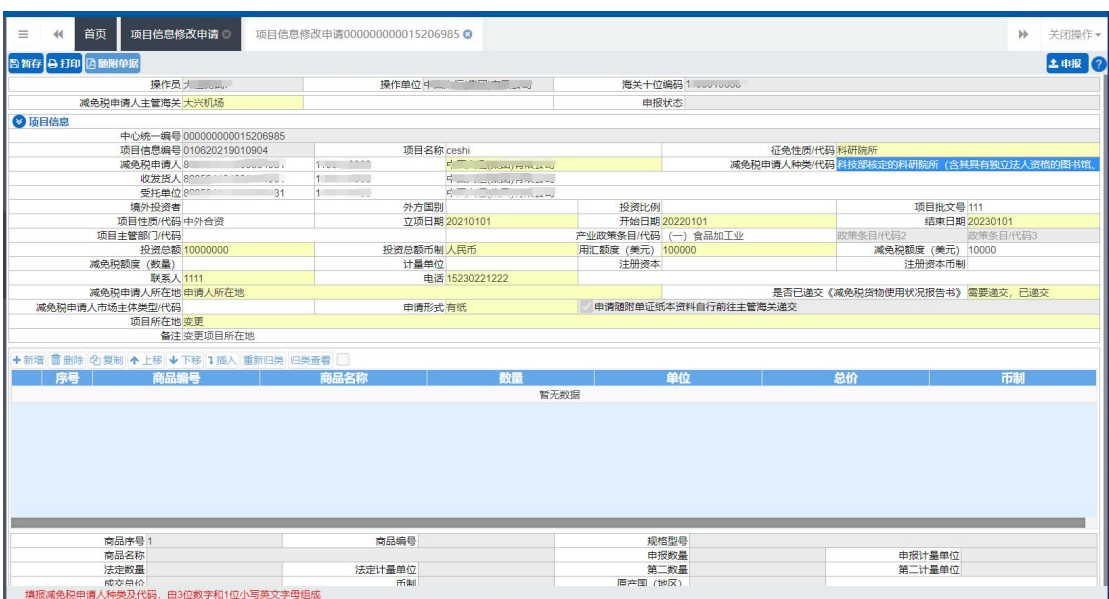

图 项目信息修改申请详情界面

图暂存

修改完数据后,点击界面上方【暂存】蓝色按钮后,系统弹出提示"暂存成 功",状态变为"暂存"。若系统对录入的内容逻辑检查未通过,界面会提示相应 错误信息。

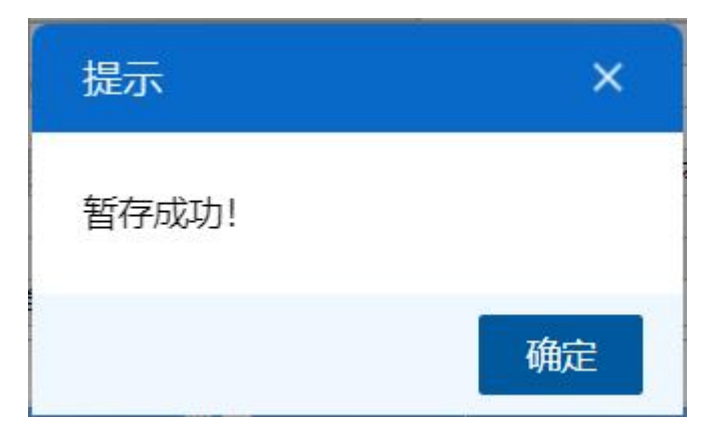

图 暂存成功提示

# 自打印

点击界面上方【打印】蓝色按钮,系统会弹出减免税打印界面(图 减免税打 印),选择需要打印的内容和打印机后,可点击选择直接打印,或者打印预览后 再打印。

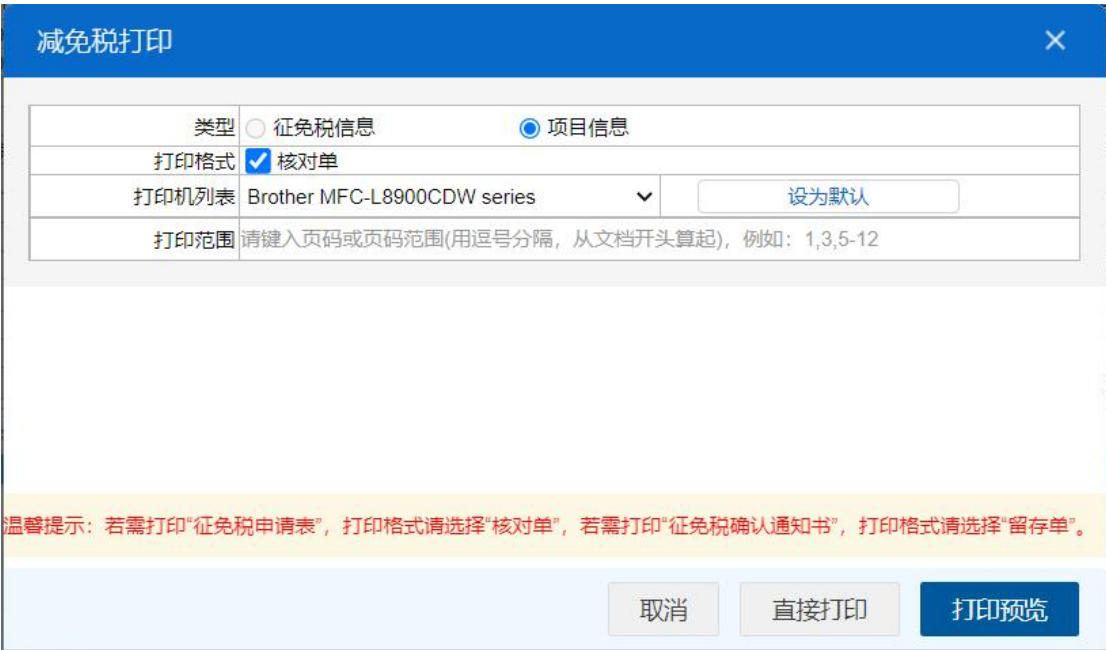

### 图 减免税打印

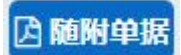

# 小提示:

## 申请形式是无纸时,才能上传随附单据。

点击界面上方【随附单据】蓝色按钮,系统会弹出随附单据上传界面(图 随 附单据上传(一)),点击【项目信息随附单据上传】蓝色按钮,系统跳转到项目

信息随附单据上传界面(图 随附单据上传(二))。

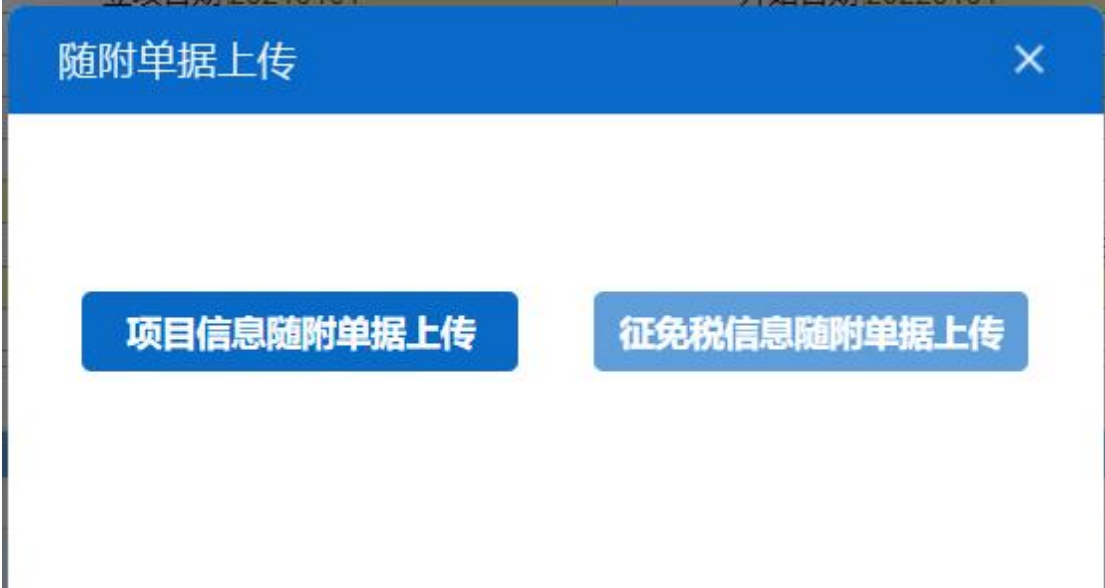

图 随附单据上传(一)

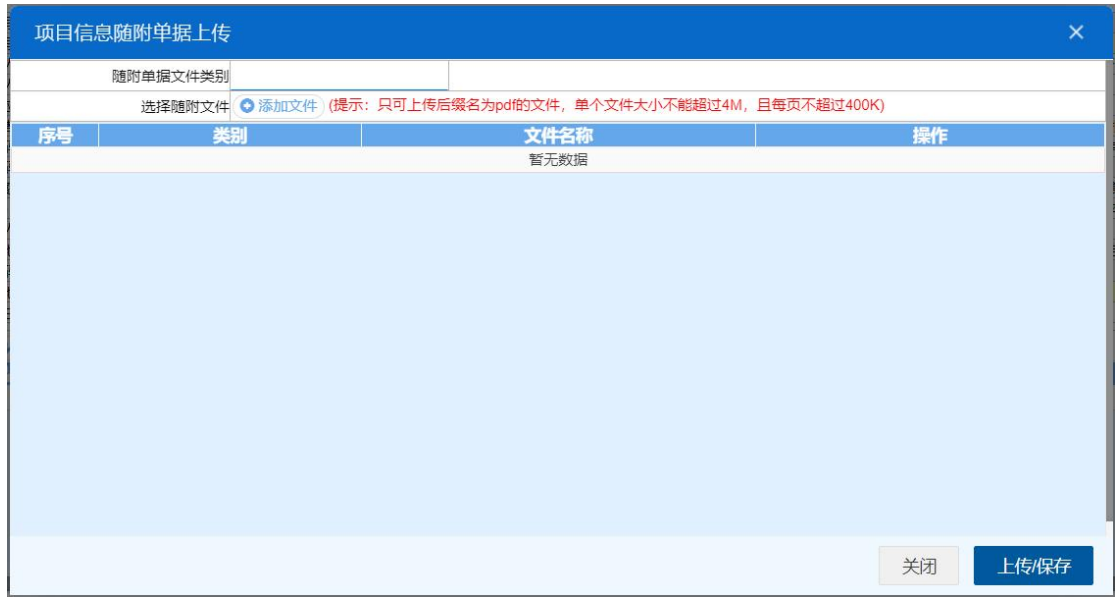

### 图 随附单据上传(二)

用户需先选择随附单据文件类别,光标在该字段点击后,从下拉菜单中选 择对应文件类别,选择完毕后,点击图 随附单据上传(二) 中白色"添加文件" 按钮,从文件夹中选择符合条件的文件。选中的文件将会显示在 图 随附单据上 传(三) 下方列表中。

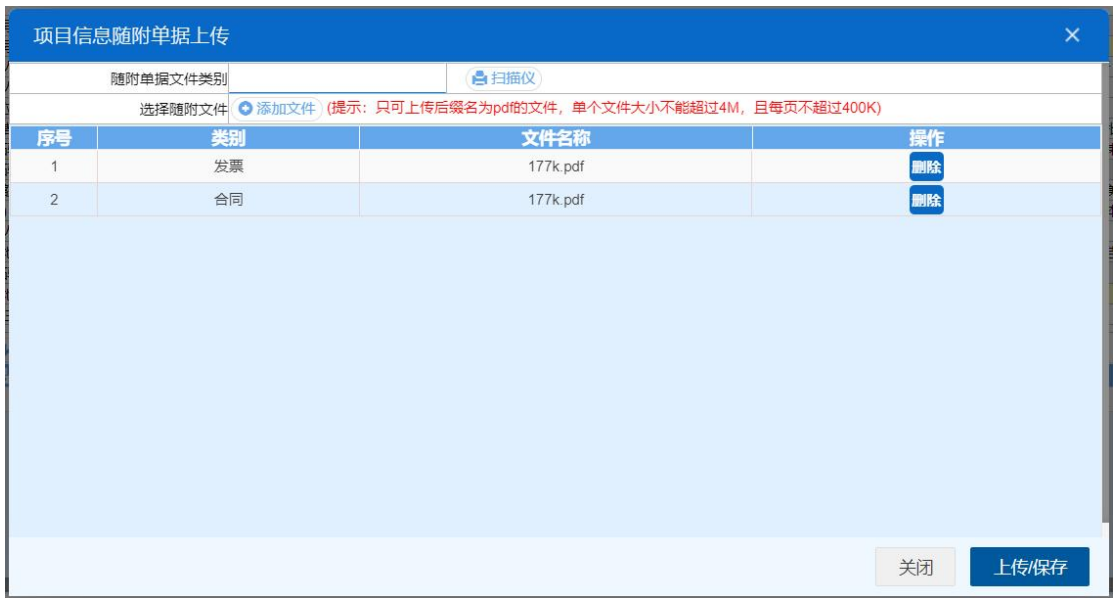

### 图 随附单据上传(三)

选择完需要上传的文件后,点击蓝色"上传/保存"按钮,上传数据至系统 中,显示上传完成即可。

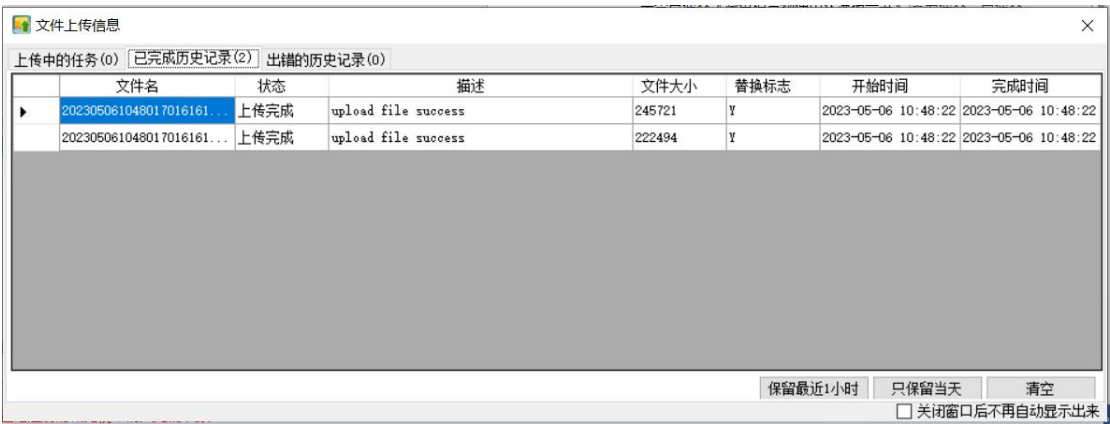

### 图 文件上传

# 小提示:

只可上传后缀名为 pdf 的文件,单个文件大小不能超过 4M,且每页不超过 200K。

土申报

## 小提示:

## 进行申报,必须使用电子口岸卡介质。

### 申报即意味着您的数据将向相关业务主管部门进行发送,并等待其审批。

修改完数据后,点击界面上方【申报】蓝色按钮,系统会弹出提示"是否申

报项目信息?",选择是后,系统弹出提示"申报成功",此时该票数据将向海 关进行申报。

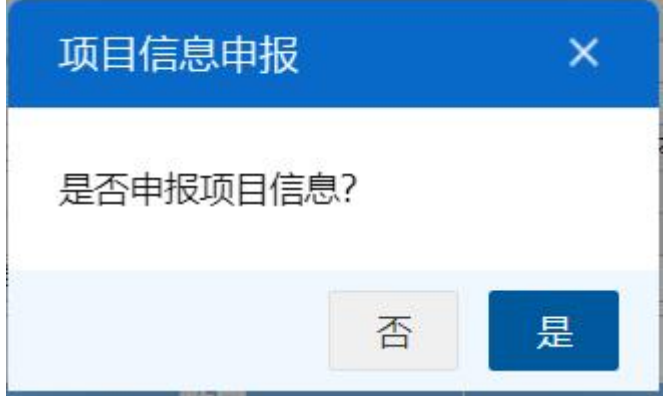

### 图 确认申报提示

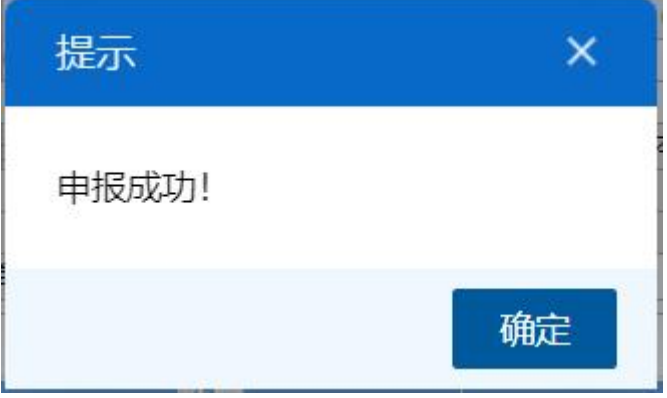

图 申报成功提示

# <span id="page-35-0"></span>**4.2.3** 征免税确认通知书修改申请

在左侧菜单中点击"减免税修改/撤销申请—征免税确认通知书修改申 请",右侧显示界面如下图。
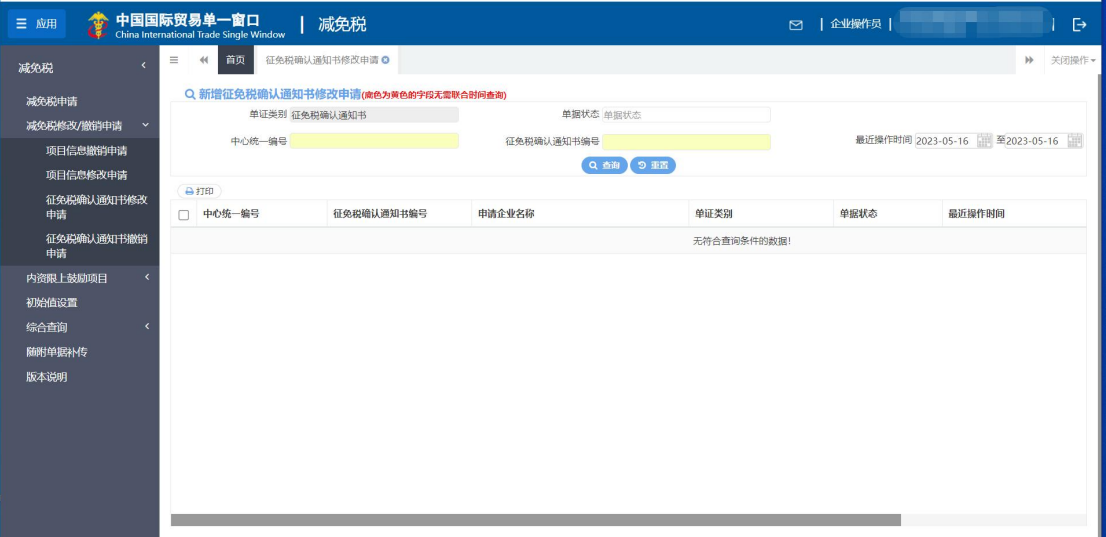

图 征免税确认通知书修改申请查询

- 单证类别: 置灰, 默认显示征免税确认通知书。
- 单据状态:选中该条件时,可按空格键在下拉参数里选择状态。
- 中心统一编号:选中该条件时,输入中心统一编号。
- 征免税确认通知书编号: 选中该条件时, 输入征免税确认通知书编号。
- 最近操作时间: 选中该条件时,可在下拉日历里选择起止时间。

## 小提示:

#### 起止时间所选择的范围,不能超过 15 天。

#### 底色为黄色的字段无需联合状态和时间查询。

输入查询条件,点击【查询】蓝色按钮,查询结果显示在下方列表中(图 征 免税确认通知书修改申请查询结果列表)。点击【重置】蓝色按钮将清空查询条件, 重新填写后查询。

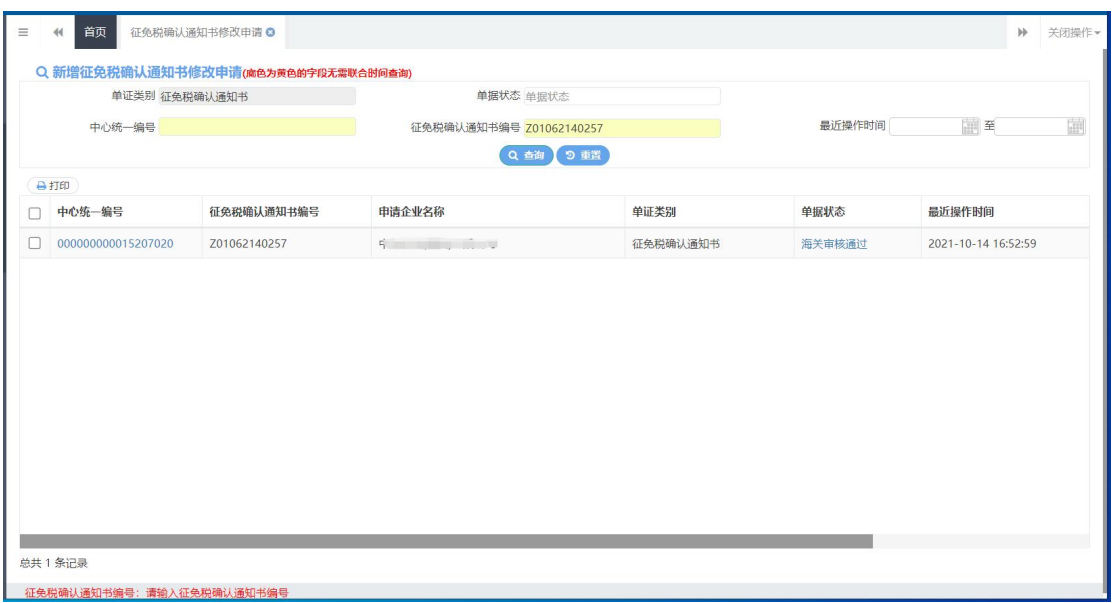

#### 图 征免税确认通知书修改申请查询结果列表

在查询结果列表(图 征免税确认通知书修改申请查询结果列表)中,选中一条数 据,点击图中的蓝色中心统一编号,系统自动跳转至征免税确认通知书修改申请 的详细信息界面(图 征免税确认通知书修改申请详情界面)。

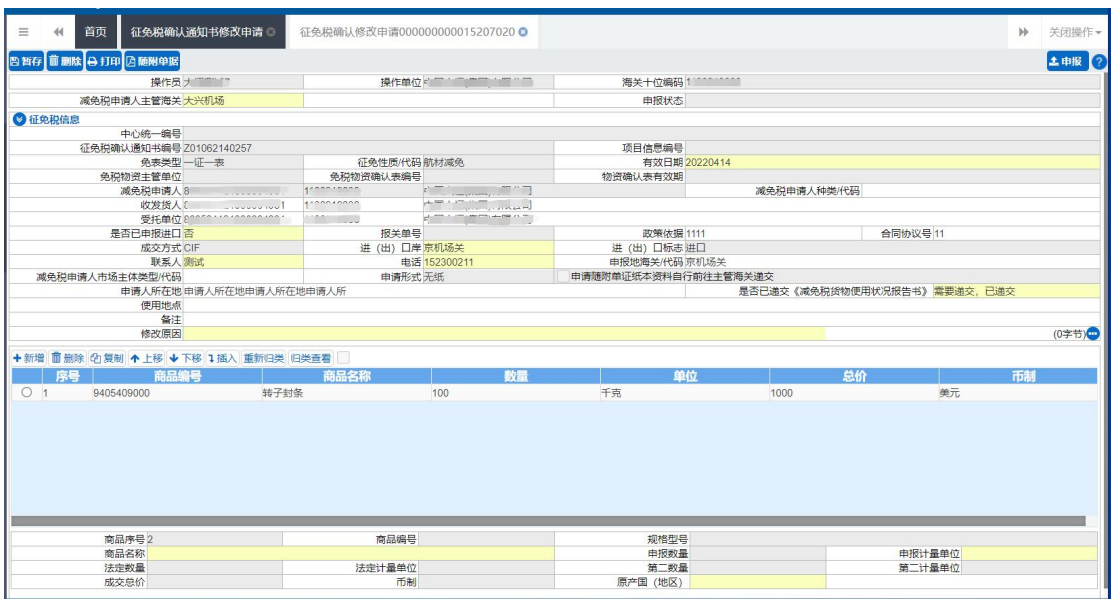

图 征免税确认通知书修改申请详情界面

**凸暂存** 

修改完数据后,点击界面上方【暂存】蓝色按钮后,系统弹出提示"暂存成 功",状态变为"暂存"。若系统对录入的内容逻辑检查未通过,界面会提示相应 错误信息。

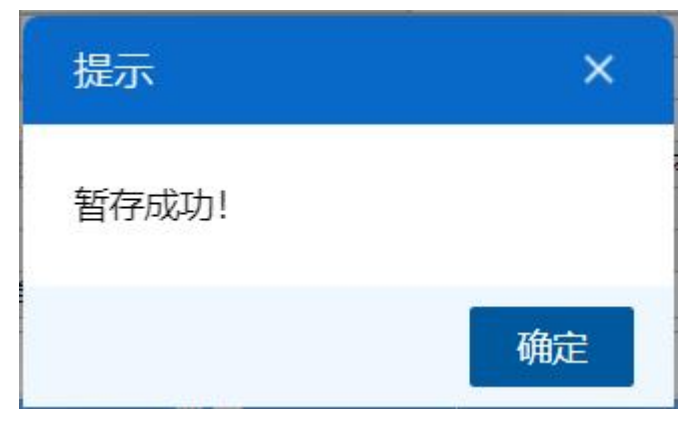

图 暂存成功提示

# 前删除

点击界面上方【删除】蓝色按钮,系统会弹出提示"是否确认删除该数据?", 选择是后,系统会弹出提示"征免税信息删除成功",此时将删除整票修改申请 数据。删除的数据不可恢复。

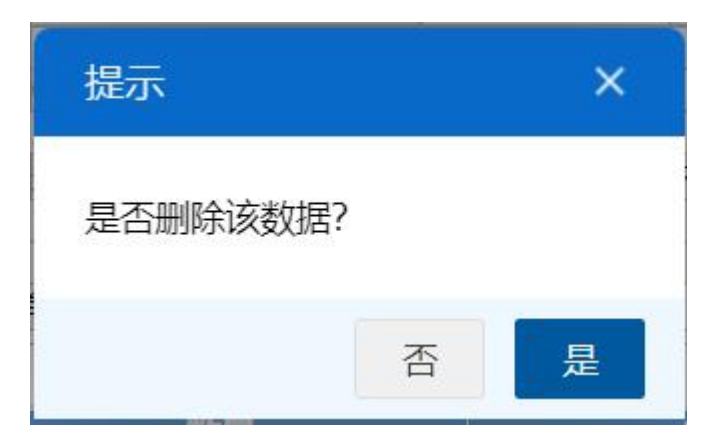

图 确认删除提示

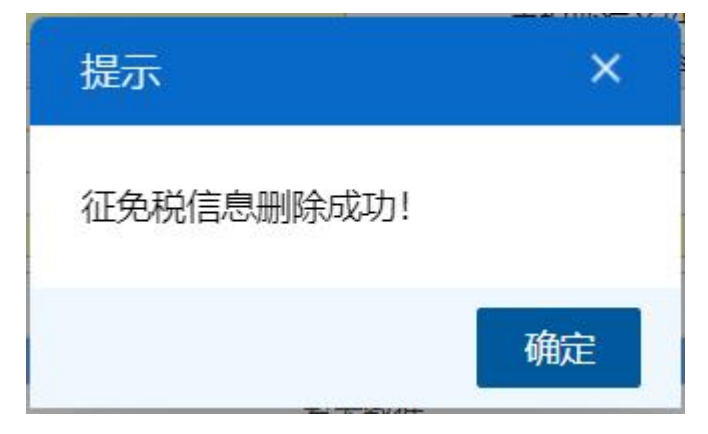

图 删除成功提示

自打印

点击界面上方【打印】蓝色按钮,系统会弹出减免税打印界面(图 减免税打 印),选择需要打印的内容和打印机后,可点击选择直接打印,或者打印预览后 再打印。

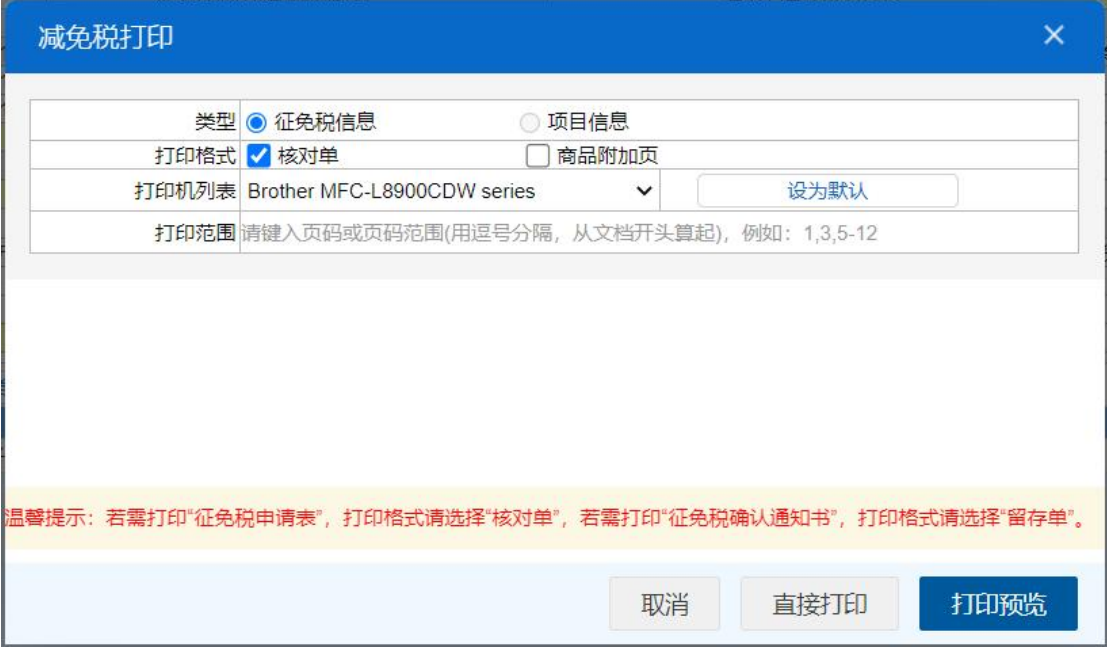

图 减免税打印

**因随附单据** 

小提示:

### 申请形式是无纸时,才能上传随附单据。

点击界面上方【随附单据】蓝色按钮,系统会弹出随附单据上传界面(图 随 附单据上传(一))

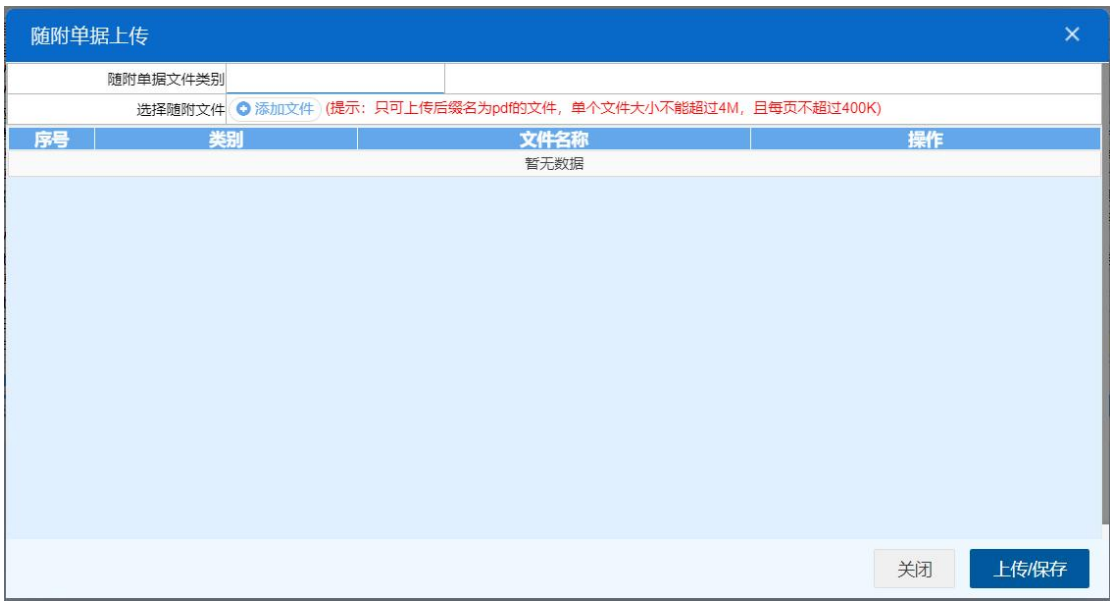

#### 图 随附单据上传(一)

用户需先选择随附单据文件类别,光标在该字段点击后,从下拉菜单中选 择对应文件类别,选择完毕后,点击图 随附单据上传(一) 中白色"添加文件" 按钮,从文件夹中选择符合条件的文件。选中的文件将会显示在 图 随附单据上 传(二) 下方列表中。

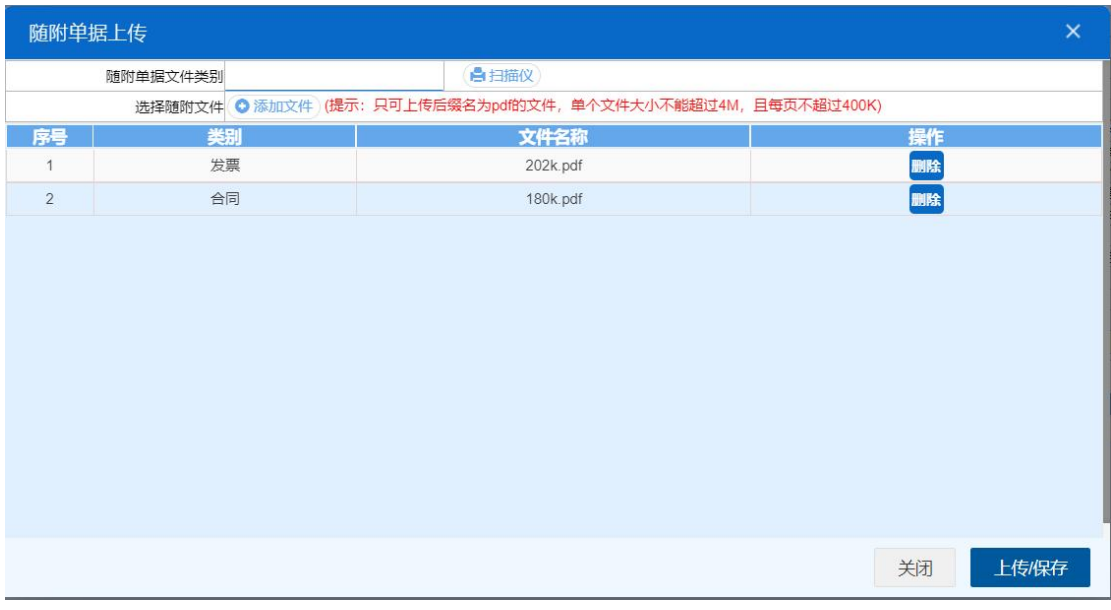

#### 图 随附单据上传(二)

选择完需要上传的文件后,点击蓝色"上传/保存"按钮,上传数据至系统 中,显示上传完成即可。

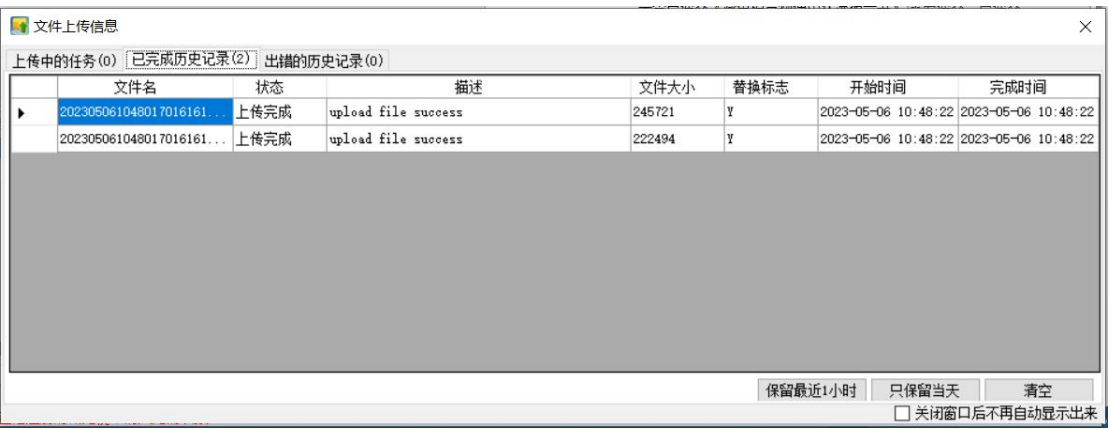

#### 图 文件上传

# 小提示:

只可上传后缀名为 pdf 的文件,单个文件大小不能超过 4M,且每页不超过 200K。

土申报

小提示:

## 进行申报,必须使用电子口岸卡介质。

## 申报即意味着您的数据将向相关业务主管部门进行发送,并等待其审批。

修改完数据后,点击界面上方【申报】蓝色按钮,系统会弹出提示"是否申 报征免税信息?",选择是后,系统弹出提示"申报成功",此时该票数据将向 海关进行申报。

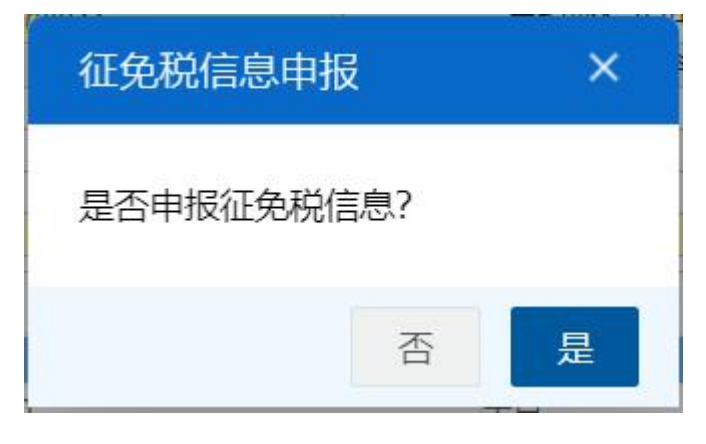

#### 图 确认申报提示

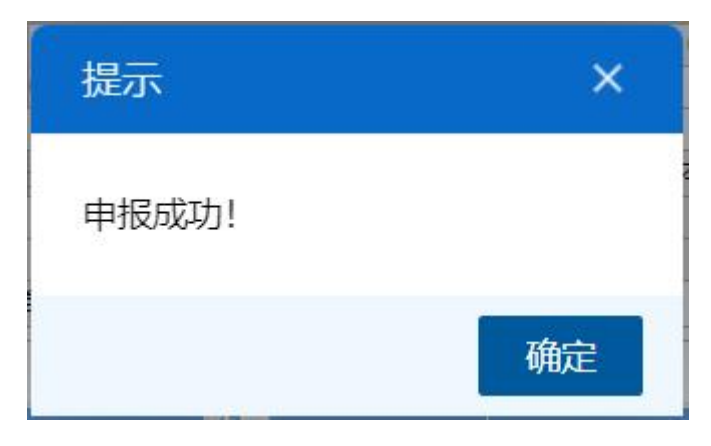

图 申报成功提示

# **4.2.4** 征免税确认通知书撤销申请

在左侧菜单中点击"减免税修改/撤销申请—征免税确认通知书撤销申 请",右侧显示界面如下图。

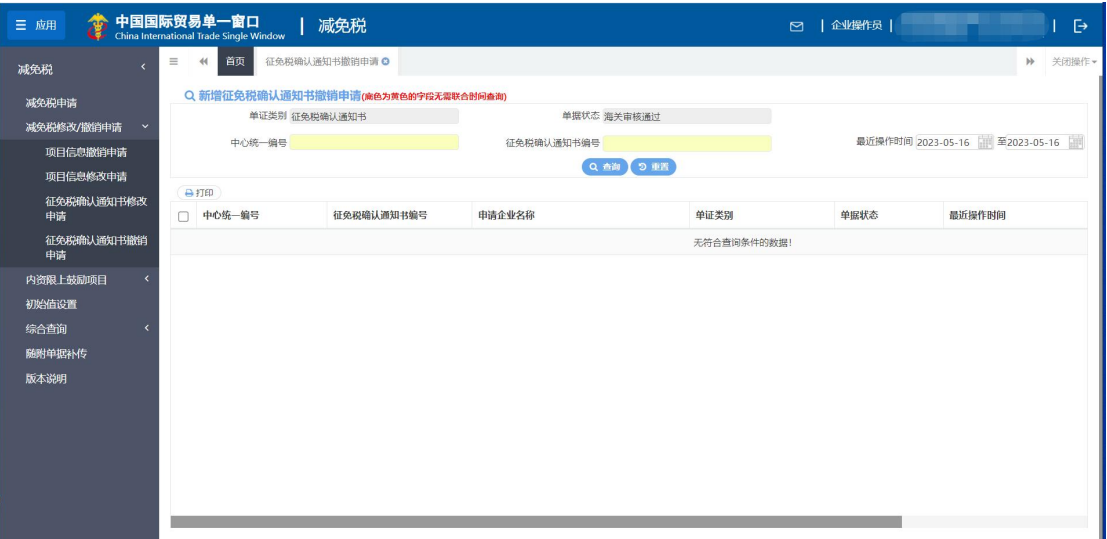

图 征免税确认通知书撤销申请查询

- 单证类别:置灰,默认显示征免税确认通知书。
- 单据状态:置灰,默认显示海关审批通过。
- 中心统一编号:选中该条件时,输入中心统一编号。
- 征免税确认通知书编号: 选中该条件时, 输入征免税确认通知书编号。
- 最近操作时间: 选中该条件时,可在下拉日历里选择起止时间。

小提示:

起止时间所选择的范围,不能超过 15 天。

#### 底色为黄色的字段无需联合状态和时间查询。

输入查询条件,点击【查询】蓝色按钮,查询结果显示在下方列表中(图 征 免税确认通知书撤销申请查询结果列表)。点击【重置】蓝色按钮将清空查询条件, 重新填写后查询。

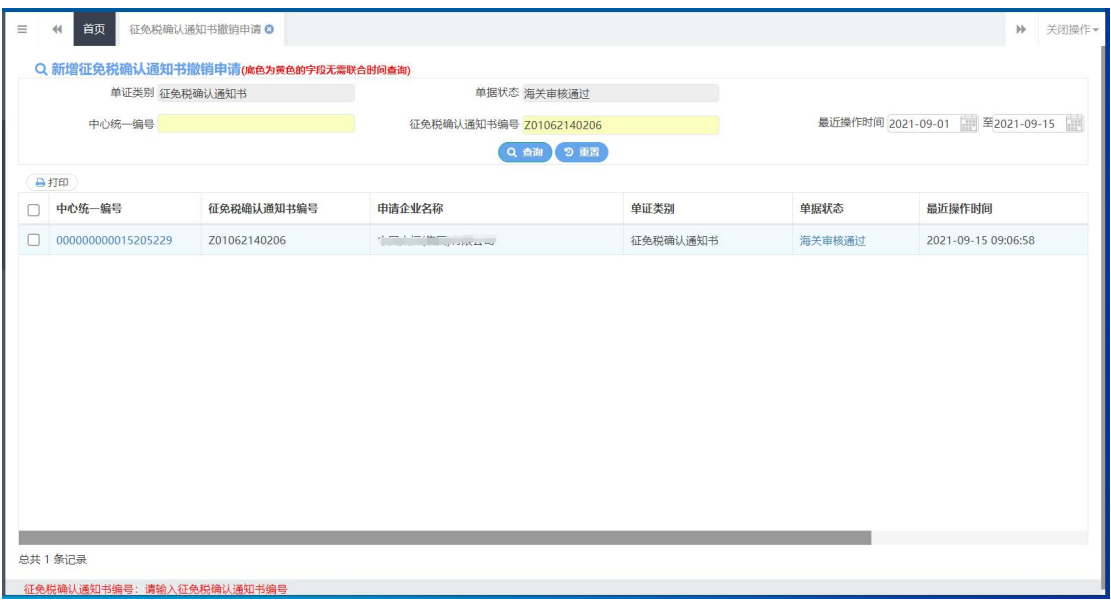

#### 图 征免税确认通知书撤销申请查询结果列表

在查询结果列表(图 征免税确认通知书撤销申请查询结果列表)中,选中一条数 据,点击图中的蓝色中心统一编号,系统自动跳转至征免税确认通知书撤销申请 的详细信息界面(图 证明书确认通知书撤销申请详情界面)。

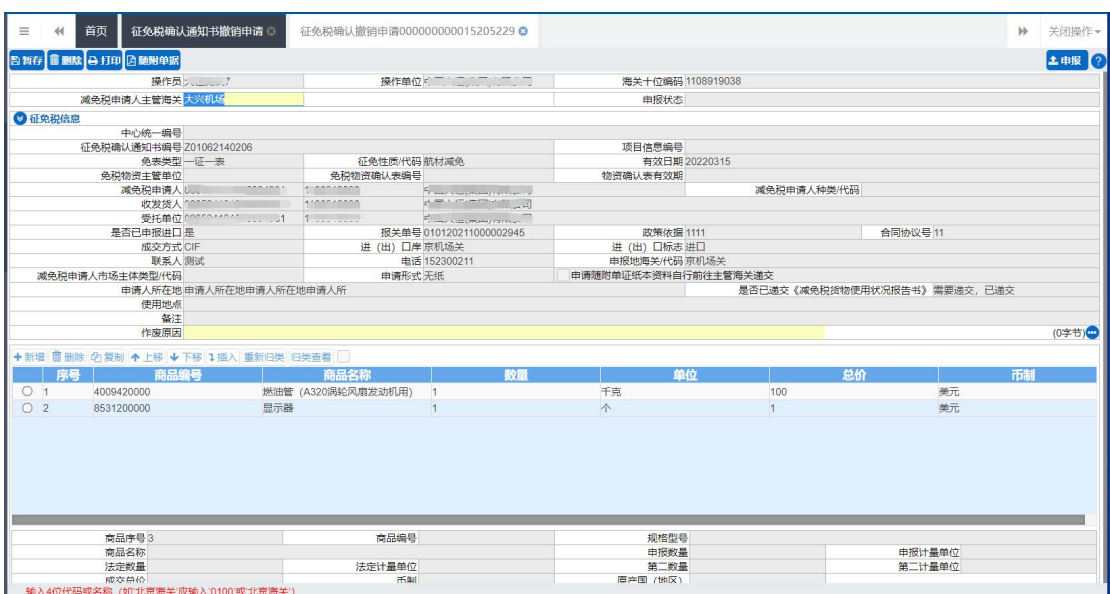

图 征免税确认通知书撤销申请详情界面

# 小提示:

# 减免税申请人主管海关和作废原因字段可编辑,其他字段全部置灰,不能进行修改。 **A暂存**

点击界面上方【暂存】蓝色按钮后,系统弹出提示"暂存成功",状态变为"暂 存"。若系统对录入的内容逻辑检查未通过,界面会提示相应错误信息。

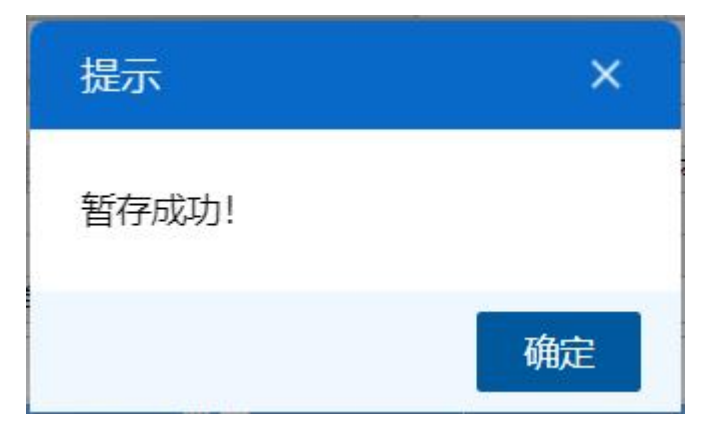

图 暂存成功提示

前删除

点击界面上方【删除】蓝色按钮,系统会弹出提示"是否确认删除该数据?", 选择是后,系统会弹出提示"项目删除成功",此时将删除整票项目撤销申请数 据。删除的数据不可恢复。

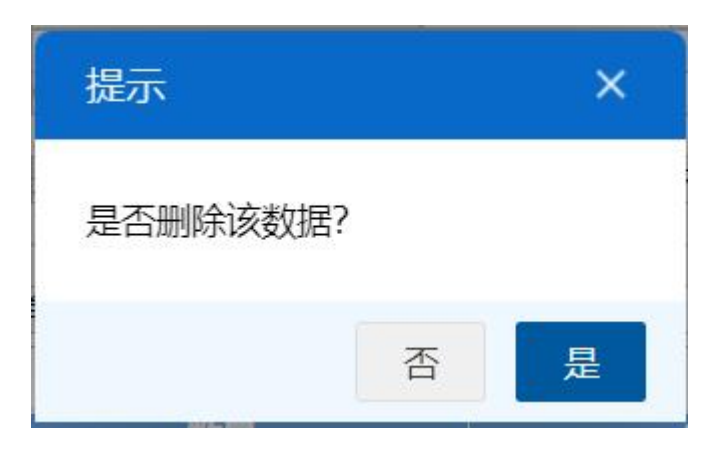

图 确认删除提示

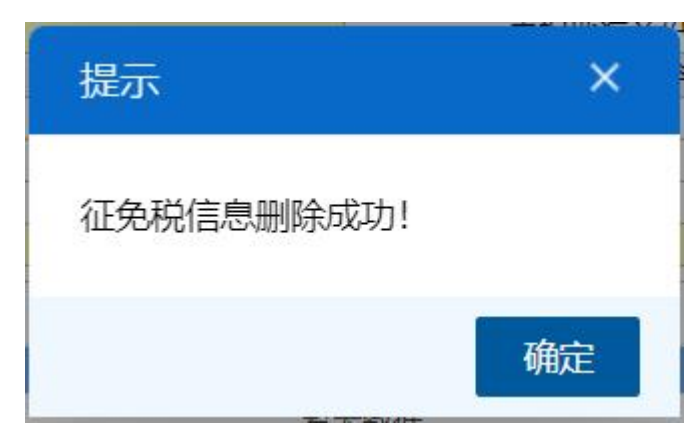

图 删除成功提示

# 自打印

点击界面上方【打印】蓝色按钮,系统会弹出减免税打印界面(图 减免税打 印),选择需要打印的内容和打印机后,可点击选择直接打印,或者打印预览后 再打印。

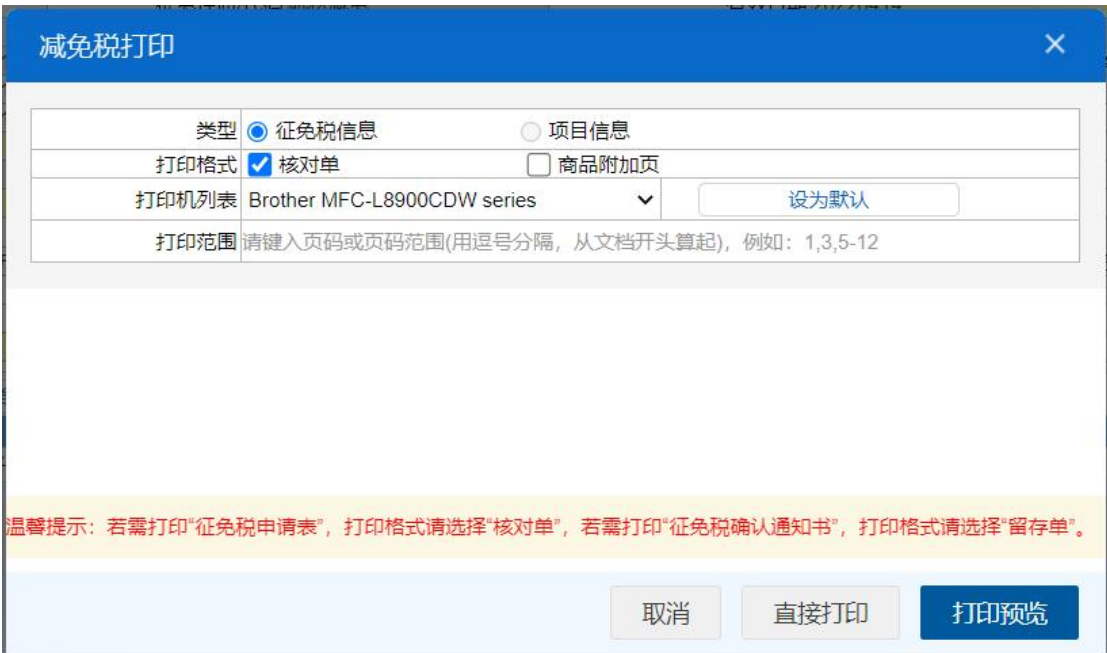

图 减免税打印

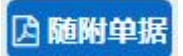

小提示:

# 申请形式是无纸时,才能上传随附单据。

点击界面上方【随附单据】蓝色按钮,系统会弹出随附单据上传界面(图 随

#### 附单据上传(一))

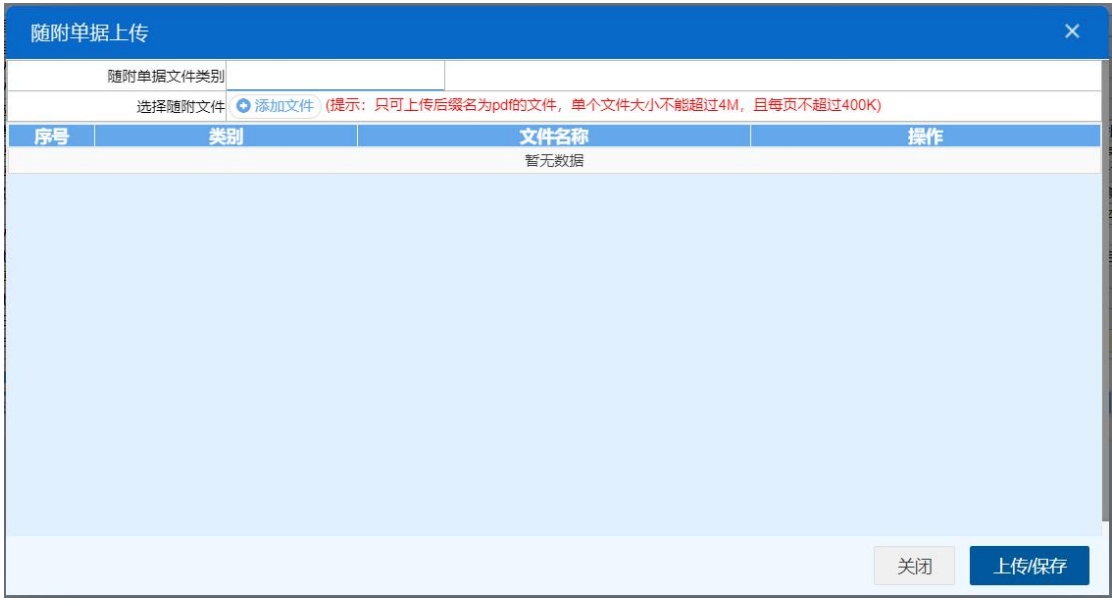

#### 图 随附单据上传(一)

用户需先选择随附单据文件类别,光标在该字段点击后,从下拉菜单中选 择对应文件类别,选择完毕后,点击图 随附单据上传(一) 中白色"添加文件" 按钮,从文件夹中选择符合条件的文件。选中的文件将会显示在 图 随附单据上 传(二) 下方列表中。

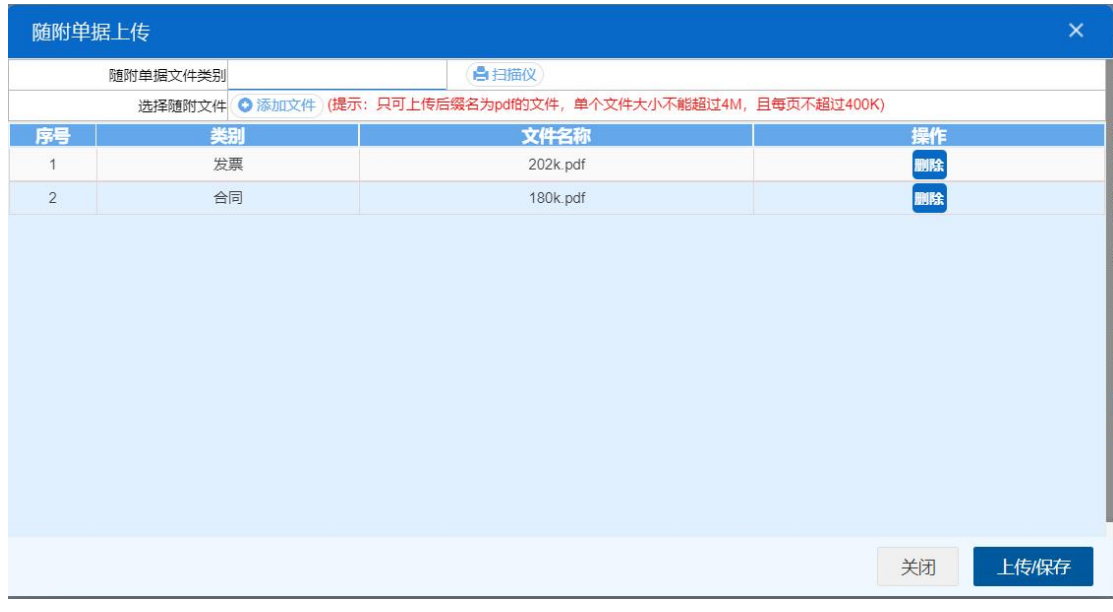

#### 图 随附单据上传(二)

选择完需要上传的文件后,点击蓝色"上传/保存"按钮,上传数据至系统 中,显示上传完成即可。

|   | +文件上传信息                         |      |                     | <b>CONTRACTOR</b> |      | All provided and completely and a state of the complete the control of the control of the control of the control of the control of the control of the control of the control of the control of the control of the control of t |                 | $\times$ |
|---|---------------------------------|------|---------------------|-------------------|------|----------------------------------------------------------------------------------------------------|-----------------|----------|
|   | 上传中的任务(0) 已完成历史记录(2) 出错的历史记录(0) |      |                     |                   |      |                                                                                                    |                 |          |
|   | 文件名                             | 状态   | 描述                  | 文件大小              | 替换标志 | 开始时间                                                                                                    | 完成时间            |          |
| ٠ | 202305061048017016161           | 上传完成 | upload file success | 245721            |      | 2023-05-06 10:48:22 2023-05-06 10:48:22                                                                                                    |                 |          |
|   | 202305061048017016161.          | 上传完成 | upload file success | 222494            | Y    | 2023-05-06 10:48:22 2023-05-06 10:48:22                                                                                                    |                 |          |
|   |                                 |      |                     |                   |      |                                                                                                    |                 |          |
|   |                                 |      |                     |                   |      |                                                                                                    |                 |          |
|   |                                 |      |                     |                   |      |                                                                                                    |                 |          |
|   |                                 |      |                     |                   |      |                                                                                                    |                 |          |
|   |                                 |      |                     |                   |      |                                                                                                    |                 |          |
|   |                                 |      |                     |                   |      |                                                                                                    |                 |          |
|   |                                 |      |                     |                   |      |                                                                                                    |                 |          |
|   |                                 |      |                     |                   |      |                                                                                                    |                 |          |
|   |                                 |      |                     |                   |      | 保留最近1小时<br>只保留当天                                                                                                    | 清空              |          |
|   |                                 |      |                     |                   |      |                                                                                                    | □ 关闭窗口后不再自动显示出来 |          |

图 文件上传

# 小提示:

只可上传后缀名为 pdf 的文件,单个文件大小不能超过 4M,且每页不超过 200K。

土申报

小提示:

## 进行申报,必须使用电子口岸卡介质。

# 申报即意味着您的数据将向相关业务主管部门进行发送,并等待其审批。

点击界面上方【申报】蓝色按钮,系统会弹出提示"是否申报征免税信息?", 选择是后,系统弹出提示"申报成功",此时该票数据将向海关进行申报。

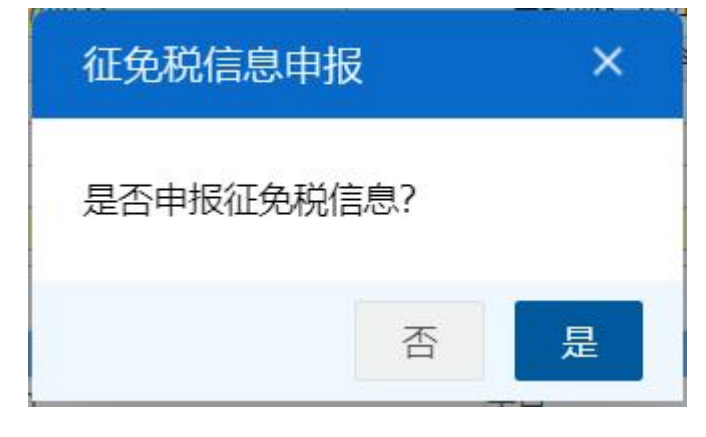

## 图 确认申报提示

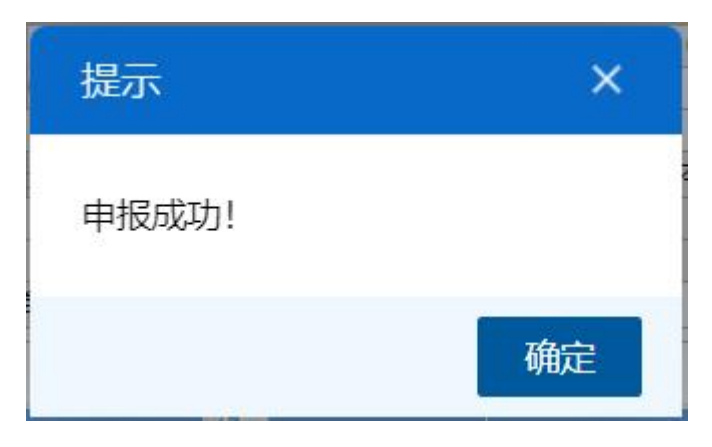

图 申报成功提示

# 4.3 内资限上鼓励项目

# **4.3.1** 鼓励项目适用产业政策条目申报

在左侧菜单中点击"内资限上鼓励项目—鼓励项目适用产业政策条目申 报",右侧显示界面如下图。

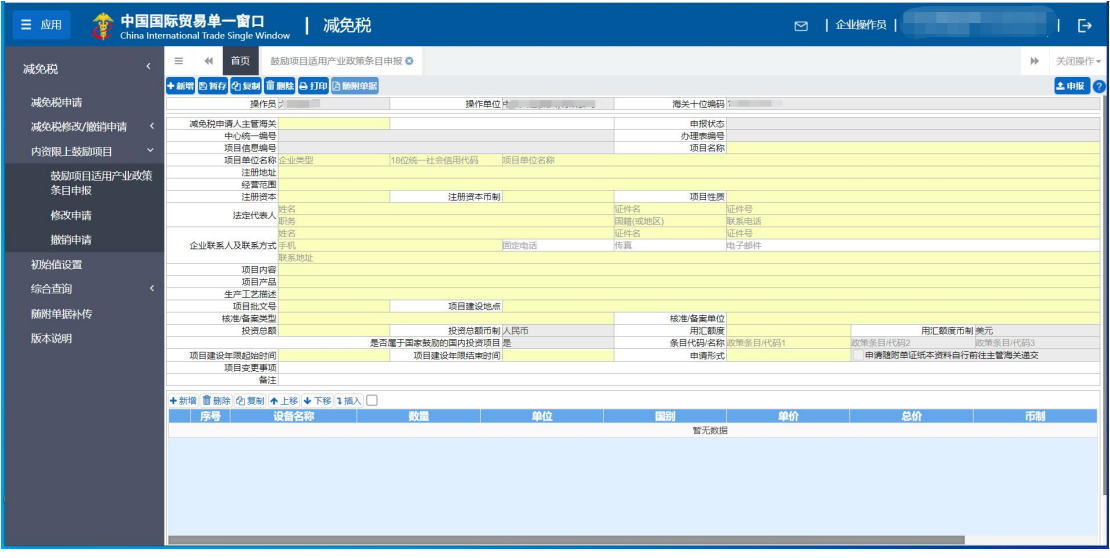

图 鼓励项目适用产业政策条目申报

# 界面字段说明

#### 界面中的录入要求,总体说明如下:

灰色字段(例如操作员等)表示不允许录入,系统将根据相应操作或步骤后 自动返填。

黄底字段表示必填字段,需要用户手工录入,为空时不允许申报。

部分字段(例如项目性质等)需要在参数中进行调取,不允许随意录入。使 用键盘空格键,可调出下拉菜单并在其中进行选择。也可以输入已知的相应数字、 字母或汉字, 迅速调出参数, 选择后点击回车键确认录入。

操作员:置灰,系统自动反填当前插卡的操作员名称。

• 操作单位: 置灰, 系统自动反填当前插卡的操作员单位名称。

• 海关十位编码: 置灰,系统自动反填当前插卡的海关注册编码的 10 位。

海关十位编码 1

あいしょう あいしゃ あいしゃ あいしん あいしん あいしん あいしん あいしゃ あいしゅう

操作员 :

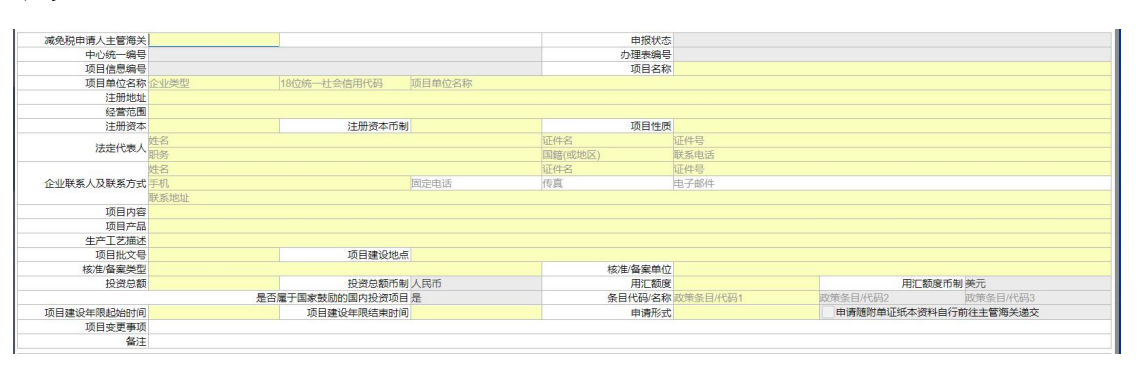

• 减免税申请人主管海关:填写项目单位所在地的直属海关,如郑州海关 4600。

- 申报状态:置灰,系统自动生成。
- 中心统一编号:置灰,系统自动生成。
- 办理表编号: 置灰, 系统自动反填海关审批通过后的编号。
- 项目信息编号:置灰,系统自动反填海关审批通过后的编号。

 项目名称:鼓励类投资项目、自有资金项目、重大技术装备项目、科技 重大专项项目填写对应的项目名称,其他项目填写对应的征免性质简称。

• 项目单位名称: 填写企业类型, 可下拉参数中选择; 填写 18 位统一信用 代码后会自动反填项目单位名称。

- 注册地址:手工录入,最多 255 位。
- 经营范围:手工录入,最多 255 位。
- 注册资本:手工录入, 整数最多 12 位, 小数最多 3 位, 不可输入负数。
- 注册资本币制:在下拉参数中选择,也可录入代码、名称。
- 项目性质:在下拉参数中选择,也可录入代码、名称。
- 法定代表人:填写法定代表人的姓名、证件名、证件号、职务、国籍、联

系电话。

• 企业联系人及联系方式:填写企业联系人的姓名、证件名、证件号、手机、 联系地址等信息。

• 项目内容: 根据项目备案证明填写, 项目内容较多的, 应选取主要内容讲 行填写;

- 项目产品:手工录入,最多 255 位。
- 生产工艺描述:手工录入,最多 1000 位。
- 项目批文号:手工录入,最多 50 位。
- 项目建设地点:手工录入,最多 255 位。
- 核准/备案类型:下拉参数选择,0-核准,1-备案。
- 核准/备案单位:手工录入,最多 255 位。
- 投资总额: 填写项目备案证明上的投资总额。
- 投资总额币制: 置灰, 默认显示"人民币"。
- 用汇额度:填写全部进口设备的总金额。
- 用汇额度币制:置灰,默认显示"美元"。
- 是否属于国家鼓励的国内投资项目:置灰,默认显示"是"。
- 条目代码/名称:同一项目最多可支持录入 3 个政策条目, 输入代码后可以 用鼠标选择确认;
- 项目建设年限起始时间:填写项目的开始日期。
- 项目建设年限结束时间:填写项目的结束日期。

• 申请形式: 选择 1-有纸时, 系统会将"申请随附单证纸本资料自行前往 主管海关递交"前的复选框自动勾选上。选择 0-无纸时,须上传随附单据, 随附单据按钮可点。

备注:手工录入,最多 255 位。

## 表体

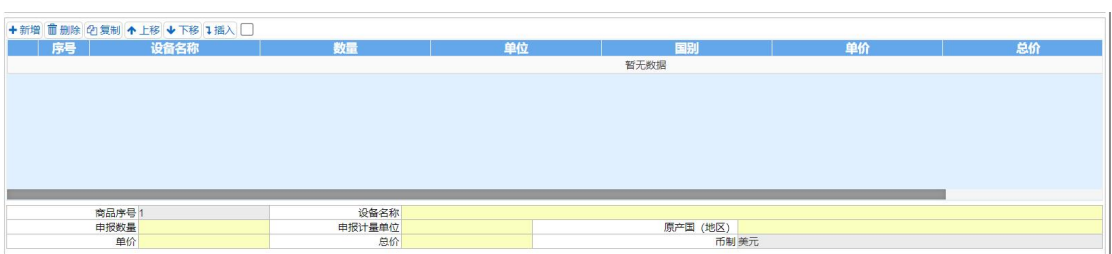

- 商品序号:置灰,系统自动生成。
- 设备名称:手工录入,最多 255 位。
- 申报数量:手工录入,整数最多 14 位, 小数最多 4 位, 不可输入负数。
- 申报计量单位:在下拉参数中选择,也可录入代码、名称。
- 原产国(地区):在下拉参数中选择,也可录入代码、名称。
- 单价:手工录入, 整数最多 14 位, 小数最多 4 位, 不可输入负数。
- 总价:手工录入,整数最多 14 位,小数最多 4 位,不可输入负数。
- 币制:置灰,默认显示美元。

## 操作(按钮)

## 十新增

点击界面上方【新增】蓝色按钮后,将立即清空当前界面显示的数据,便于 用户重新录入并保存一票鼓励项目适用产业政策条目申报的数据。如果没有将当 前录入的内容进行暂存操作,清空的数据将不可恢复,需重新录入,请谨慎操作。

#### **凸暂存**

点击界面上方【暂存】蓝色按钮后,系统弹出提示"暂存成功",状态变为"暂 存"。若系统对录入的内容逻辑检查未通过,界面会提示相应错误信息。

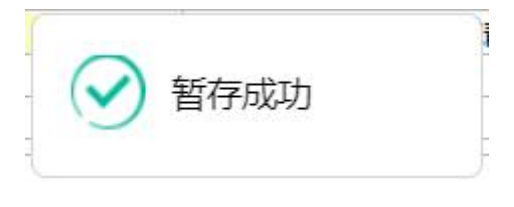

#### 图 暂存成功提示

### 的复制

点击界面上方【复制】蓝色按钮,系统将当前的数据进行复制,自动新增生

成一票鼓励项目适用产业政策条目申报数据。此时可以对复制出来的数据,进行 修改、录入、暂存等操作。

面删除

点击界面上方【删除】蓝色按钮,系统会弹出提示"是否确认删除该数据?", 选择是后,系统会弹出提示"项目删除成功",此时将删除整票撤销申请数据。 删除的数据不可恢复。

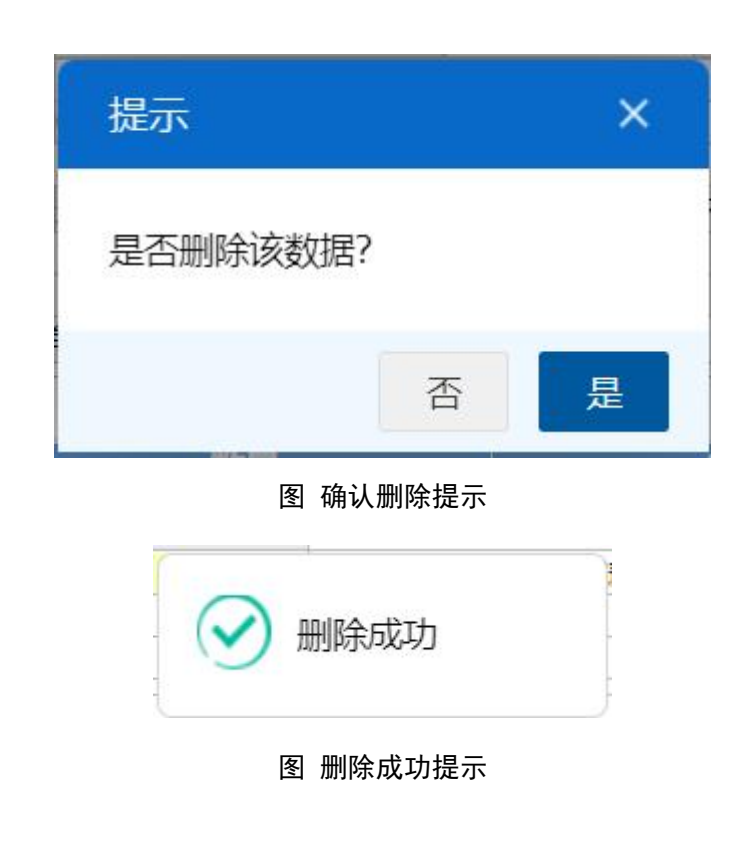

# 自打印

点击界面上方【打印】蓝色按钮,系统会弹出鼓励项目适用产业政策条目申 报打印界面(图 鼓励项目适用产业政策条目申报打印),选择需要打印的内容和打 印机后,可点击选择直接打印,或者打印预览后再打印。

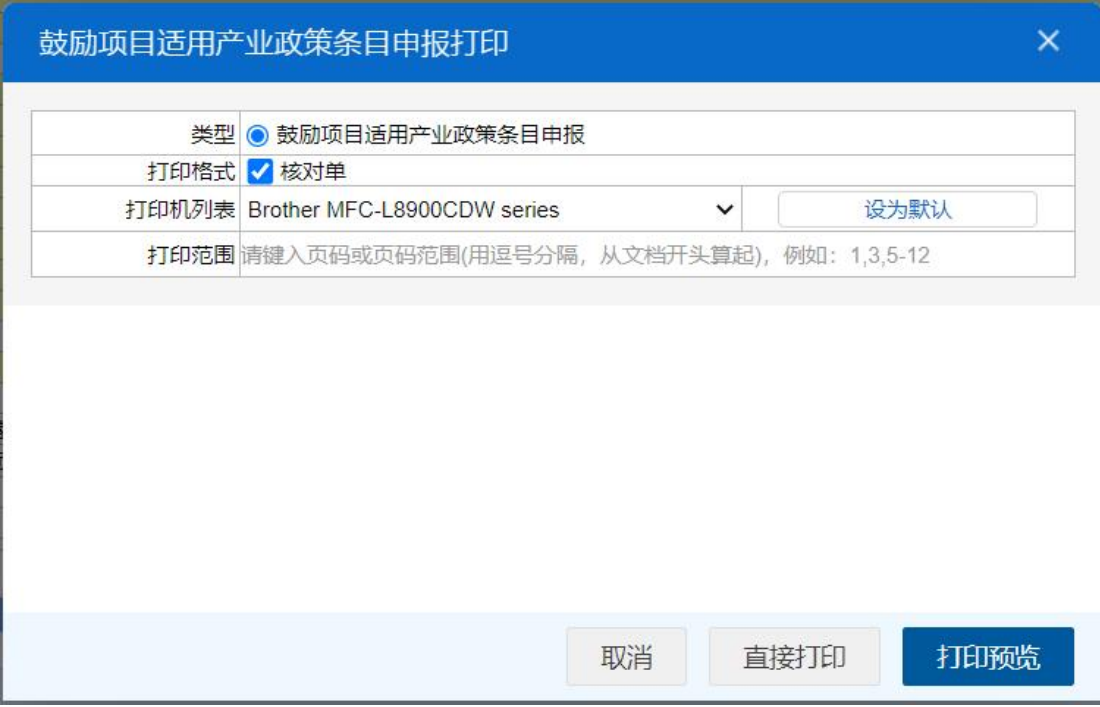

图 鼓励项目适用产业政策条目申报打印

**因随附单据** 

小提示:

# 申请形式是无纸时,才能上传随附单据。

点击界面上方【随附单据】蓝色按钮,系统会弹出随附单据上传界面(图 随 附单据上传(一))

| 随附单据上传   |                                                            |  |    | $\times$ |
|----------|------------------------------------------------------------|--|----|----------|
| 随附单据文件类别 |                                                            |  |    |          |
|          | 选择随附文件 ◎添加文件 (提示: 只可上传后缀名为pd的文件, 单个文件大小不能超过4M, 且每页不超过400K) |  |    |          |
| 类别<br>序号 | 文件名称                                                       |  | 操作 |          |
|          | 暂无数据                                                       |  |    |          |
|          |                                                            |  |    |          |
|          |                                                            |  |    |          |
|          |                                                            |  |    |          |
|          |                                                            |  |    |          |
|          |                                                            |  |    |          |
|          |                                                            |  |    |          |
|          |                                                            |  |    |          |
|          |                                                            |  |    |          |
|          |                                                            |  |    |          |
|          |                                                            |  |    |          |
|          |                                                            |  |    |          |
|          |                                                            |  | 关闭 | 上传/保存    |

图 随附单据上传(一)

用户需先选择随附单据文件类别,光标在该字段点击后,从下拉菜单中选 择对应文件类别,选择完毕后,点击图 随附单据上传(一) 中白色"添加文件" 按钮,从文件夹中选择符合条件的文件。选中的文件将会显示在 图 随附单据上 传(二) 下方列表中。

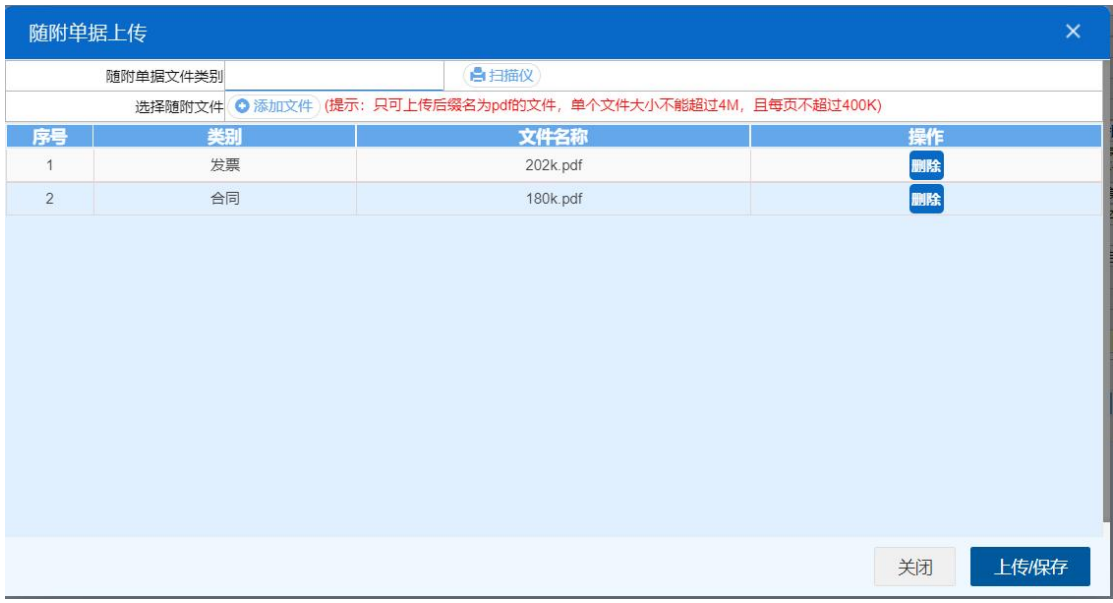

#### 图 随附单据上传(二)

选择完需要上传的文件后,点击蓝色"上传/保存"按钮,上传数据至系统 中,显示上传完成即可。

| 1 文件上传信息               |      |                     |        |      |                                         |                 | X  |
|------------------------|------|---------------------|--------|------|-----------------------------------------|-----------------|----|
| 上传中的任务(0) 已完成历史记录(2)   |      | 出错的历史记录(0)          |        |      |                                         |                 |    |
| 文件名                    | 状态   | 描述                  | 文件大小   | 替换标志 | 开始时间                                    | 完成时间            |    |
| 202305061048017016161. | 上传完成 | upload file success | 245721 | Y    | 2023-05-06 10:48:22 2023-05-06 10:48:22 |                 |    |
| 202305061048017016161  | 上传完成 | upload file success | 222494 | Y    | 2023-05-06 10:48:22 2023-05-06 10:48:22 |                 |    |
|                        |      |                     |        |      |                                         |                 |    |
|                        |      |                     |        |      |                                         |                 |    |
|                        |      |                     |        |      |                                         |                 |    |
|                        |      |                     |        |      |                                         |                 |    |
|                        |      |                     |        |      |                                         |                 |    |
|                        |      |                     |        |      |                                         |                 |    |
|                        |      |                     |        |      |                                         |                 |    |
|                        |      |                     |        |      |                                         |                 |    |
|                        |      |                     |        |      | 保留最近1小时<br>只保留当天                        |                 | 清空 |
|                        |      |                     |        |      |                                         | □ 关闭窗口后不再自动显示出来 |    |

图 文件上传

小提示:

只可上传后缀名为 pdf 的文件,单个文件大小不能超过 4M,且每页不超过 200K。

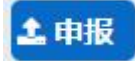

# 小提示:

#### 进行申报,必须使用电子口岸卡介质。

### 申报即意味着您的数据将向相关业务主管部门进行发送,并等待其审批。

点击界面上方【申报】蓝色按钮,系统会弹出提示"是否确认申报该数据?", 选择是后,系统弹出提示"申报成功",此时该数据将向海关进行申报。

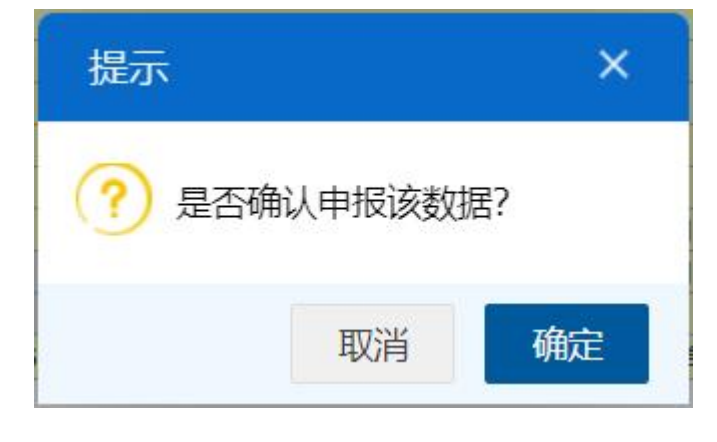

图 确认申报提示

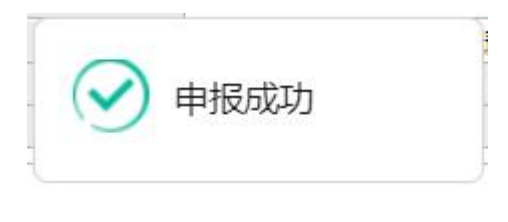

图 申报成功提示

# **4.3.2** 修改申请

在左侧菜单中点击"内资限上鼓励项目一修改申请",右侧显示界面如下 图。

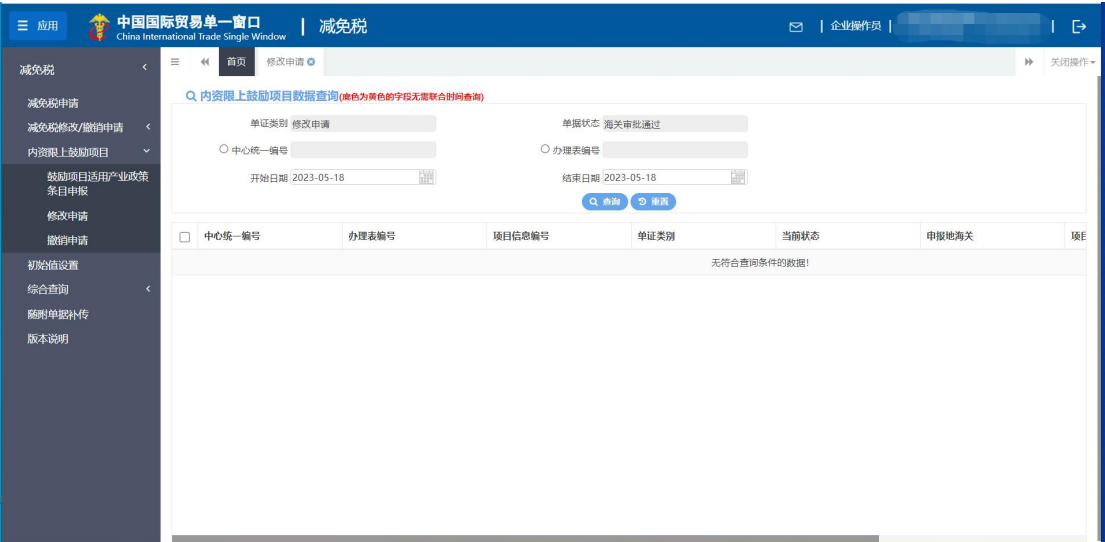

图 内资限上鼓励项目数据查询

- 单证类别:置灰,默认显示修改申请。
- 单据状态: 置灰, 默认显示海关审批通过。
- 中心统一编号: 选中该条件时, 输入中心统一编号。
- 办理表编号:选中该条件时,输入办理表编号。
- 开始日期、结束日期:选中该条件时,可在下拉日历里选择起止时间。

## 小提示:

#### 起止时间所选择的范围,不能超过 15 天。

### 底色为黄色的字段无需联合状态和时间查询。

输入查询条件,点击【查询】蓝色按钮,查询结果显示在下方列表中(图 内 资限上鼓励项目修改申请查询结果列表)。点击【重置】蓝色按钮将清空查询条件, 重新填写后查询。

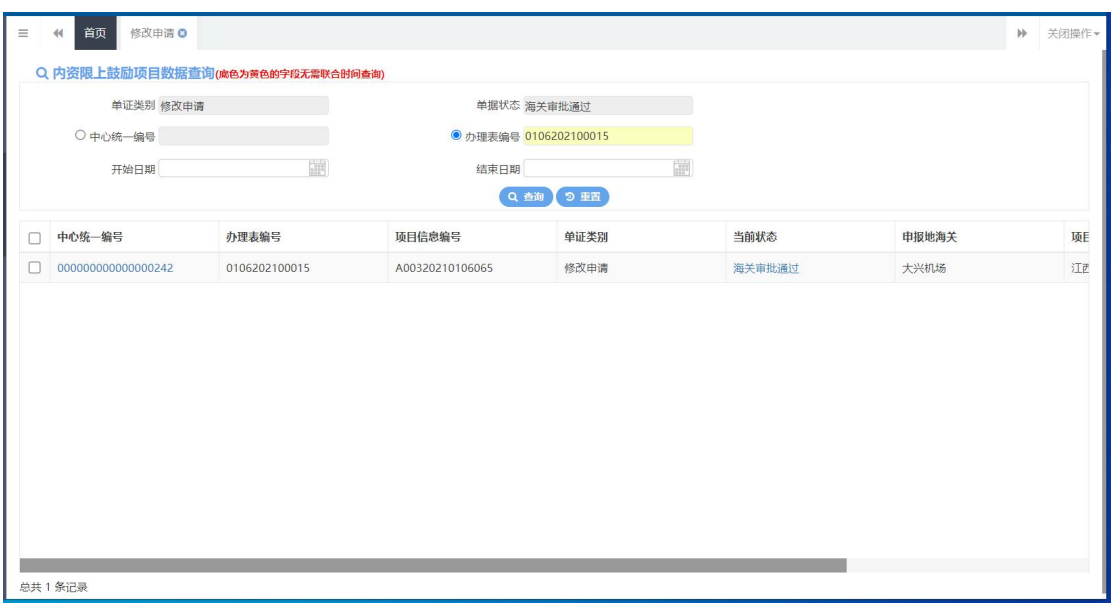

图 内资限上鼓励项目修改申请查询结果列表

在查询结果列表(图 内资限上鼓励项目修改申请查询结果列表)中,选中一条数 据,点击图中的蓝色中心统一编号,系统自动跳转至内资限上鼓励项目修改申请 的详细信息界面(图 内资限上鼓励项目修改申请详情界面)。

| 首页<br>修改申请 ◎                                                                      | 修改申请000000000000000242 ◎ |                                                                                             |            |                                         |                      | bb.            | 关闭操作▼ |
|-----------------------------------------------------------------------------------|--------------------------|---------------------------------------------------------------------------------------------|------------|-----------------------------------------|----------------------|----------------|-------|
| 图 暂存 台打印 四 随附单据                                                                   |                          |                                                                                             |            |                                         |                      |                | 土申报 ? |
| 操作员: Timinary                                                                     |                          | 操作单位 ( )                                                                                    | 海关十位编码:    |                                         |                      |                |       |
| 减免税申请人主管海关大兴机场<br>中心统一编号 000000000000000242<br>项目信息编号 A00320210106065<br>项目单位名称私营 |                          | 8 EL DERETTI EL POUR EN T                                                                   | 申报状态       | 办理表编号 0106202100015                     |                      |                |       |
|                                                                                   |                          | 经营范围 <mark>光纤、光缆、通讯用配线设备、高分子材料产品的研发、生产、销售及安装;自有房屋租赁。 (依法须经批准的项目,经相关部门批准后方可开展经营活动) 修改</mark> |            |                                         |                      |                |       |
| 注册资本 860000000<br>姓二二<br>法定代表人                                                    |                          | 注册资本币制 美元                                                                                   | 身份证<br>阿富汗 | 项目性质 国内投资鼓励项目<br>geneessang             |                      |                |       |
| <b>C</b> ********<br>企业联系人及联系方式 99<br>高邮市汽车科创园修改                                  |                          | 010-215221                                                                                  | 护照<br>传真   | 12002<br>电子邮件                           |                      |                |       |
| 项目产品<br>生产工艺描述                                                                    |                          |                                                                                             |            |                                         |                      |                |       |
| 项目批文号<br>核准/备案类型<br>投资总额 2031914888                                               |                          | 项目建设地点<br>投资总额币制 人民币                                                                        | 核准/备案单位    | 用汇额度 555555555                          | 用汇额度币制 美元            |                |       |
| 项目建设年限起始时间 20200202                                                               | 是否属于国家鼓励的国内投资项目 是        | 项目建设年限结束时间 20220303                                                                         | 申请形式 无纸    | <b>条目代码/名称 粮食、蔬菜、水果、禽畜产品的/</b> 做策条目/代码2 | 申请随附单证纸本资料自行前往主管海关递交 | 政策条目/代码3       |       |
| 项目变更事项 修改企业性质为私营<br>备注                                                            |                          |                                                                                             |            |                                         |                      |                |       |
| +新增 面删除 的复制 ↑上移 ↓下移 1插入                                                           |                          |                                                                                             |            |                                         |                      |                |       |
| 设备名称<br>序号<br>新增设备<br>O <sub>1</sub>                                              | 数量                       | 单位<br>台<br>台                                                                                | 中国         | 国别<br>10000000                          | 单价                   | 总价<br>10000000 |       |
| O <sub>2</sub><br>新増设备2                                                           | $\vert$ 1                |                                                                                             | 中国         | 10000000                                |                      | 10000000       |       |

图 内资限上鼓励项目修改申请详情界面

**凸暂存** 

修改完数据后,点击界面上方【暂存】蓝色按钮后,系统弹出提示"暂存成 功",状态变为"暂存"。若系统对录入的内容逻辑检查未通过,界面会提示相应 错误信息。

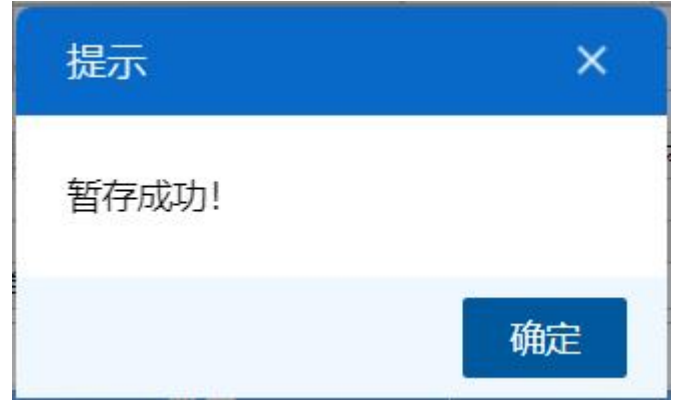

图 暂存成功提示

# 自打印

点击界面上方【打印】蓝色按钮,系统会弹出鼓励项目适用产业政策条目申 报打印界面(图 鼓励项目适用产业政策条码申报打印),选择需要打印的内容和打 印机后,可点击选择直接打印,或者打印预览后再打印。

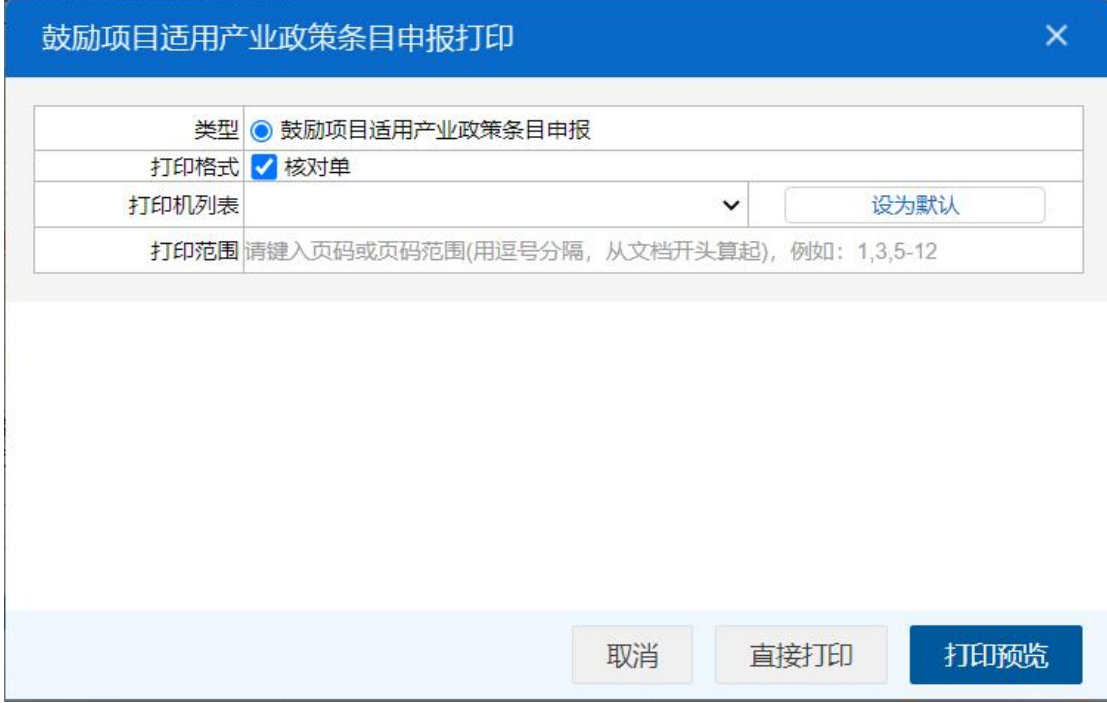

图 鼓励项目适用产业政策条目申报打印

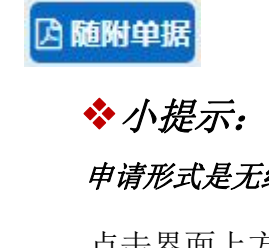

# 申请形式是无纸时,才能上传随附单据。

点击界面上方【随附单据】蓝色按钮,系统会弹出随附单据上传界面(图 随

#### 附单据上传(一))

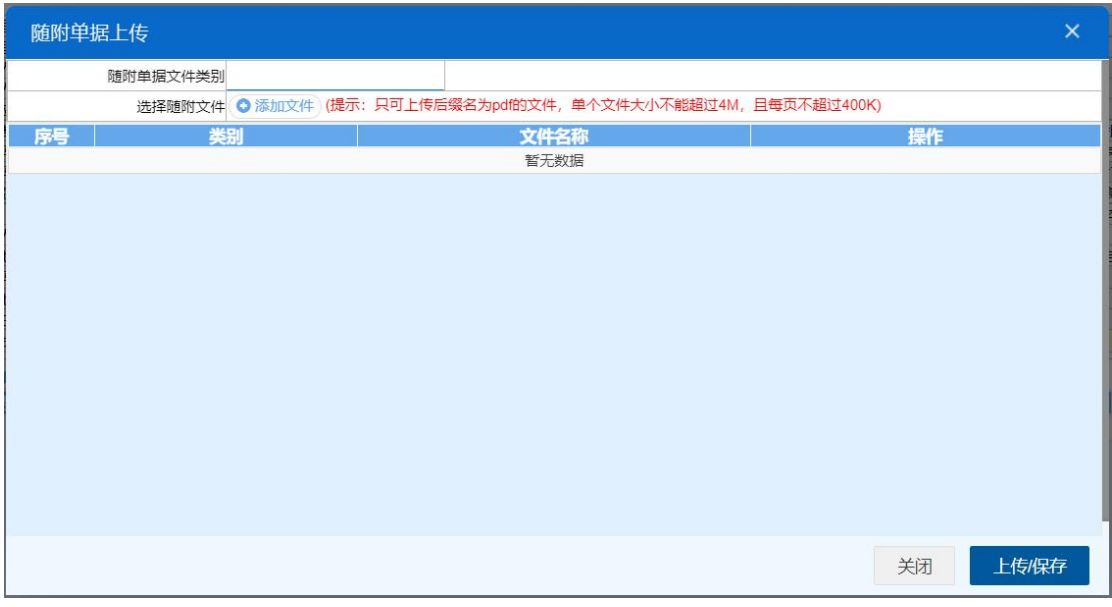

#### 图 随附单据上传(一)

用户需先选择随附单据文件类别,光标在该字段点击后,从下拉菜单中选 择对应文件类别,选择完毕后,点击图 随附单据上传(一) 中白色"添加文件" 按钮,从文件夹中选择符合条件的文件。选中的文件将会显示在 图 随附单据上 传(二) 下方列表中。

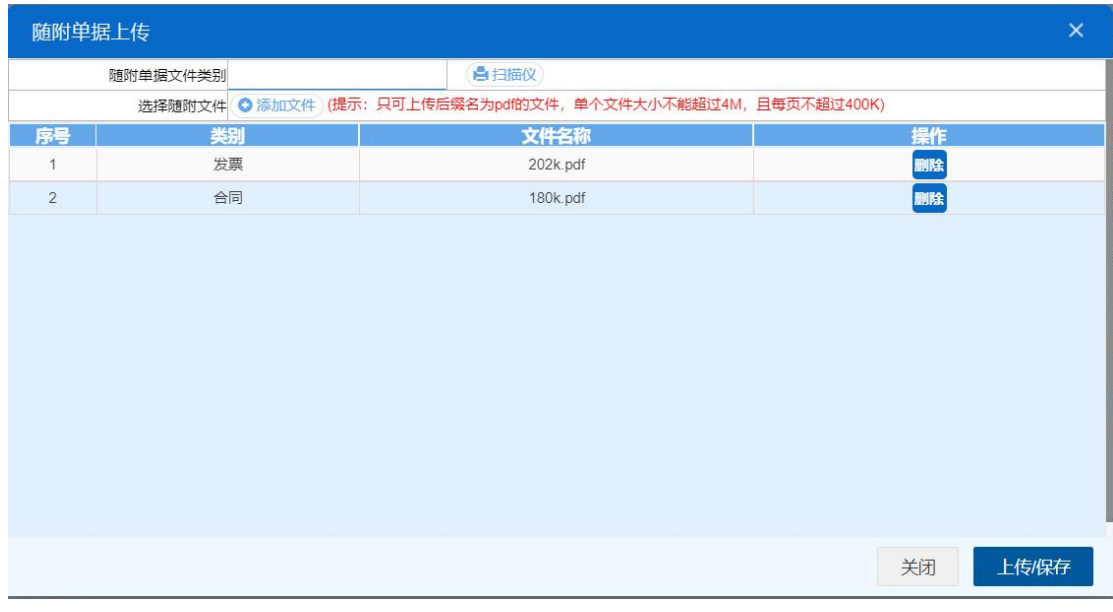

#### 图 随附单据上传(二)

选择完需要上传的文件后,点击蓝色"上传/保存"按钮,上传数据至系统 中,显示上传完成即可。

|   | +文件上传信息                         |      |                     | <b>CONTRACTOR</b> |      | All provided and completely and a state of the complete the control of the control of the control of the control of the control of the control of the control of the control of the control of the control of the control of t |                 | $\times$ |
|---|---------------------------------|------|---------------------|-------------------|------|----------------------------------------------------------------------------------------------------|-----------------|----------|
|   | 上传中的任务(0) 已完成历史记录(2) 出错的历史记录(0) |      |                     |                   |      |                                                                                                    |                 |          |
|   | 文件名                             | 状态   | 描述                  | 文件大小              | 替换标志 | 开始时间                                                                                                    | 完成时间            |          |
| ٠ | 202305061048017016161           | 上传完成 | upload file success | 245721            |      | 2023-05-06 10:48:22 2023-05-06 10:48:22                                                                                                    |                 |          |
|   | 202305061048017016161.          | 上传完成 | upload file success | 222494            | Y    | 2023-05-06 10:48:22 2023-05-06 10:48:22                                                                                                    |                 |          |
|   |                                 |      |                     |                   |      |                                                                                                    |                 |          |
|   |                                 |      |                     |                   |      |                                                                                                    |                 |          |
|   |                                 |      |                     |                   |      |                                                                                                    |                 |          |
|   |                                 |      |                     |                   |      |                                                                                                    |                 |          |
|   |                                 |      |                     |                   |      |                                                                                                    |                 |          |
|   |                                 |      |                     |                   |      |                                                                                                    |                 |          |
|   |                                 |      |                     |                   |      |                                                                                                    |                 |          |
|   |                                 |      |                     |                   |      |                                                                                                    |                 |          |
|   |                                 |      |                     |                   |      | 保留最近1小时<br>只保留当天                                                                                                    | 清空              |          |
|   |                                 |      |                     |                   |      |                                                                                                    | □ 关闭窗口后不再自动显示出来 |          |

图 文件上传

# 小提示:

只可上传后缀名为 pdf 的文件,单个文件大小不能超过 4M,且每页不超过 200K。

土中报

小提示:

## 进行申报,必须使用电子口岸卡介质。

## 申报即意味着您的数据将向相关业务主管部门进行发送,并等待其审批。

点击界面上方【申报】蓝色按钮,系统会弹出提示"是否确认申报该数据?", 选择是后,系统弹出提示"申报成功",此时该票数据将向海关进行申报。

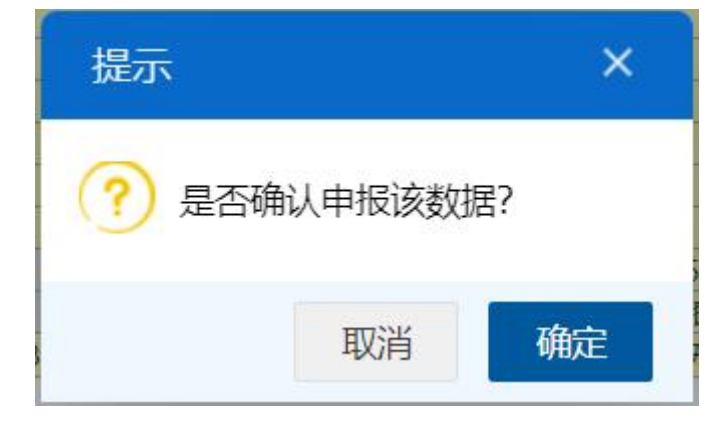

图 确认申报提示

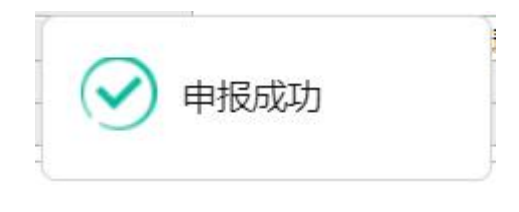

图 申报成功提示

## **4.3.3** 撤销申请

在左侧菜单中点击"内资限上鼓励项目—撤销申请",右侧显示界面如下 图。

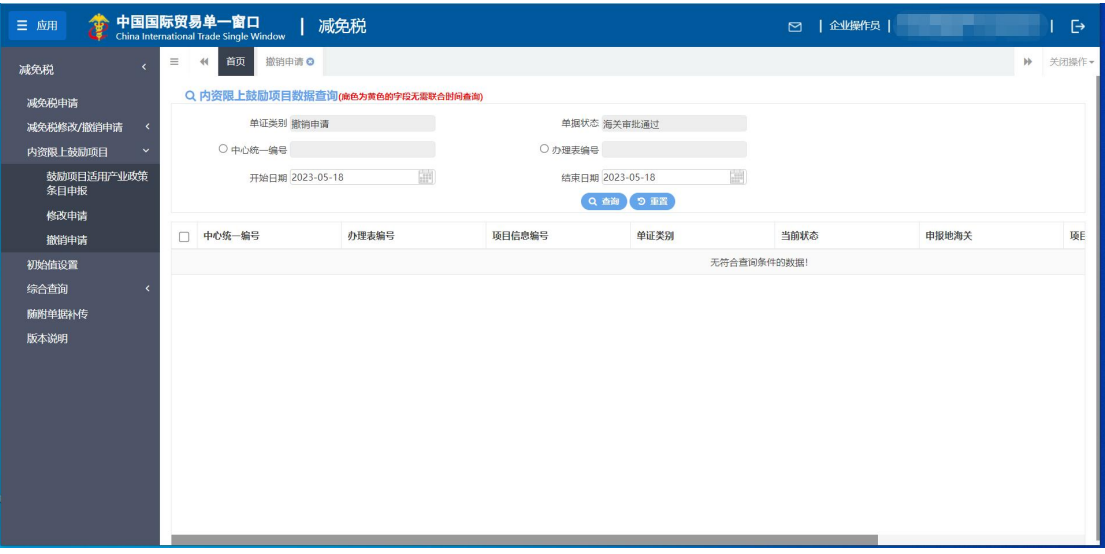

#### 图 内资限上鼓励项目撤销申请查询

- 单证类别:置灰,默认显示撤销申请。
- 单据状态:置灰,默认显示海关审批通过。
- 中心统一编号: 选中该条件时, 输入中心统一编号。
- 办理表编号:选中该条件时,输入办理表编号。
- 开始日期、结束日期: 选中该条件时,可在下拉日历里选择起止时间。

## 小提示:

#### 起止时间所选择的范围,不能超过 15 天。

#### 底色为黄色的字段无需联合状态和时间查询。

输入查询条件,点击【查询】蓝色按钮,查询结果显示在下方列表中(图 内 资限上鼓励项目撤销申请查询结果列表)。点击【重置】蓝色按钮将清空查询条件, 重新填写后查询。

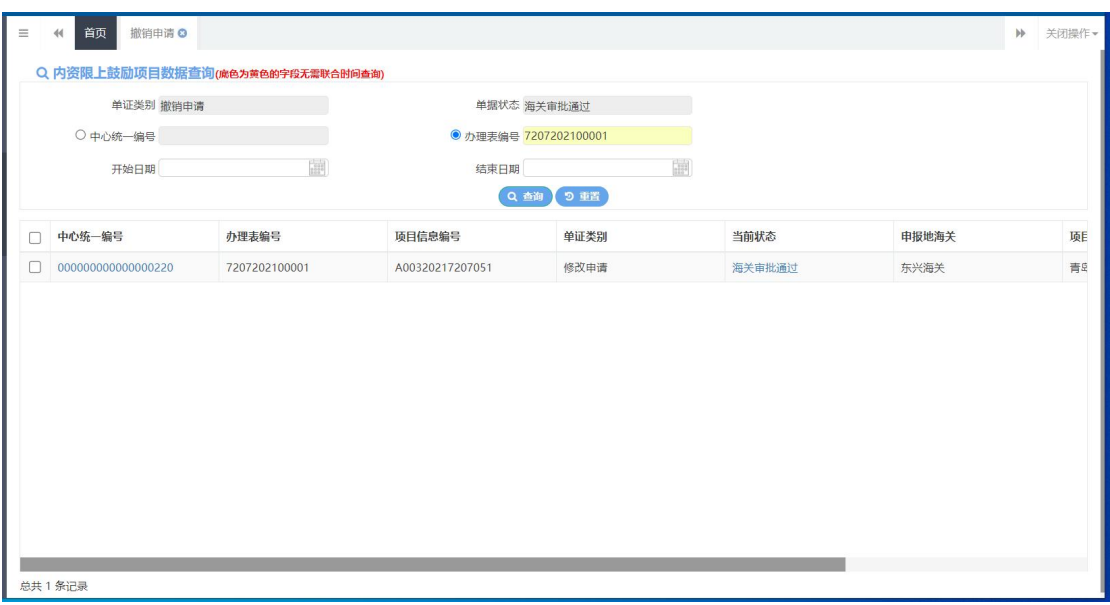

图 内资限上鼓励项目撤销申请查询结果列表

在查询结果列表(图 内资限上鼓励项目撤销申请查询结果列表)中,选中一条数 据,点击图中的蓝色中心统一编号,系统自动跳转至项目信息撤销申请的详细信 息界面(图 内资限上鼓励项目撤销申请详情界面)。

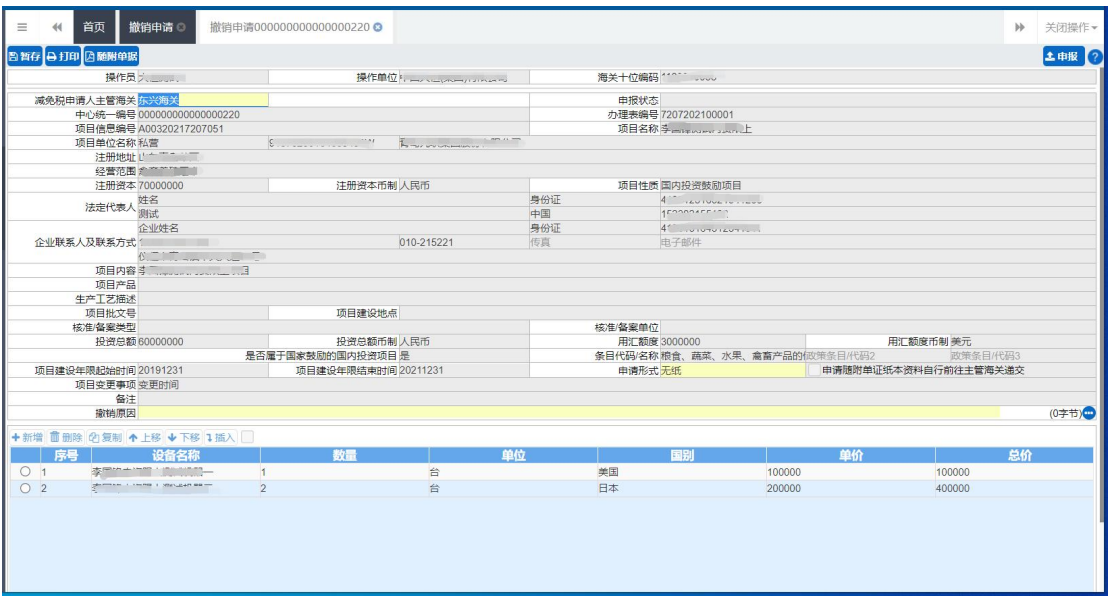

图 内资限上鼓励项目撤销申请详情界面

小提示:

减免税申请人主管海关、申请形式、撤销原因字段可编辑,其他字段全部置灰,不 能进行修改。

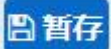

点击界面上方【暂存】蓝色按钮后,系统弹出提示"暂存成功",状态变为"暂 存"。若系统对录入的内容逻辑检查未通过,界面会提示相应错误信息。

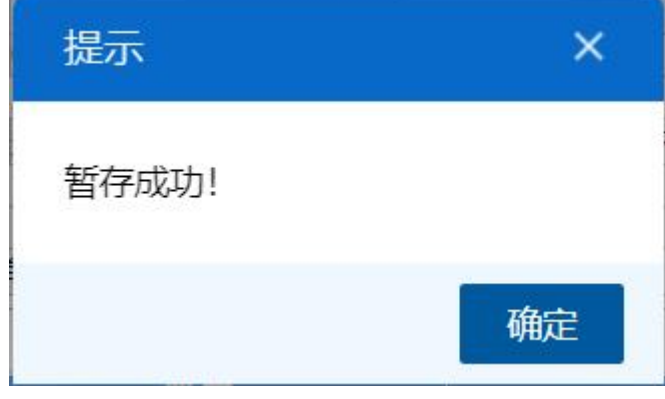

图 暂存成功提示

## 自打印

点击界面上方【打印】蓝色按钮,系统会弹出鼓励项目适用产业政策条目申 报打印界面(图 鼓励项目适用产业政策条目申报打印), 选择需要打印的内容和打 印机后,可点击选择直接打印,或者打印预览后再打印。

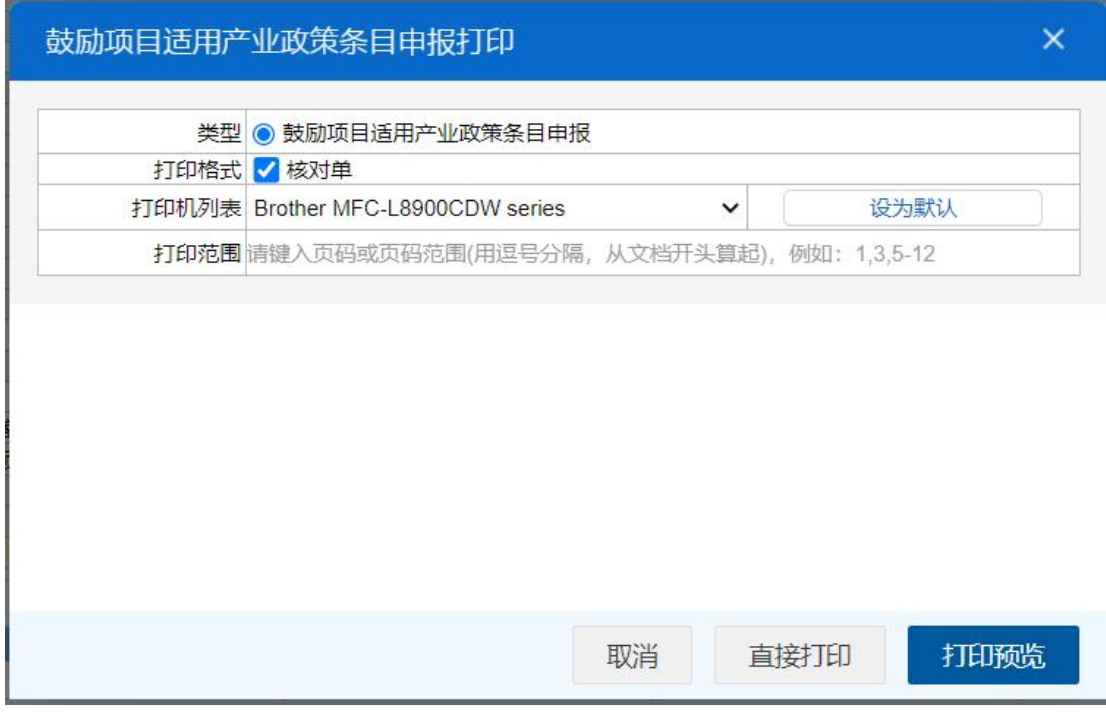

图 鼓励项目适用产业政策条目申报打印

因随附单据

## 小提示:

## 申请形式是无纸时,才能上传随附单据。

点击界面上方【随附单据】蓝色按钮,系统会弹出随附单据上传界面(图 随 附单据上传(一))

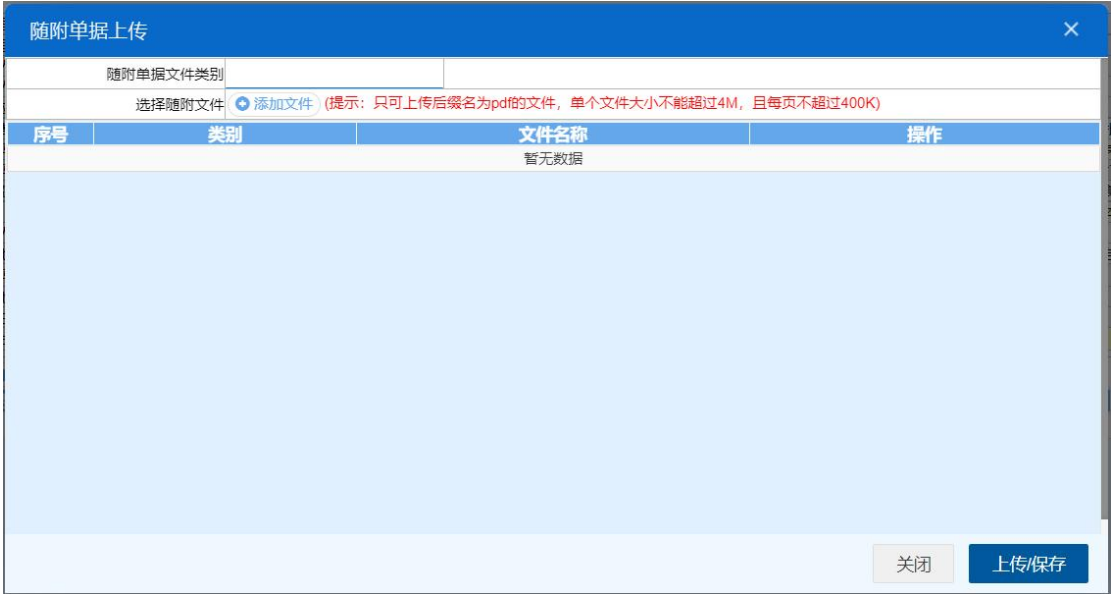

#### 图 随附单据上传(一)

用户需先选择随附单据文件类别,光标在该字段点击后,从下拉菜单中选 择对应文件类别,选择完毕后,点击图 随附单据上传(一) 中白色"添加文件" 按钮,从文件夹中选择符合条件的文件。选中的文件将会显示在 图 随附单据上 传(二) 下方列表中。

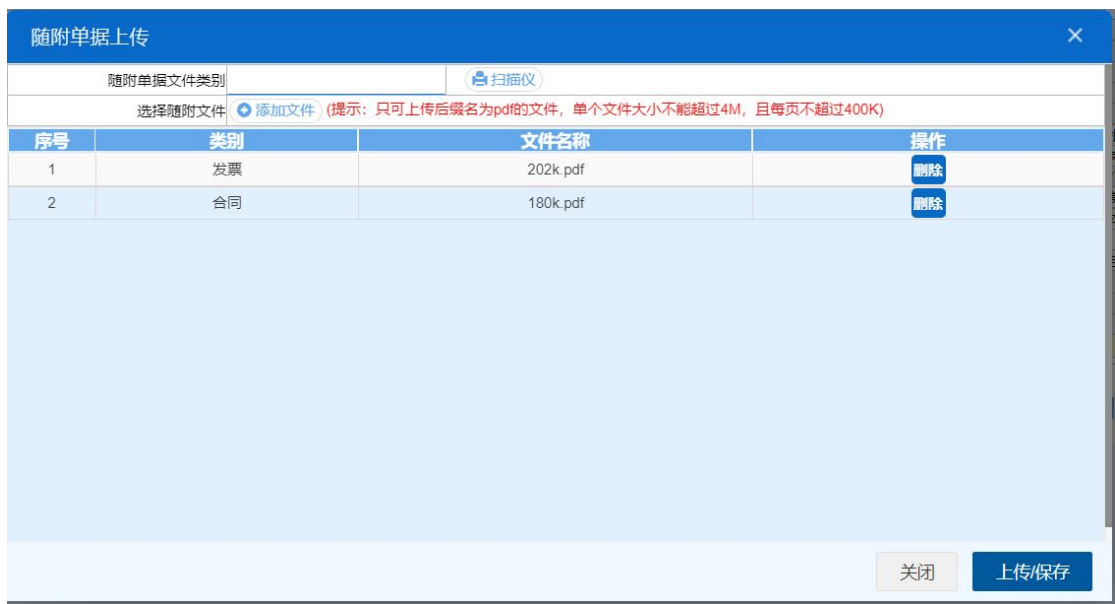

#### 图 随附单据上传(二)

选择完需要上传的文件后,点击蓝色"上传/保存"按钮,上传数据至系统 中,显示上传完成即可。

|   | +文件上传信息                |      |                     |        |      | THE EXECUTIVE ALLE IN THE UNITED STATES CONTINUES. |                 | X  |
|---|------------------------|------|---------------------|--------|------|----------------------------------------------------|-----------------|----|
|   |                        |      |                     |        |      |                                                    |                 |    |
|   | 上传中的任务(0) 已完成历史记录(2)   |      | 出错的历史记录(0)          |        |      |                                                    |                 |    |
|   | 文件名                    | 状态   | 描述                  | 文件大小   | 替换标志 | 开始时间                                               | 完成时间            |    |
| ۰ | 202305061048017016161  | 上传完成 | upload file success | 245721 | Y    | 2023-05-06 10:48:22 2023-05-06 10:48:22            |                 |    |
|   | 202305061048017016161. | 上传完成 | upload file success | 222494 | Y    | 2023-05-06 10:48:22 2023-05-06 10:48:22            |                 |    |
|   |                        |      |                     |        |      |                                                    |                 |    |
|   |                        |      |                     |        |      |                                                    |                 |    |
|   |                        |      |                     |        |      |                                                    |                 |    |
|   |                        |      |                     |        |      |                                                    |                 |    |
|   |                        |      |                     |        |      |                                                    |                 |    |
|   |                        |      |                     |        |      |                                                    |                 |    |
|   |                        |      |                     |        |      |                                                    |                 |    |
|   |                        |      |                     |        |      |                                                    |                 |    |
|   |                        |      |                     |        |      |                                                    |                 |    |
|   |                        |      |                     |        |      | 保留最近1小时<br>只保留当天                                   |                 | 清空 |
|   |                        |      |                     |        |      |                                                    | □ 关闭窗口后不再自动显示出来 |    |

图 文件上传

# 小提示:

只可上传后缀名为 pdf 的文件,单个文件大小不能超过 4M,且每页不超过 200K。

土申报

# 小提示:

## 进行申报,必须使用电子口岸卡介质。

### 申报即意味着您的数据将向相关业务主管部门进行发送,并等待其审批。

点击界面上方【申报】蓝色按钮,系统会弹出提示"是否确认申报该数据?",

选择是后,系统弹出提示"申报成功",此时该票数据将向海关进行申报。

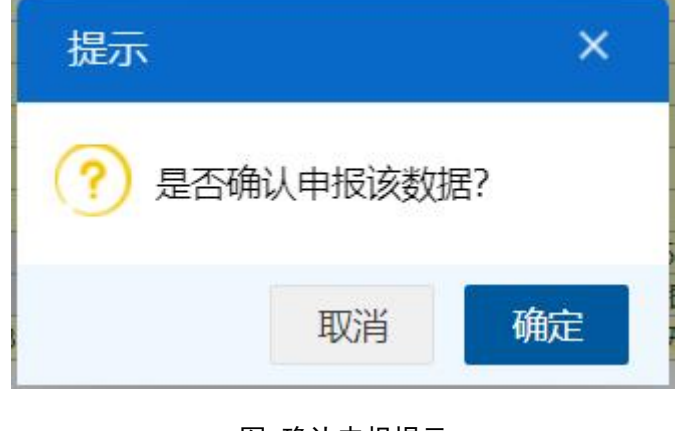

## 图 确认申报提示

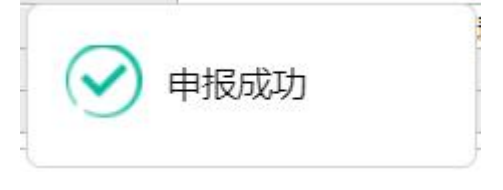

#### 图 申报成功提示

## 4.4 初始值设置

为了减少用户在部分常用字段中反复录入相同内容,此功能可对减免税申 请的部分字段进行默认设置。设置保存成功后,进入"减免税申请"菜单录入 界面时,点击"初始值模板",可以调用在此保存过的默认值。

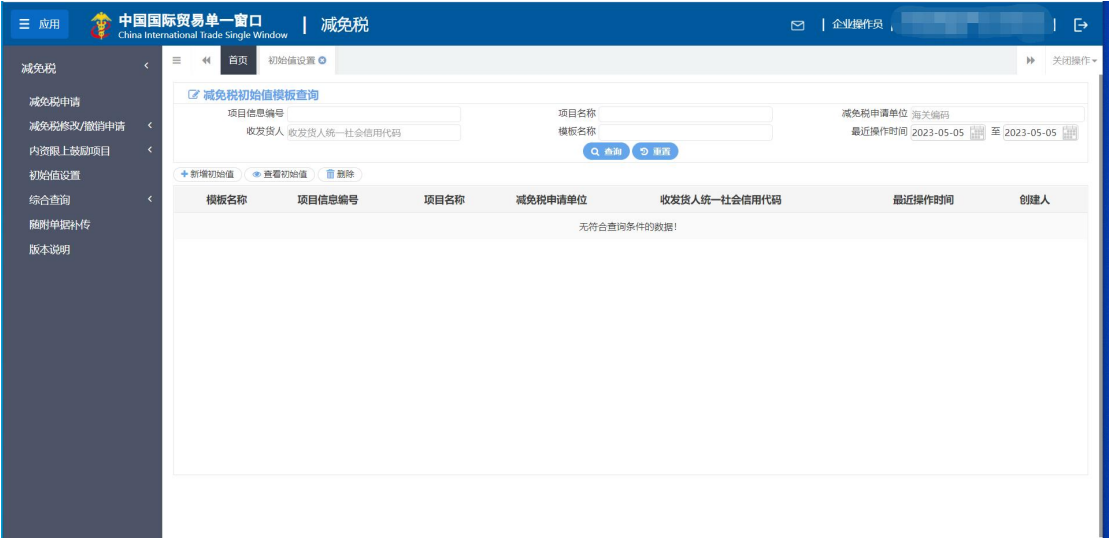

在左侧菜单中点击"初始值设置",右侧显示界面如下图。

图 初始值设置

项目信息编号:选中该条件时,输入项目信息编号。

- 项目名称:选中该条件时,输入项目名称。
- 减免税申请单位: 选中该条件时, 输入申请单位海关注册编码
- 收发货人:选中该条件时,输入收发货人 18 位信用代码。
- 模板名称:选中该条件时,输入模板名称。
- 最近操作时间: 选中该条件时,可在下拉日历里选择起止时间。

如已保存过初始值,输入查询条件,点击【查询】蓝色按钮,查询结果显示 在下方列表中(如下图)。点击【重置】蓝色按钮将清空查询条件,重新填写后 查询。

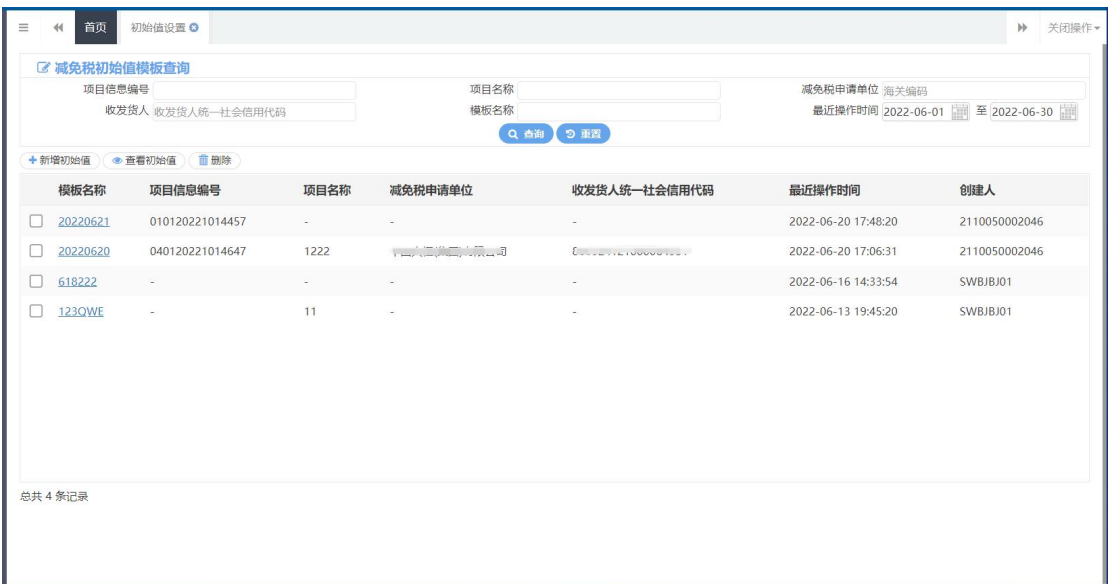

#### 图 减免税初始值查询结果列表

在查询结果列表中选中记录,可点击模板名称,跳转到减免税申请详情界面。 查看某一票初始值数据时,可以根据实际需要进行修改、保存。

+新增初始值

在 图 初始值设置 中,点击白色"新增初始值"按钮,界面将跳转到新增 初始值界面,在该界面中,用户可设置常用数值并进行保存,方便后续录入业务。

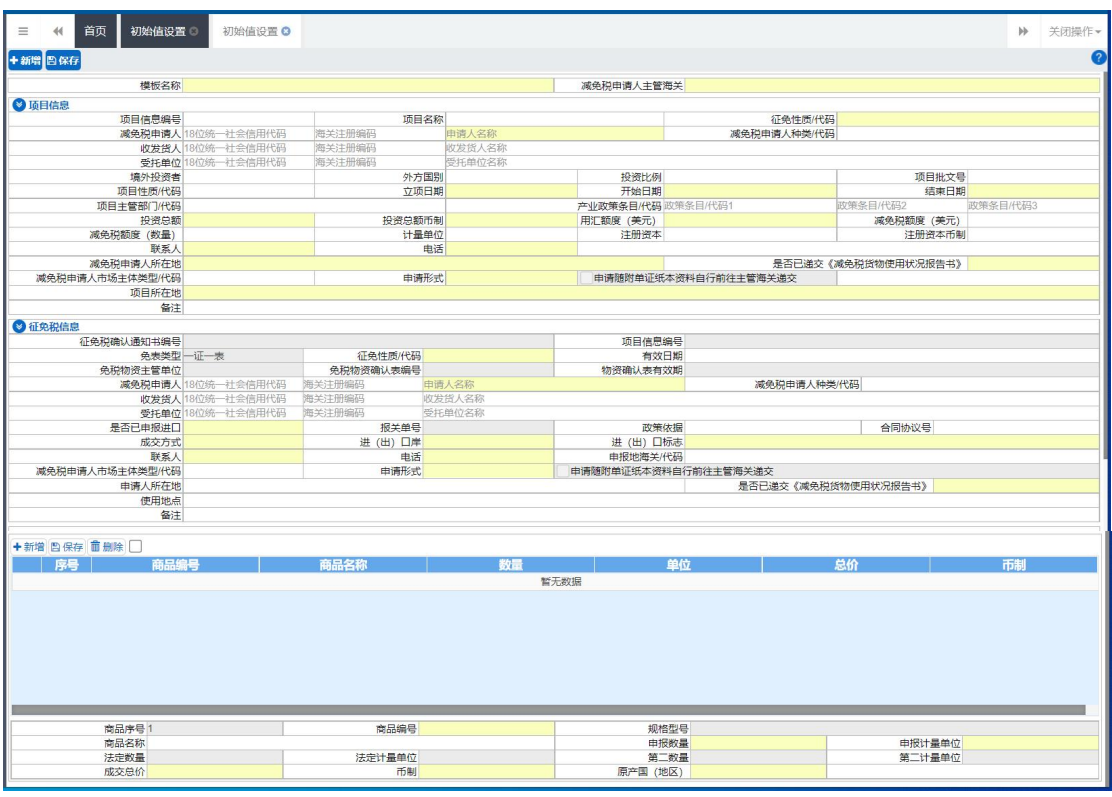

#### 图 初始值设置录入界面

填写完毕后,点击页面左上角蓝色"保存"按钮,即可保存成功。

● 查看初始值

在 图 减免税初始值查询结果列表中,勾选对应模板后点击页面左上方白 色"查看初始值"按钮,或直接点击蓝色模板名称,界面将跳转至初始值详情 界面,用户可对该条数据再次编辑或查看。

| $\equiv$<br>44<br>+新增 图保存 | 初始值设置◎<br>首页         | 初始值设置0000317001 © |                                                                                    |                         |                                 |                      |                                | ▶ 关闭操作▼       |
|---------------------------|----------------------|-------------------|------------------------------------------------------------------------------------|-------------------------|---------------------------------|----------------------|--------------------------------|---------------|
|                           | 横板名称 20220922种类代码    |                   |                                                                                    |                         | 减免税申请人主管海关 京机场关                 |                      |                                |               |
| 9 项目信息                    |                      |                   |                                                                                    |                         |                                 |                      |                                |               |
|                           | 项目信息编号               |                   | 项目名称                                                                               |                         |                                 |                      | 征免性质/代码 残疾人                    |               |
|                           |                      |                   | $1.222 - 3$                                                                        | <b>Company Comments</b> |                                 |                      | 减免税申请人种类/代码享受重大技术装备进口税收政策的项目业主 |               |
|                           | 收发货人 18位统一社会信用代码     |                   | 海关注册编码                                                                             | 收发货人名称                  |                                 |                      |                                |               |
|                           | 受托单位 18位统一社会信用代码     |                   | 海关注册编码                                                                             | 受托单位名称                  |                                 |                      |                                |               |
|                           | 境外投资者                |                   | 外方国别                                                                               |                         | 投资比例                            |                      | 项目批文号                          |               |
|                           | 项目性质/代码              |                   |                                                                                    | 立项日期 20220202           |                                 | 开始日期 20220909        |                                | 结束日期 20221111 |
|                           | 项目主管部门/代码            |                   |                                                                                    |                         | 产业政策备目/代码政策条目/代码1               |                      | 政策条目/代码2                       | 政策条目/代码3      |
|                           | 投资总额1                |                   | 投资总额币制港币                                                                           |                         | 用汇额度 (美元) 1                     |                      | 减免税额度 (美元) 1                   |               |
|                           | 减免税额度 (数量)           |                   | 计最单位                                                                               |                         | 注册资本                            |                      | 注册资本币制                         |               |
|                           | 联系人联系人               |                   |                                                                                    | 电话 010-111111           |                                 |                      |                                |               |
|                           | 减免税申请人所在地1           |                   |                                                                                    |                         |                                 |                      | 是否已递交《减免税货物使用状况报告书》            |               |
|                           | 减免税申请人市场主体类型/代码      |                   | 申请形式                                                                               |                         |                                 | 申请随附单证纸本资料自行前往主管海关递交 |                                |               |
|                           | 项目所在地1               |                   |                                                                                    |                         |                                 |                      |                                |               |
|                           | 备注                   |                   |                                                                                    |                         |                                 |                      |                                |               |
| 3 征免税信息                   |                      |                   |                                                                                    |                         |                                 |                      |                                |               |
|                           | 征免税确认通知书编号           |                   |                                                                                    |                         | 项目信息编号                          |                      |                                |               |
| 免表类型一证一表                  |                      |                   | 征免性质/代码 残疾人                                                                        |                         | 有效日期 20221111                   |                      |                                |               |
| 免税物资主管单位                  |                      |                   | 免税物资确认表编号                                                                          |                         | 物资确认表有效期                        |                      |                                |               |
|                           |                      |                   | <b>SURVEY OF THE CARD AND AND IN</b><br><b>Contract Contract Contract Contract</b> |                         | 减免税申请人种类/代码 享受重大技术装备进口税收政策的项目业主 |                      |                                |               |
|                           | 收发货人 18位统一社会信用代码     |                   | 海关注册编码                                                                             | 收发货人名称                  |                                 |                      |                                |               |
|                           | 受托单位 18位统一社会信用代码     |                   | 海关注册编码                                                                             | 受托单位名称                  |                                 |                      |                                |               |
|                           |                      |                   |                                                                                    |                         |                                 |                      |                                |               |
|                           | 是否已申报进口否             |                   | 报关单号                                                                               |                         | 政策依据                            |                      | 合同协议号                          |               |
|                           | 成交方式 CIF             |                   | 进(出) 口岸长春关区                                                                        |                         | 进(出)口标志出口                       |                      |                                |               |
|                           | 联系人联系人               |                   |                                                                                    | 电话 010-111111           | 申报地海关/代码                        |                      |                                |               |
|                           | 减免税申请人市场主体类型/代码      |                   | 申请形式 有纸                                                                            |                         |                                 | 申请随附单证纸本资料自行前往主管海关递交 |                                |               |
|                           | 申请人所在地 1             |                   |                                                                                    |                         |                                 |                      | 是否已递交《减免税货物使用状况报告书》需要递交,已递交    |               |
|                           | 使用地点                 |                   |                                                                                    |                         |                                 |                      |                                |               |
|                           | 备注                   |                   |                                                                                    |                         |                                 |                      |                                |               |
|                           | +新增 四保存 面删除 □        |                   |                                                                                    |                         |                                 |                      |                                |               |
| 席号                        | 商品编号                 |                   | 商品名称                                                                               | 数量                      |                                 | 单位                   | 总价                             | 市制            |
| O <sub>1</sub>            | 7011100000           |                   | 电灯用未封口玻璃外壳及玻璃零件<br>$\overline{1}$                                                  |                         | 千克                              | и.                   |                                | 港币            |
|                           |                      |                   |                                                                                    |                         | 鑷                               |                      |                                |               |
| $\bigcirc$ 2              | 8604001100           | 隊道限界检查车           | $\overline{1}$                                                                     |                         |                                 | $\blacksquare$       |                                | 港币            |
|                           | 商品库号1                |                   | 商品编号 7011100000                                                                    |                         |                                 | 规格型号 1111111111      |                                |               |
|                           |                      |                   |                                                                                    |                         |                                 |                      |                                |               |
|                           | 商品名称 电灯用未封口玻璃外壳及玻璃零件 |                   |                                                                                    |                         |                                 | 申报数量 1               | 申报计量单位 千克                      |               |
|                           | 法定数量 1<br>成交总价 1     |                   | 法定计量单位 千克<br>币制 港币                                                                 |                         |                                 | 第二数量<br>原产国 (地区) 阿富汗 | 第二计最单位                         |               |

图 查看初始值详情界面

**前删除** 

在 图 减免税初始值查询结果列表中,勾选对应模板后点击页面左上方白 色"删除"按钮,用户可对该条数据进行删除,删除后不能回复,请用户谨慎 操作。

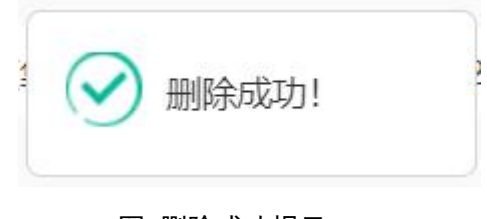

图 删除成功提示

# 4.5 综合查询

# **4.5.1** 减免税数据查询

点击左侧菜单栏"综合查询一减免税数据查询",右侧界面展示如下图。

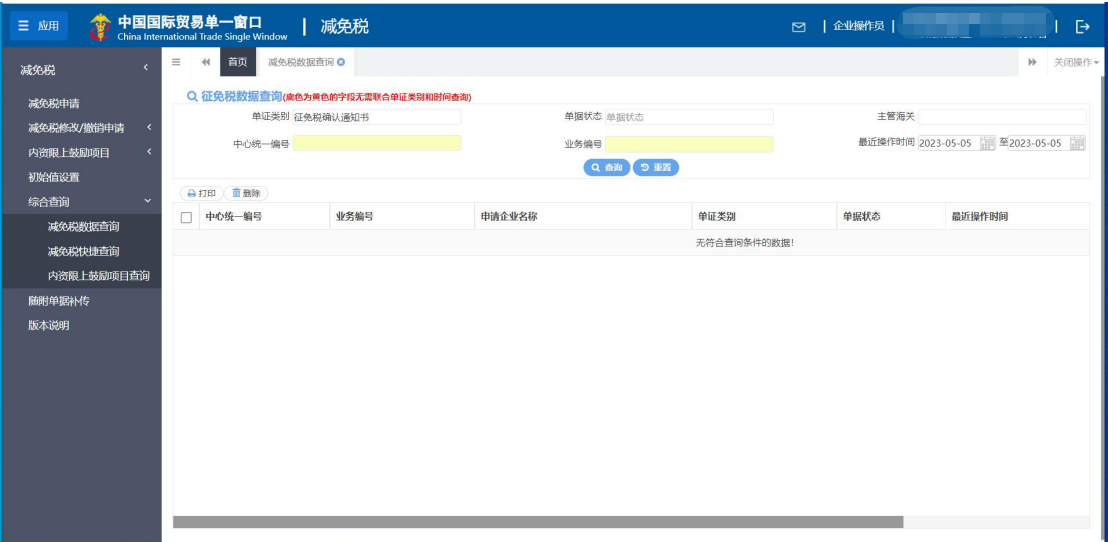

图 减免税数据查询

- 单证类别: 选中该条件时,可在下拉菜单中选择单证类别。
- 单据状态:选中该条件时,可在下拉菜单中选择申请单的状态。

 主管海关:选中该条件时,可在下拉菜单中选择主管海关,也可输入关 区代码检索出关区名称反填到界面。

- 中心统一编号:选中该条件时,输入中心统一编号。
- 业务编号:选中该条件时,输入业务编号。
- 最近操作时间: 选中该条件时,可在下拉日历里选择起止时间。

## 小提示:

# 起止时间所选择的范围,不能超过 15 天。 底色为黄色的字段无需联合状态和时间查询。

输入查询条件,点击【查询】蓝色按钮,查询结果显示在下方列表中(图 减 免税申请查询结果列表)。点击【重置】蓝色按钮将清空查询条件,重新填写后查 询。

|        | 单证类别 项目信息          |                 | 单据状态 单据状态                       |           | 主管海关                          |                     |  |
|--------|--------------------|-----------------|---------------------------------|-----------|-------------------------------|---------------------|--|
|        | 中心统一编号             |                 | 业务编号                            | Q 查询 D 亚西 | 最近操作时间 2023-04-24 至2023-05-05 |                     |  |
|        | ●打印 前删除            |                 |                                 |           |                               |                     |  |
| □      | 中心统一编号             | 业务编号            | 申请企业名称                          | 单证类别      | 单据状态                          | 最近操作时间              |  |
| 0      | 000000000022748149 | A00320230122111 | Open in the stability of        | 项目信息      | 申报                            | 2023-04-28 11:24:28 |  |
| □      | 000000000022748145 | 010320232017639 | ٠                               | 项目信息      | 暂存                            | 2023-04-28 11:23:32 |  |
| $\Box$ | 000000000022748141 | 010820234017637 | ٠                               | 项目信息      | 暂存                            | 2023-04-28 11:20:37 |  |
| 0      | 000000000022658023 | 010120221014455 | <b>The Common Common Common</b> | 项目信息      | 海关审核通过                        | 2023-04-26 14:11:36 |  |
|        |                    |                 |                                 |           |                               |                     |  |
|        |                    |                 |                                 |           |                               |                     |  |
|        |                    |                 |                                 |           |                               |                     |  |
|        |                    |                 |                                 |           |                               |                     |  |

图 减免税申请查询结果列表

**合打印**)

在查询结果列表(图 减免税申请查询结果列表)中,选择一条或者多条记录, 点击上图中【打印】白色按钮,系统会弹出减免税打印界面(图减免税打印), 选择需要打印的内容和打印机后,可点击选择直接打印,或者打印预览后再打印。

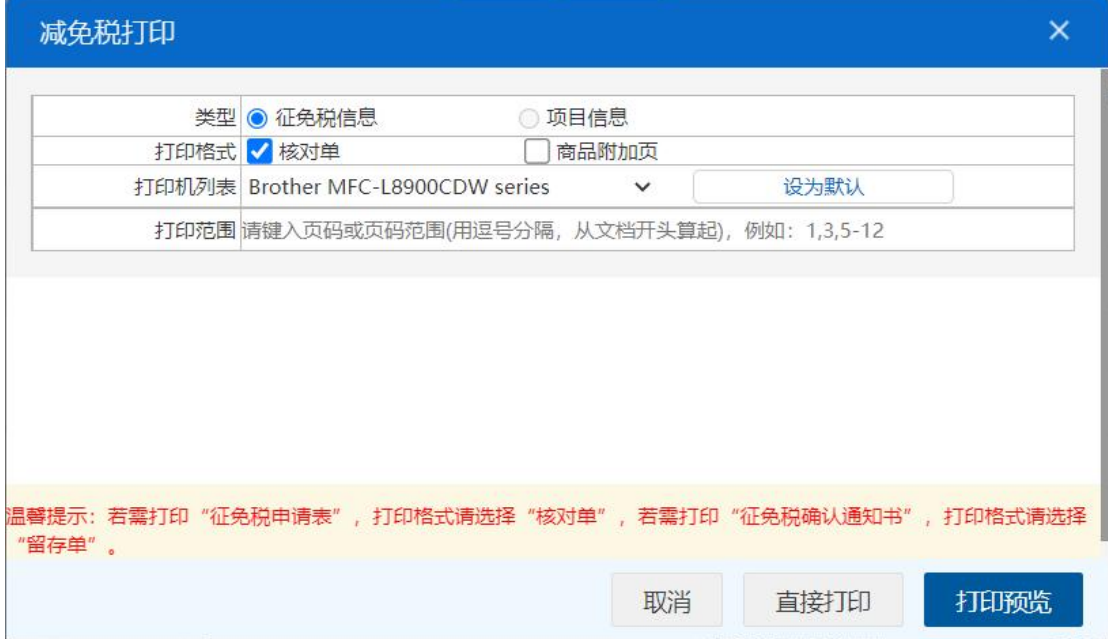

图 减免税打印

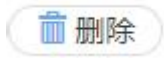
在查询结果列表(图 减免税申请查询结果列表)中,选择一条或者多条记录, 点击上图中【删除】白色按钮,系统会弹出提示"是否确认删除已选中的数据?" (图 确认删除提示),点确定可进行减免税申请的删除操作。删除的数据不可恢 复。如果选中的数据是允许删除的状态,则系统提示(图 删除提示 1), 如果选 中的数据有不允许删除的状态,则系统提示(图 删除提示 2)

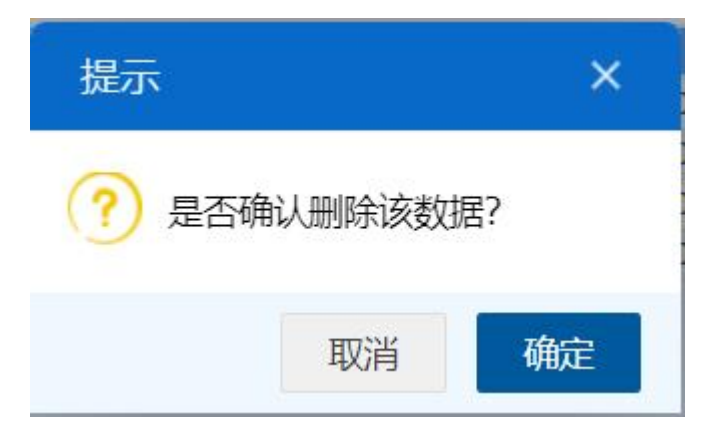

图 确认删除提示

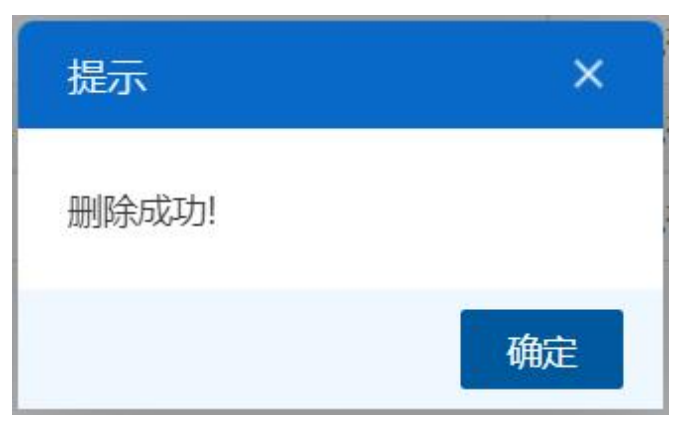

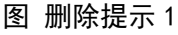

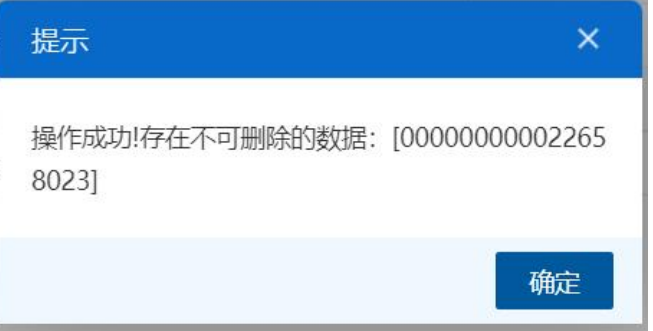

#### 图 删除提示 2

在查询结果列表(图减免税申请查询结果列表)中,选中一条数据,点击图中 的蓝色中心统一编号,系统自动跳转至减免税申请的详细信息界面(图减免税申

### 请详情界面)。

| 首页<br>減免税申请000000000022658023 ◎<br>$\equiv$<br>44       |              |                                                                                                    |                    |                        |                              | 关闭操作+<br>$\mathbb{H}$ |
|---------------------------------------------------------|--------------|----------------------------------------------------------------------------------------------------|--------------------|------------------------|------------------------------|-----------------------|
| →新増 日哲存 ① 复制 前 删除   0 打印   10 初始値模板   2 随附单据   △ 调用内资信息 |              |                                                                                                    |                    |                        |                              | <b>土申报 ?</b>          |
| 操作员                                                     | 操作单位         |                                                                                                    |                    | 海关十位编码 1108919038      |                              |                       |
| 减免税申请人主管海关 京机场关                                         |              |                                                                                                    |                    | 申报状态 海关宙核通过            |                              |                       |
| 2 项目信息                                                  |              |                                                                                                    |                    |                        |                              |                       |
| 中心统一编号 000000000022658023                               |              |                                                                                                    |                    |                        |                              |                       |
| 项目信息编号 010120221014455                                  |              | 项目名称                                                                                                    |                    |                        | 征免性质/代码一般征税                  |                       |
| 减免税申请人   11111   11111   111                            | $119991 - 3$ | $H_{\text{max}}$ . $L_{\text{max}}$ , and $L_{\text{max}}$                                                                                                    |                    |                        | 减免税申请人种类/代码 国其他有             |                       |
| 收发货人 poorn sanannon son                                 | $1 - 222$    |                                                                                                    |                    |                        |                              |                       |
| 受托单位 8                                                  | error tour   | $\begin{array}{c}\n\cdot & \cdots \\ \hline\n\end{array}$                                                                                                    |                    |                        |                              |                       |
| 境外投资者                                                   |              | 外方国别                                                                                                    | 投资比例               |                        | 项目批文号                        |                       |
| 项目性质/代码                                                 |              | 立项日期 20220202                                                                                                    | 开始日期 20220404      |                        | 结束日期 20220909                |                       |
| 项目主管部门/代码                                               |              |                                                                                                    | 产业政策条目/代码 政策条目/代码1 |                        | 政策各目/代码2                     | 政策条目/代码3              |
| 投资总额                                                    |              | 投资总额币制港币                                                                                                    | 用汇额度 (美元) 1        |                        | 减免税额度 (美元) 1                 |                       |
| 减免税额度 (数量)                                              |              | 计最单位                                                                                                    | 注册资本 1             |                        | 注册资本币制 港币                    |                       |
| 联系人1                                                    |              | 电话1                                                                                                    |                    |                        |                              |                       |
| 减免税申请人所在地                                               |              |                                                                                                    |                    |                        | 是否已递交《减免税货物使用状况报告书》需要递交, 已递交 |                       |
| 减免税申请人市场主体类型/代码 内资公司                                    |              | 申请形式 无纸                                                                                                    |                    | 申请随附单证纸本资料自行前往主管海关递交   |                              |                       |
| 项目所在地1                                                  |              |                                                                                                    |                    |                        |                              |                       |
| 备注 11                                                   |              |                                                                                                    |                    |                        |                              |                       |
| ◎ 征免税信息                                                 |              |                                                                                                    |                    |                        |                              |                       |
| 中心统一编号                                                  |              |                                                                                                    |                    |                        |                              |                       |
| 征免税确认通知书编号                                              |              |                                                                                                    |                    | 项目信息编号 010120221014455 |                              |                       |
| 免表类型 有备案无清单                                             | 征免性质/代码 一般征税 |                                                                                                    |                    | 有效日期 20220909          |                              |                       |
| 免税物资主管单位                                                | 免税物资确认表编号    |                                                                                                    | 物资确认表有效期           |                        |                              |                       |
| 减免税申请人(                                                 | . . <b>.</b> | $\frac{1}{2} \left( \frac{1}{2} \right) \left( \frac{1}{2} \right) \left( \frac$ |                    |                        | 减免税申请人种类/代码                  |                       |
| 收发货人 18位统一社会信用代码                                        | 海关注册编码       | 收发货人名称                                                                                                    |                    |                        |                              |                       |
| 受托单位 18位统一社会信用代码                                        | 海关注册编码       | 受托单位名称                                                                                                    |                    |                        |                              |                       |
| 是否已申报进口                                                 | 报关单号         |                                                                                                    | 政策依据               |                        | 合同协议号                        |                       |
| 成交方式                                                    | 进(出)口岸       |                                                                                                    | 进(出)口标志            |                        |                              |                       |
| 联系人                                                     | 电话           |                                                                                                    | 申报地海关/代码           |                        |                              |                       |
|                                                         | 申请形式         |                                                                                                    |                    | 申请随附单证纸本资料自行前往主管海关递交   |                              |                       |
| 减免税申请人市场主体类型/代码                                         |              |                                                                                                    |                    |                        | 是否已递交《减免税货物使用状况报告书》          |                       |
| 申请人所在地                                                  |              |                                                                                                    |                    |                        |                              |                       |
| 使用地点                                                    |              |                                                                                                    |                    |                        |                              |                       |

图 减免税申请详情界面

在查询结果列表(图 减免税申请查询结果列表)中,点击申请单状态栏内的蓝 色字样,界面下方显示相应的回执(图 减免税申请回执详情)。点击回执部分【刷 新】白色按钮,可刷新回执。点击【关闭】白色按钮,可关闭查看回执列表。点 击【打印】白色按钮,可打印详情回执信息(图 打印详情回执信息)。

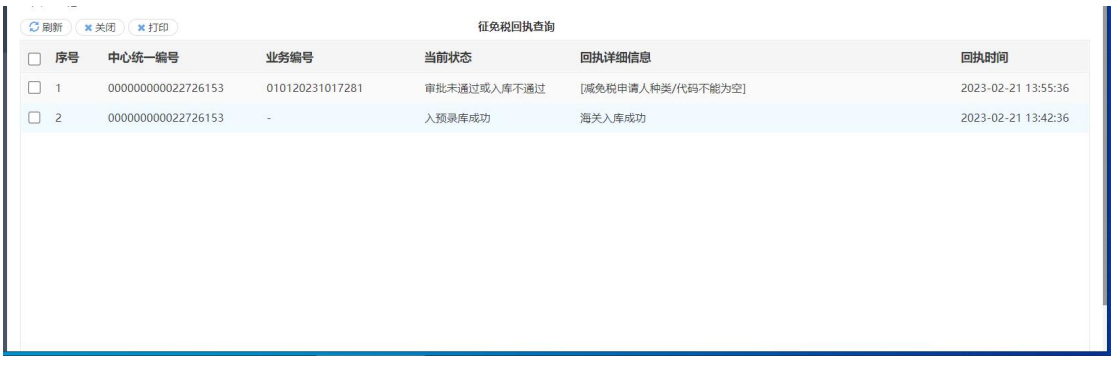

## 图 减免税申请回执详情

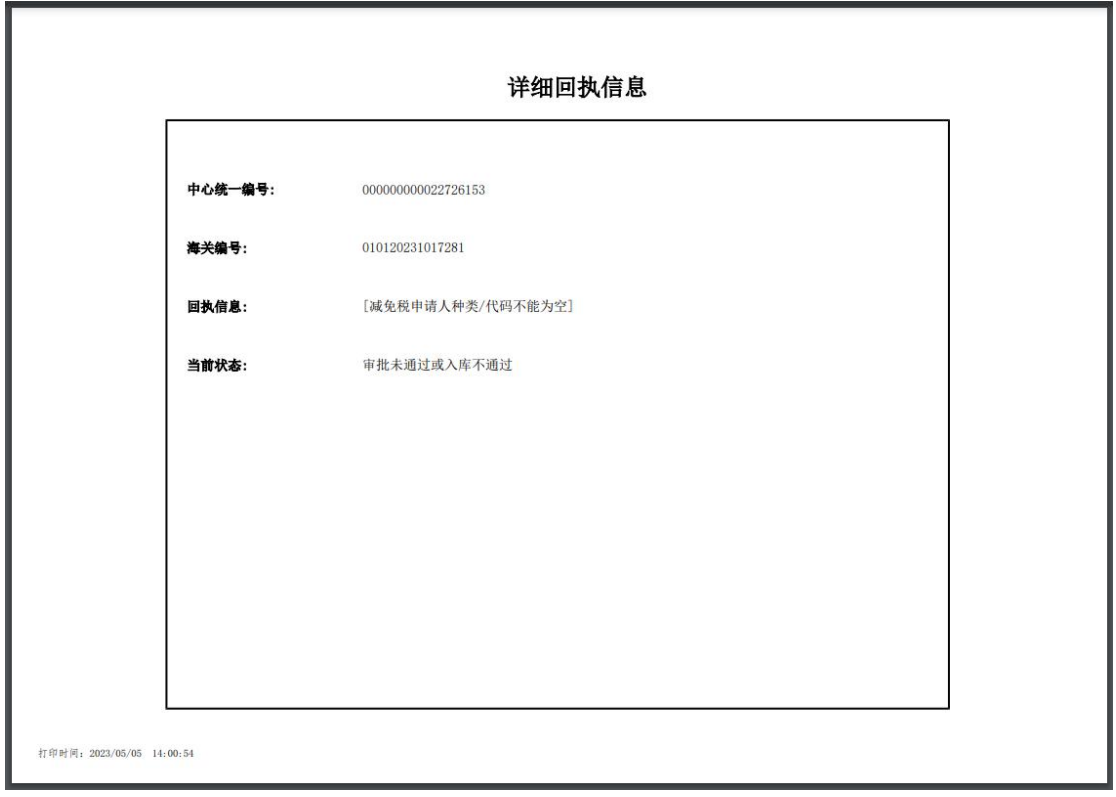

### 图 打印详情回执信息

# **4.5.2** 减免税快捷查询

点击左侧菜单栏"综合查询一减免税快捷查询",右侧界面展示如下图。

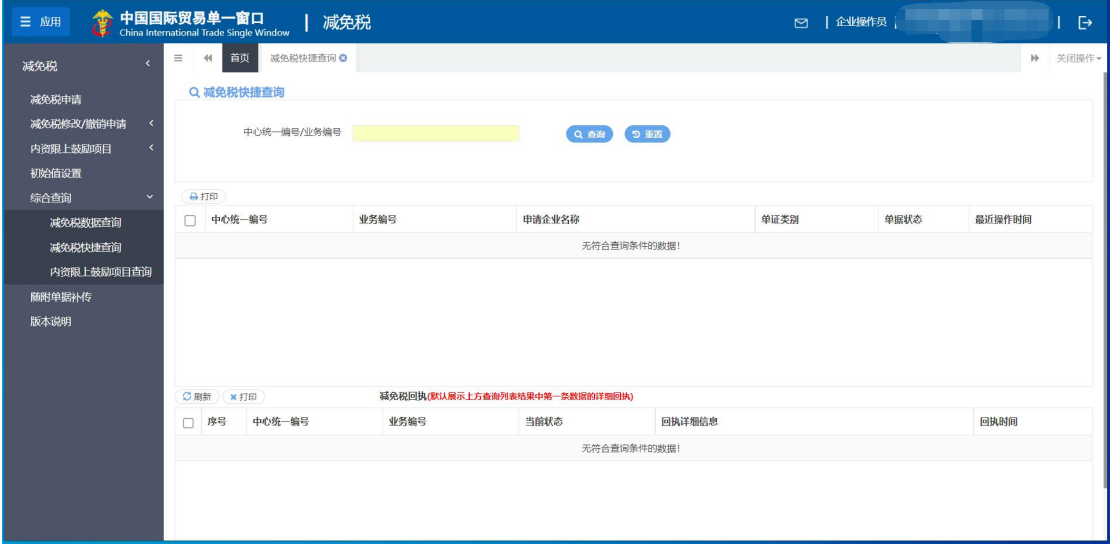

### 图 减免税快捷查询

• 中心统一编号/业务编号:输入减免税申请的中心统一编号或者业务编号 输入中心统一编号/业务编号,点击【查询】蓝色按钮,查询结果显示在下 方列表中(图 减免税快捷查询结果列表)。点击【重置】蓝色按钮将清空查询条件,

重新填写后查询。

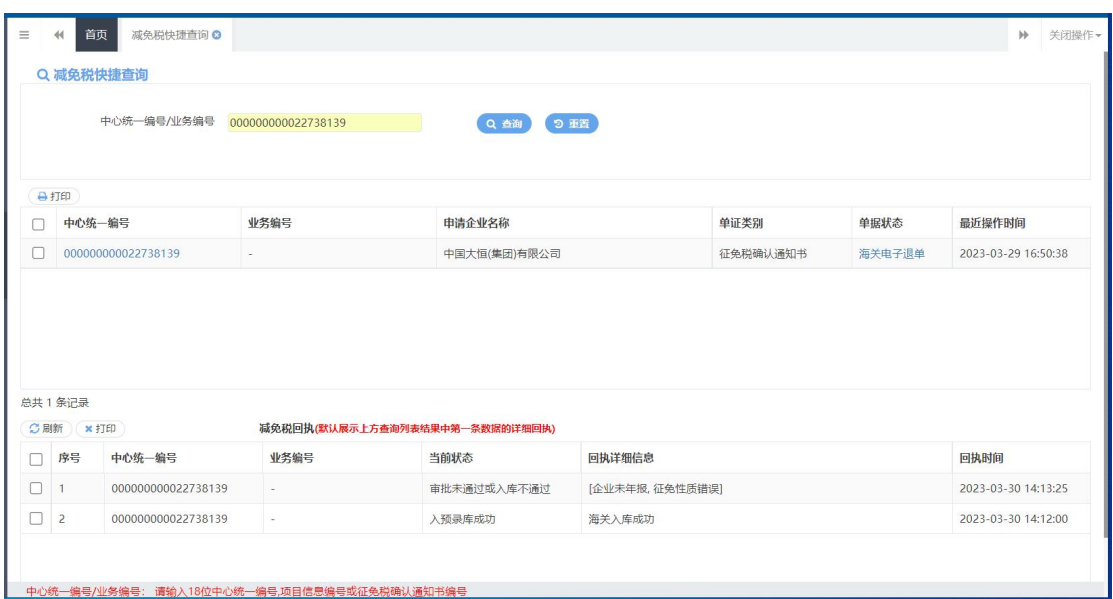

图 减免税快捷查询结果列表

**合打印** 

选中查询结果列表中的一条记录,点击上图中【打印】白色按钮,系统会弹 出减免税打印界面(图 减免税打印),选择需要打印的内容和打印机后,可点击 选择直接打印,或者打印预览后再打印。

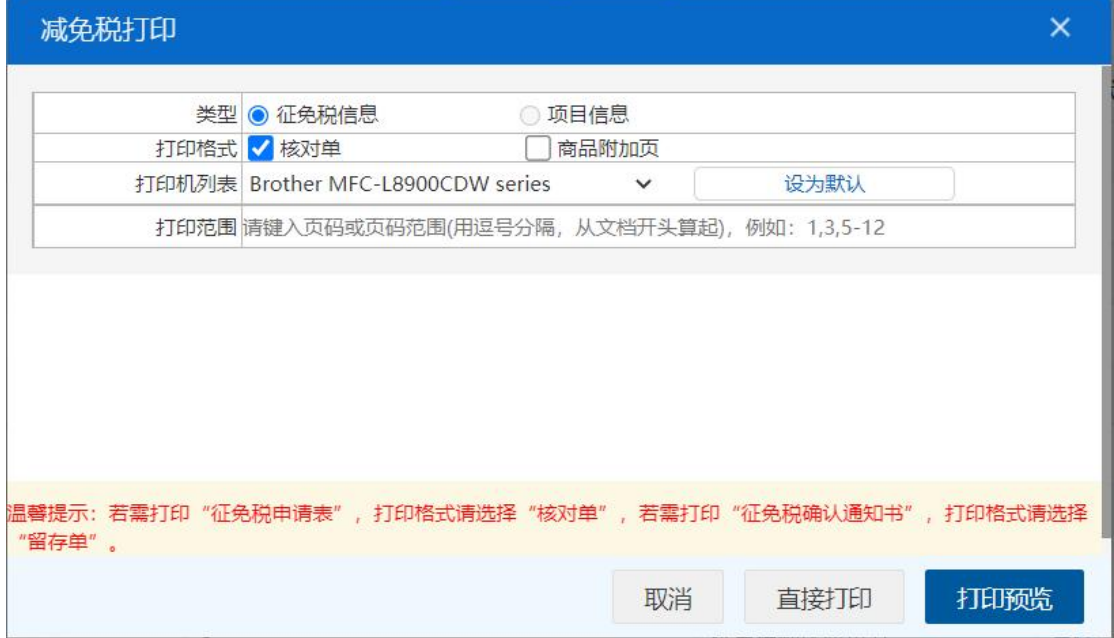

图 减免税打印

在查询结果列表(图 减免税快捷查询结果列表)中,选中一条数据,点击图中

的蓝色中心统一编号,系统自动跳转至减免税申请的详细信息界面(图 减免税申 请详情界面)。

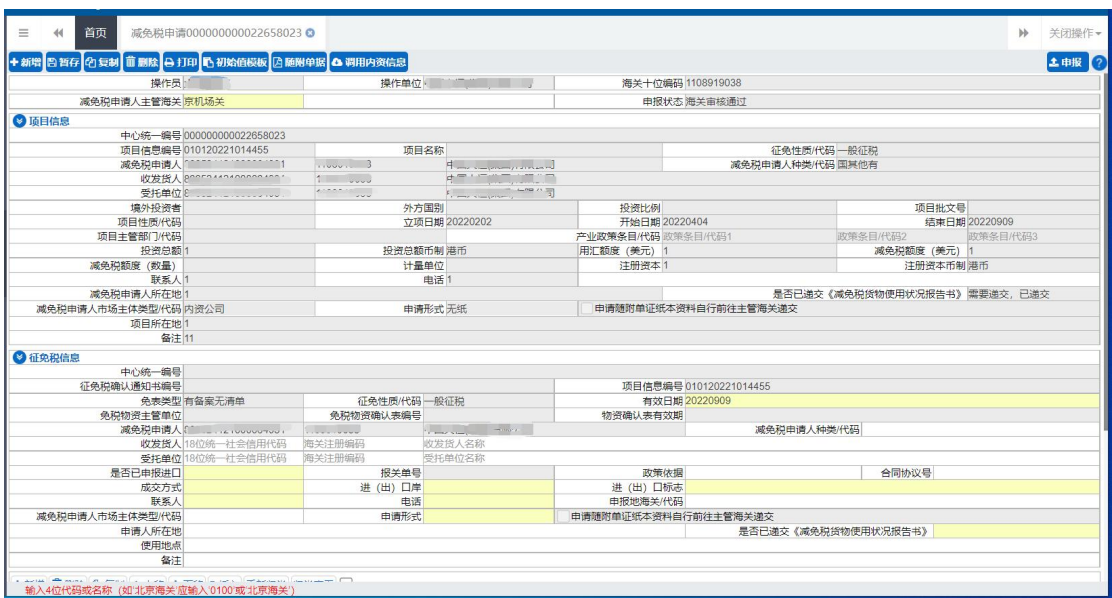

图 减免税申请详情界面

# **4.5.3** 内资限上鼓励项目查询

点击左侧菜单栏"综合查询一内资限上鼓励项目查询",右侧界面展示如下 图。

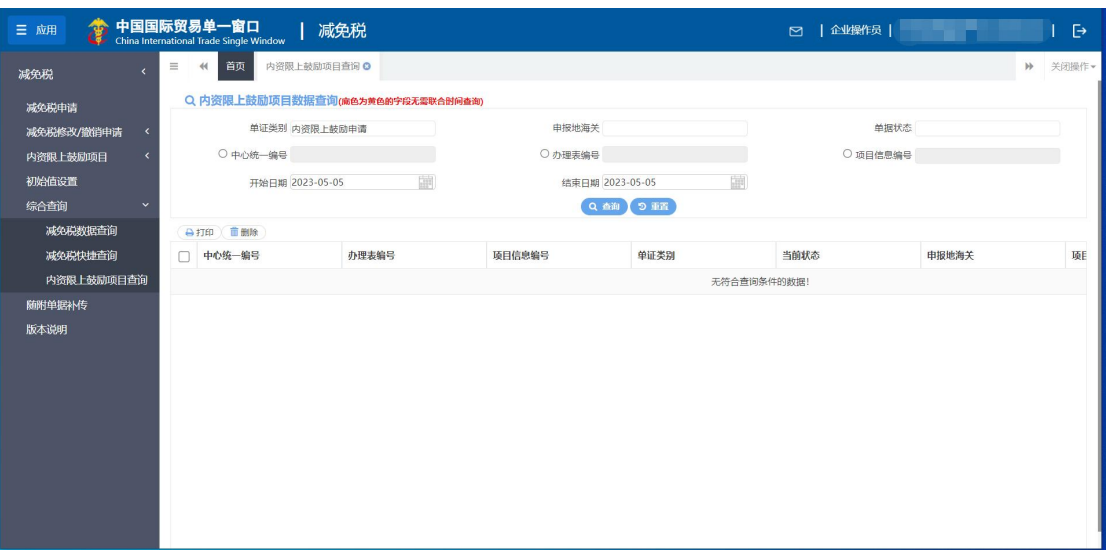

#### 图 内资限上鼓励项目查询

- 单证类别: 选中该条件时, 可在下拉菜单中选择单证类别。
- 申报地海关:选中该条件时,可在下拉菜单中选择主管海关,也可输入

关区代码检索出关区名称反填到界面。

- 单据状态: 选中该条件时,可在下拉菜单中选择单据状态。
- 中心统一编号:选中该条件时,输入中心统一编号。
- 办理表编号: 洗中该条件时, 输入办理表编号。
- 项目信息编号:选中该条件时,输入项目信息编号。
- 开始日期、结束日期: 选中该条件时,可在下拉日历里选择起止时间。

# 小提示:

# 起止时间所选择的范围,不能超过 15 天。 底色为黄色的字段无需联合状态和时间查询。

输入查询条件,点击【查询】蓝色按钮,查询结果显示在下方列表中(图 内 资限上鼓励项目查询结果列表)。点击【重置】蓝色按钮将清空查询条件,重新填 写后查询。

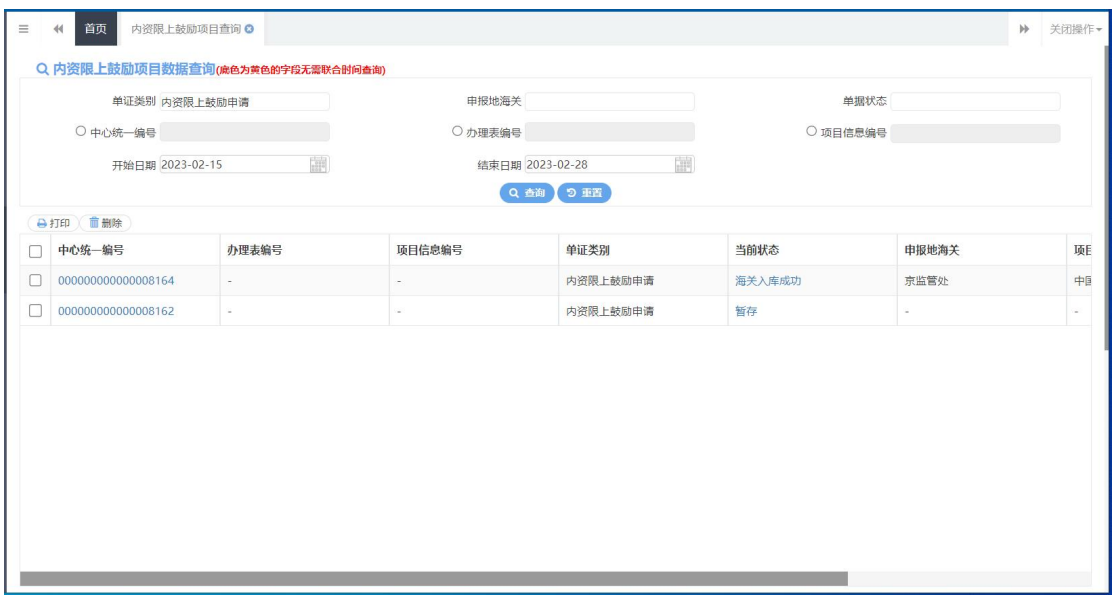

#### 图 内资限上鼓励项目查询结果列表

合打印

在查询结果列表(图 内资限上鼓励项目查询结果列表)中,选择一条或者多条 记录,点击上图中【打印】白色按钮,系统会弹出鼓励项目适用产业政策条目申 报打印界面(图 鼓励项目适用产业政策条目申报打印),选择需要打印的内容和打

印机后,可点击选择直接打印,或者打印预览后再打印。

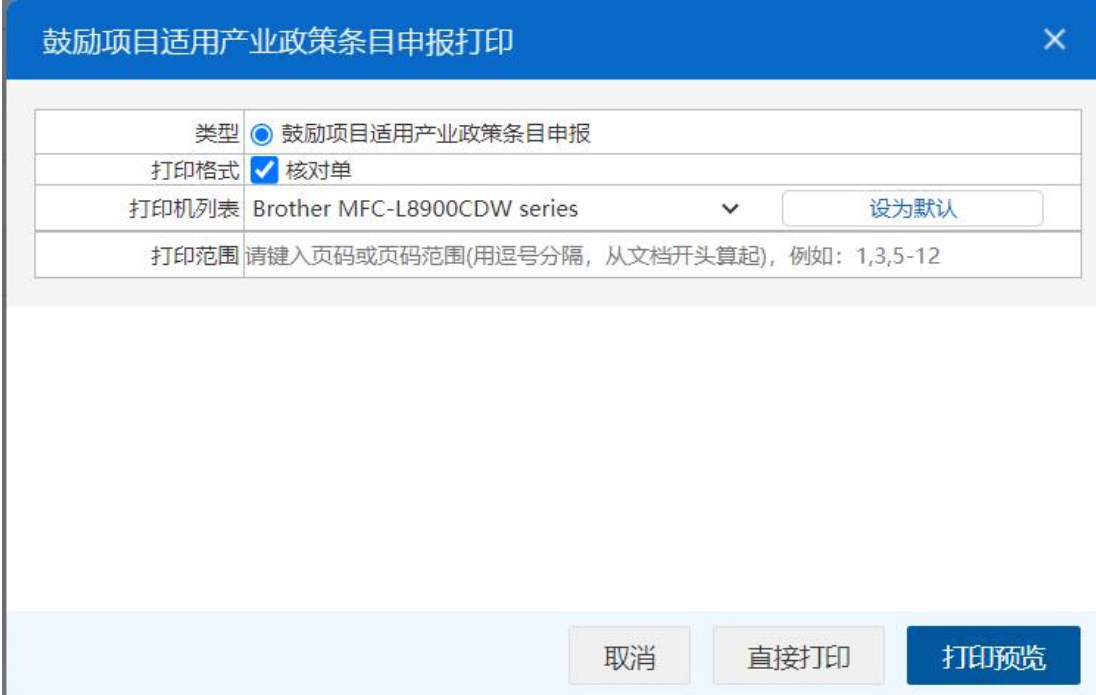

图 鼓励项目适用产业政策条目申报打印

**而删除** 

在查询结果列表(图 内资限上鼓励项目查询结果列表)中,选择一条或者多条 记录,点击上图中【删除】白色按钮,系统会弹出提示"是否确认删除已选中的 数据?" (图 确认删除提示),点确定可进行减免税申请的删除操作。删除的数 据不可恢复。如果选中的数据是允许删除的状态,则系统提示(图 删除提示1), 如果选中的数据有不允许删除的状态,则系统提示(图 删除提示 2)

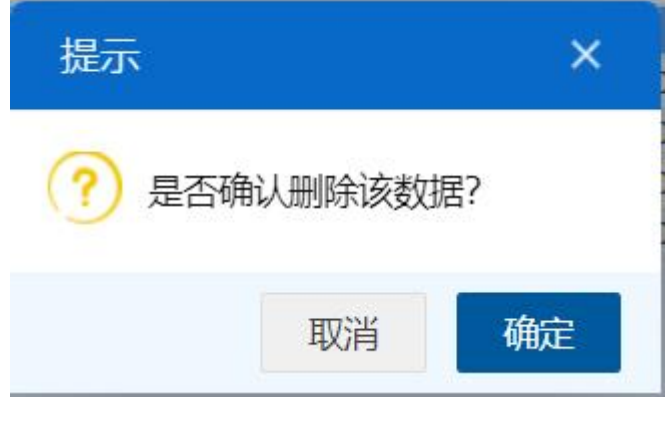

图 确认删除提示

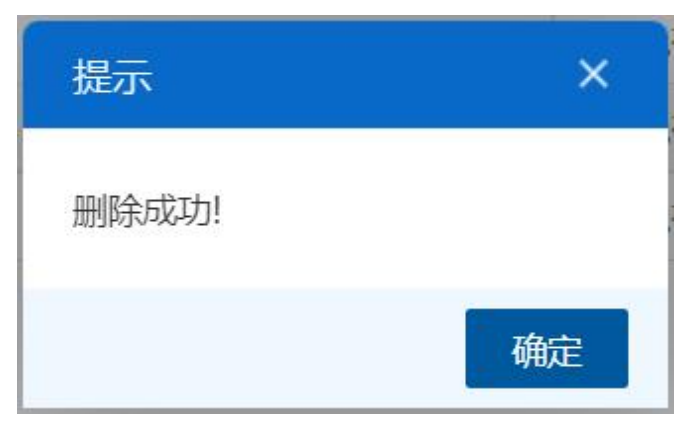

图 删除提示 1

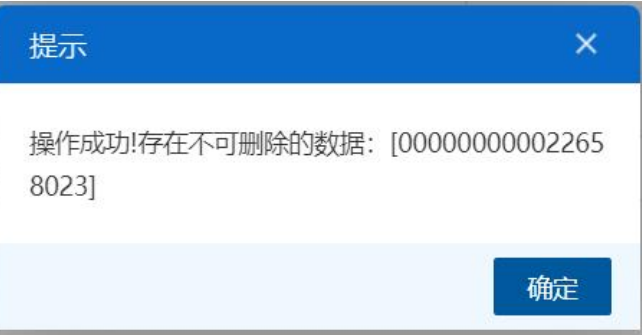

图 删除提示 2

在查询结果列表(图 内资限上鼓励项目查询结果列表)中,选中一条数据,点 击图中的蓝色中心统一编号,系统自动跳转至鼓励项目申请详细信息界面。

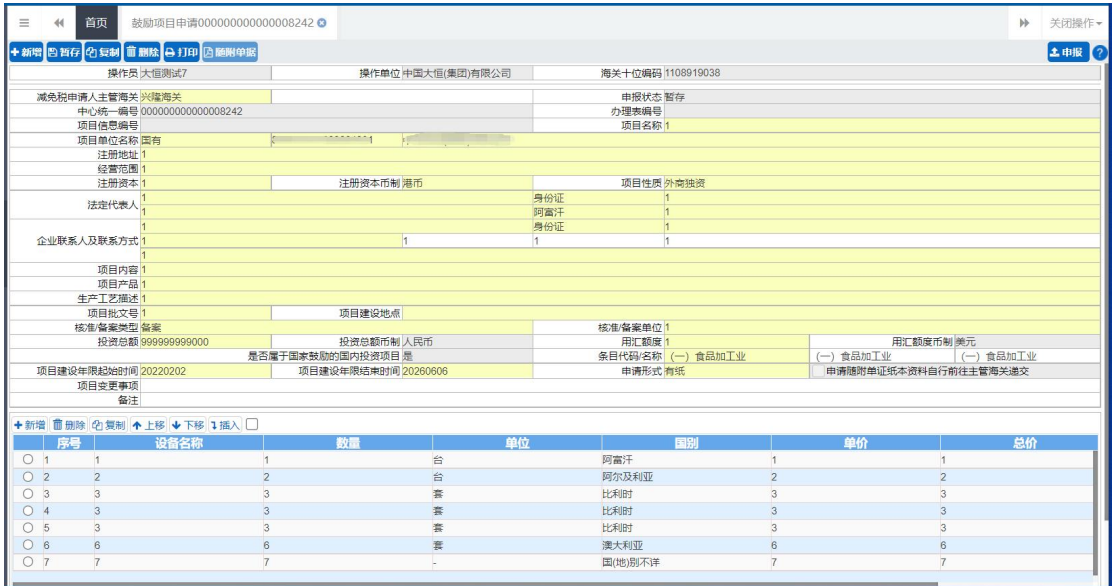

在查询结果列表(图 内资限上鼓励项目查询结果列表)中,点击当前状态栏内

图 鼓励项目申请详情界面

的蓝色字样,界面下方显示相应的回执(图 办理表回执详情)。点击回执部分【刷 新】白色按钮,可刷新回执。点击【关闭】白色按钮,可关闭查看回执列表。点 击【打印】白色按钮,可打印详情回执信息(图 打印详情回执信息)。

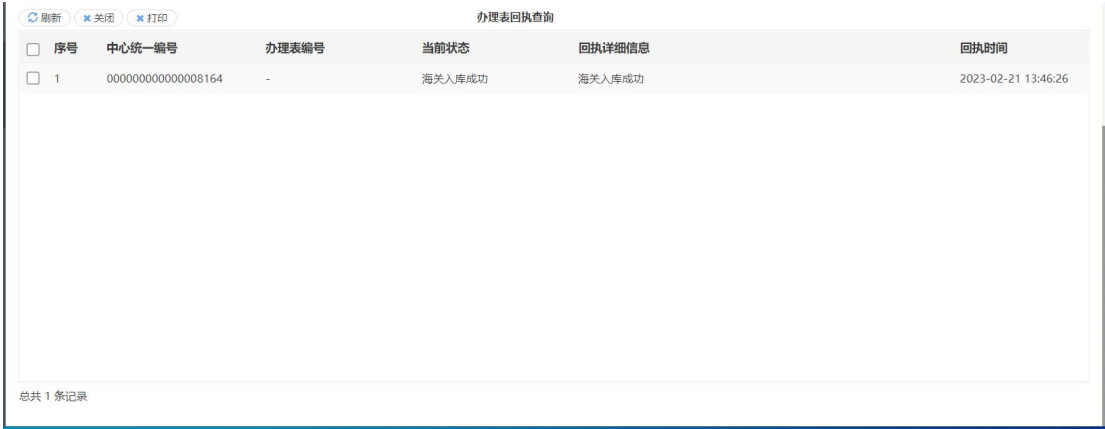

图 办理表回执详情

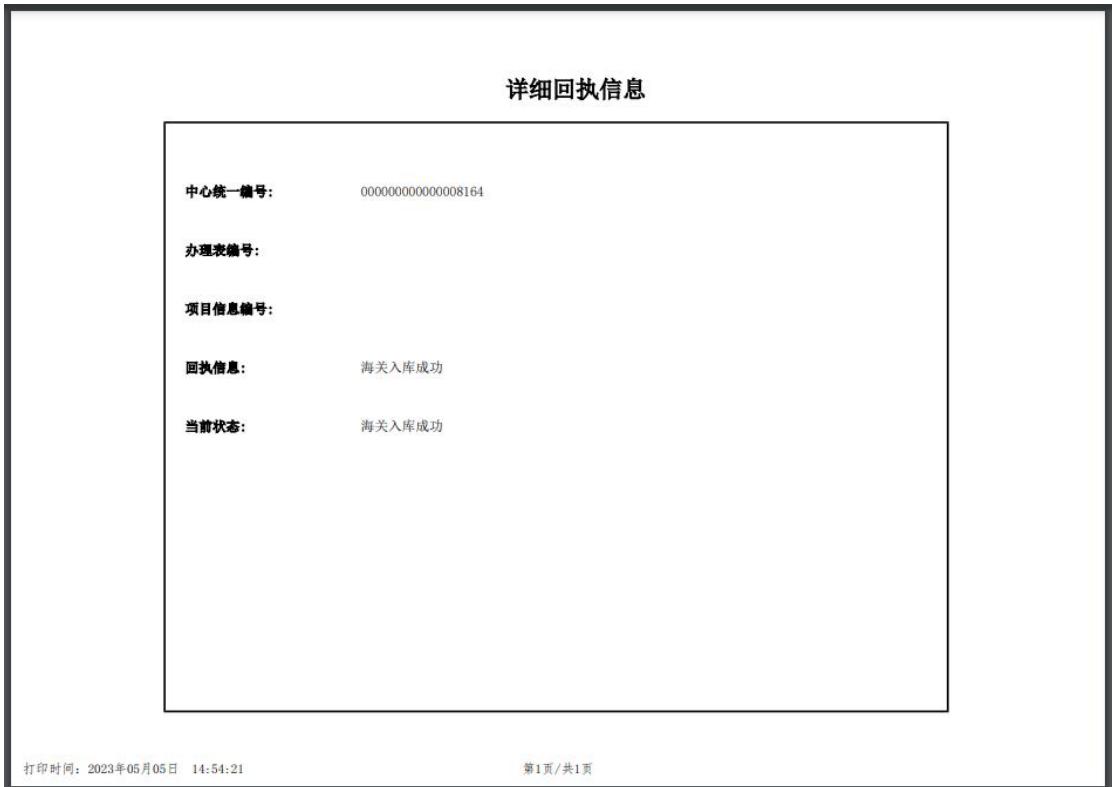

图 打印详情回执信息

# 4.6 随附单据补传

点击左侧菜单栏"随附单据补传",右侧界面展示如下图。

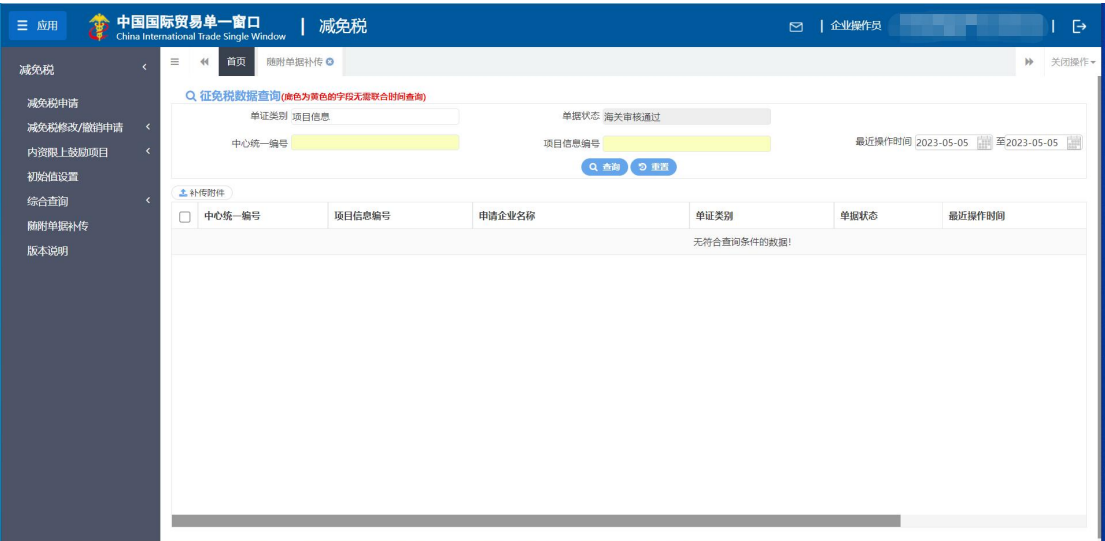

#### 图 随附单据补传查询

- 单证类别:选中该条件时,可在下拉菜单中选择单证类别。
- 单据状态:当单证类别是项目信息时,该字段置灰,默认显示海关审批 通过;当单证类别是征免税确认通知书时,该字段变成可编辑状态,可 下拉菜单中选择单据状态。
- 中心统一编号: 选中该条件时, 输入中心统一编号。
- 项目信息编号:选中该条件时,输入项目信息编号。
- 最近操作时间: 选中该条件时,可在下拉日历里选择起止时间。

## 小提示:

# 起止时间所选择的范围,不能超过 15 天。 底色为黄色的字段无需联合状态和时间查询。

输入查询条件,点击【查询】蓝色按钮,查询结果显示在下方列表中(图 随附单据补传查询结果列表)。点击【重置】蓝色按钮将清空查询条件,重新 填写后查询。

| 单证类别 项目信息          |                 | 单据状态 海关审核通过 |          |        |                                 |
|--------------------|-----------------|-------------|----------|--------|---------------------------------|
| 中心统一编号             |                 | 项目信息编号      |          |        | 最近操作时间 2021-07-14 图 至2021-07-14 |
|                    |                 |             | Q查询 9 重置 |        |                                 |
| 土补传附件              |                 |             |          |        |                                 |
| 中心统一编号             | 项目信息编号          | 申请企业名称      | 单证类别     | 单据状态   | 最近操作时间                          |
|                    |                 |             |          |        |                                 |
| 000000000015200111 | C39420210106002 |             | 项目信息     | 海关审核通过 | 2021-07-14 14:52:07             |
| 000000000015200109 | C39420210106001 |             | 项目信息     | 海关审核通过 | 2021-07-14 14:50:24             |
|                    |                 |             |          |        |                                 |
|                    |                 |             |          |        |                                 |

图 随附单据补传查询结果列表

**上补传附件** 

在查询结果列表(图 随附单据补传结果列表)中,选择一条记录,点击上图中 【补传附件】白色按钮,系统会弹出随附单据上传界面(图 随附单据上传(一))。

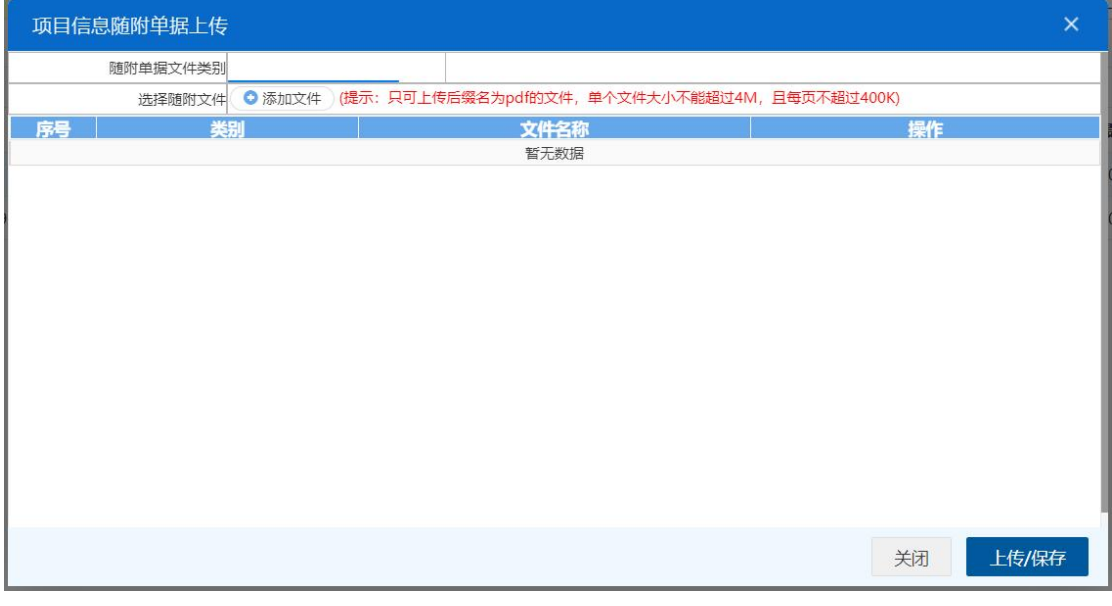

### 图 随附单据上传(一)

用户需先选择随附单据文件类别,光标在该字段点击后,从下拉菜单中选 择对应文件类别,选择完毕后,点击图 随附单据补传(一) 中白色"添加文件" 按钮,从文件夹中选择符合条件的文件。选中的文件将会显示在 图 随附单据补 传(二) 下方列表中。

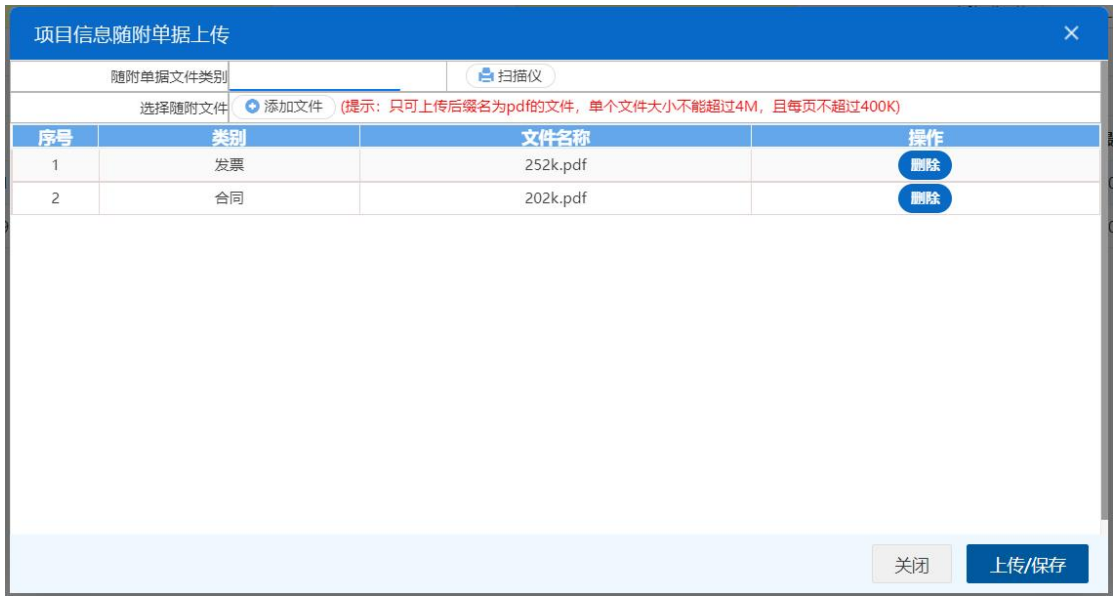

### 图 随附单据补传(二)

选择完需要上传的文件后,点击蓝色"上传/保存"按钮,上传数据至系统 中,显示上传完成即可。

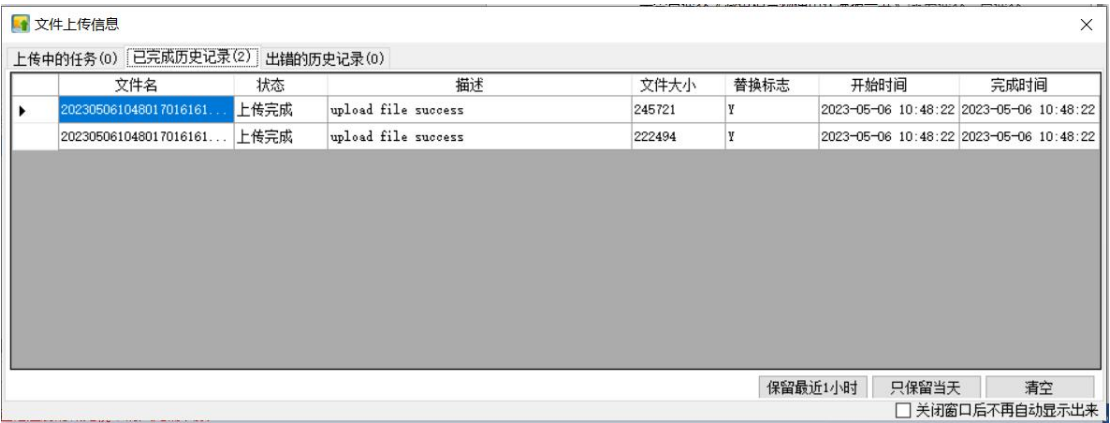

#### 图 文件上传

小提示:

只可上传后缀名为 pdf 的文件,单个文件大小不能超过 4M,且每页不超过 200K。